# **Triton** Wireless Handheld Terminal

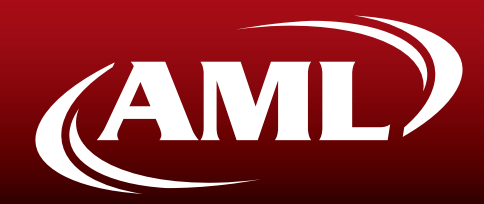

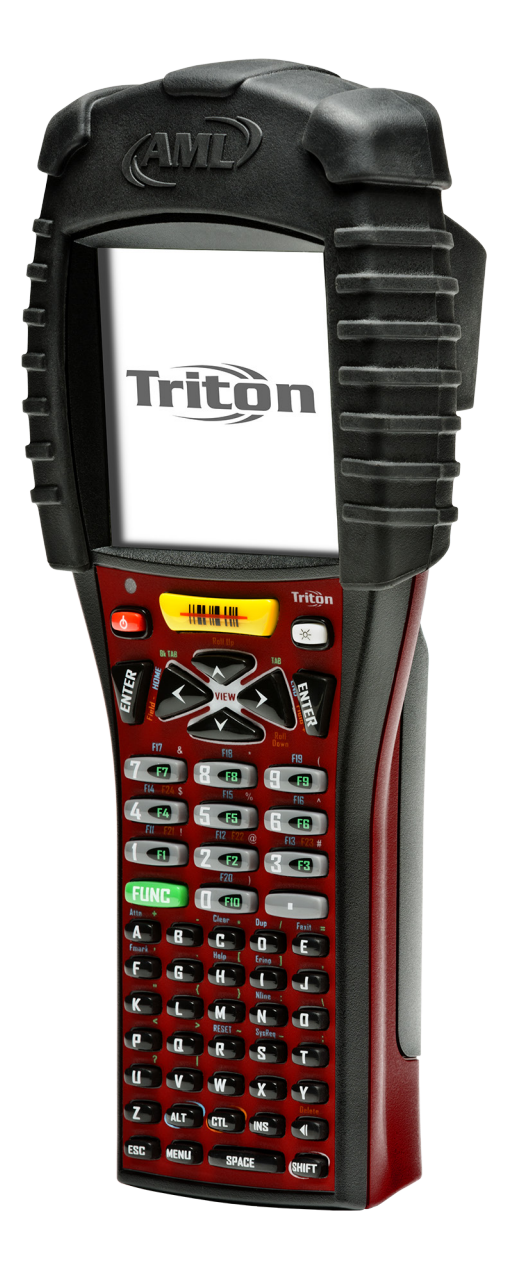

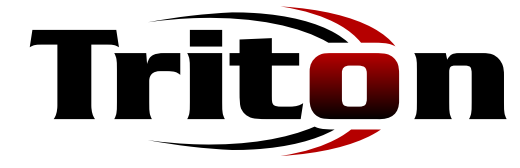

# User's Guide<br>
Effective date: September 2010

# **Introduction**

# **Introducing the Triton**

The Triton hand-held terminal is an ultra-versatile, high-performance, designed-to-fit-yourbudget terminal. The ergonomic design easily fits in even the smallest of hands. It is rugged, lightweight, compact and easy-to-use. The high resolution graphical display is capable of pre-setting a multitude of fonts and images.

The Triton utilizes a true, fully functional, Linux® operating system. The Linux operating system is well known for its stability, speed and conservative memory usage. The Linux operating system coupled with the Triton's high speed processor makes the Triton one of the fastest handheld terminals on the market today. In test after test the Linux operating system has out-performed DOS and Windows operating systems when compared on similar hardware platforms.

The power saving features of the Triton include auto-off and power save modes, which reduce power consumption until an operator provides input. These features conserve battery power and lengthen the time between charges or battery replacement. The Triton will operate for a full 8 hour shift without requiring the battery to be re-charged or replaced.

# <span id="page-2-0"></span>**Warranty**

A one-year warranty against material defects and workmanship from the date of shipment is guaranteed by American Microsystems, Ltd. Products are sold on the basis of specifications applicable at the time of manufacture. American Microsystems, Ltd. shall have no obligation to modify or update products once sold. At our option, we will repair or replace, at no charge, any unit that proves to be defective providing the appropriate steps are taken to procure an RMA

(Return Materials Authorization) number and shipping instructions from American Microsystems, Ltd.

# **General Conventions**

Before you begin to use the Triton wireless hand-held terminal, it is important that you understand key conventions and terms used in this manual.

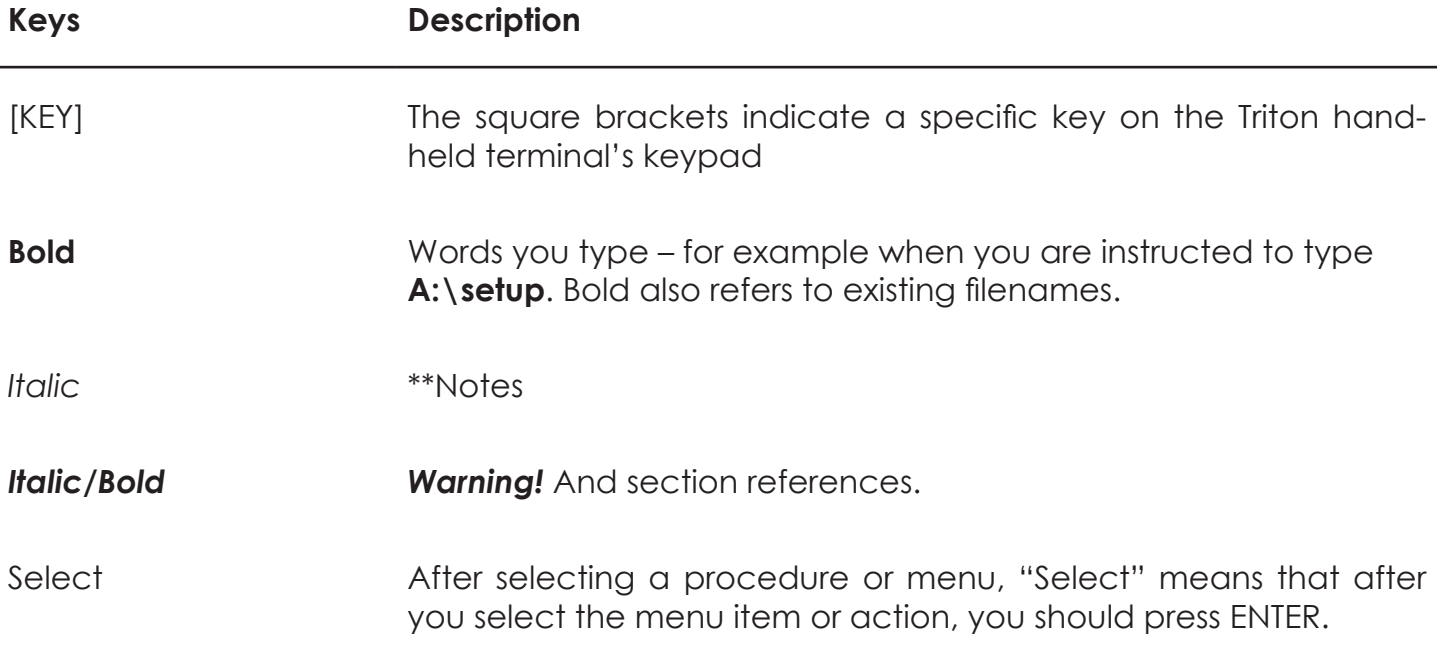

# **Table of Contents**

#### **Introduction** [Warranty and Service](#page-2-0) **Introduction-2** [General Conventions](#page-2-0) Introduction-2 **[Getting Started](#page-6-0)** 1 [General Specifications](#page-6-0) and the set of the set of the set of the set of the set of the set of the set of the set of the set of the set of the set of the set of the set of the set of the set of the set of the set of the set [Architecture Specifications](#page-6-0) 1-1 [Included Software Specifications](#page-7-0) 1-2 [Wireless Radio Specifications](#page-7-0) **1-2** [System Features](#page-9-0) 1-4 [Processor and Memory](#page-9-0) **1-4** [Operating System](#page-9-0) and the state of the 1-4 [Included Software](#page-9-0) 2008 and 2009 and 2009 and 2009 and 2009 and 2009 and 2009 and 2009 and 2009 and 2009 and 20 [Communications Ports](#page-10-0) 1-5 [Description of the RS-232](#page-10-0) 1-5 [Triton Keyboard](#page-11-0) 1-6 [Using the 35-key Keypad](#page-12-0) 1-7 [Using the Alpha Key on the 35-key Keypad](#page-13-0) 1-8 [Using Lock and Unlock on the 35-key Keypad](#page-14-0) 1-9 [Locking the Keypad](#page-14-0) 1-9 [Using the 55-key Keypad](#page-15-0) 1-10 [Data Capture and Bar Code Scanners](#page-16-0) 1-11 [Laser Style Scan Engines](#page-16-0)<br>Readina Distance for the Standard Hiah Speed Laser 1-12 [Reading Distance for the Standard High Speed Laser](#page-17-0) [Reading distance for the Lorax \(SE1524\) Laser](#page-18-0) 1-13 [Imager Style Scan Engines](#page-19-0) 1-14 [The Triton Scanner LED](#page-20-0) 1-15 [Scanner Information and Labeling](#page-20-0) 11-15 [The Triton Internal Radio](#page-21-0) 1-16 [802.11b/g Fallback Mode](#page-21-0) 1-16 [Interference and Coexistence](#page-21-0) 1-16 [Battery](#page-22-0) 1-17 [Accessories](#page-23-0) 1-18 [The Triton Cradle](#page-24-0)<br>The Triton Cradle's Communication Ports 1-19 [The Triton Cradle's Communication Ports](#page-24-0) **[Triton Menu System](#page-25-0)** 2 **[Overview](#page-25-0)** [Navigating the Primary and Icon Menus](#page-28-0) 2-4 [Navigating the Settings Menus and "Connect / Reconnect"](#page-29-0) 2-5 [Controlling Options and Settings](#page-31-0) 2-7

# **Table of Contents**

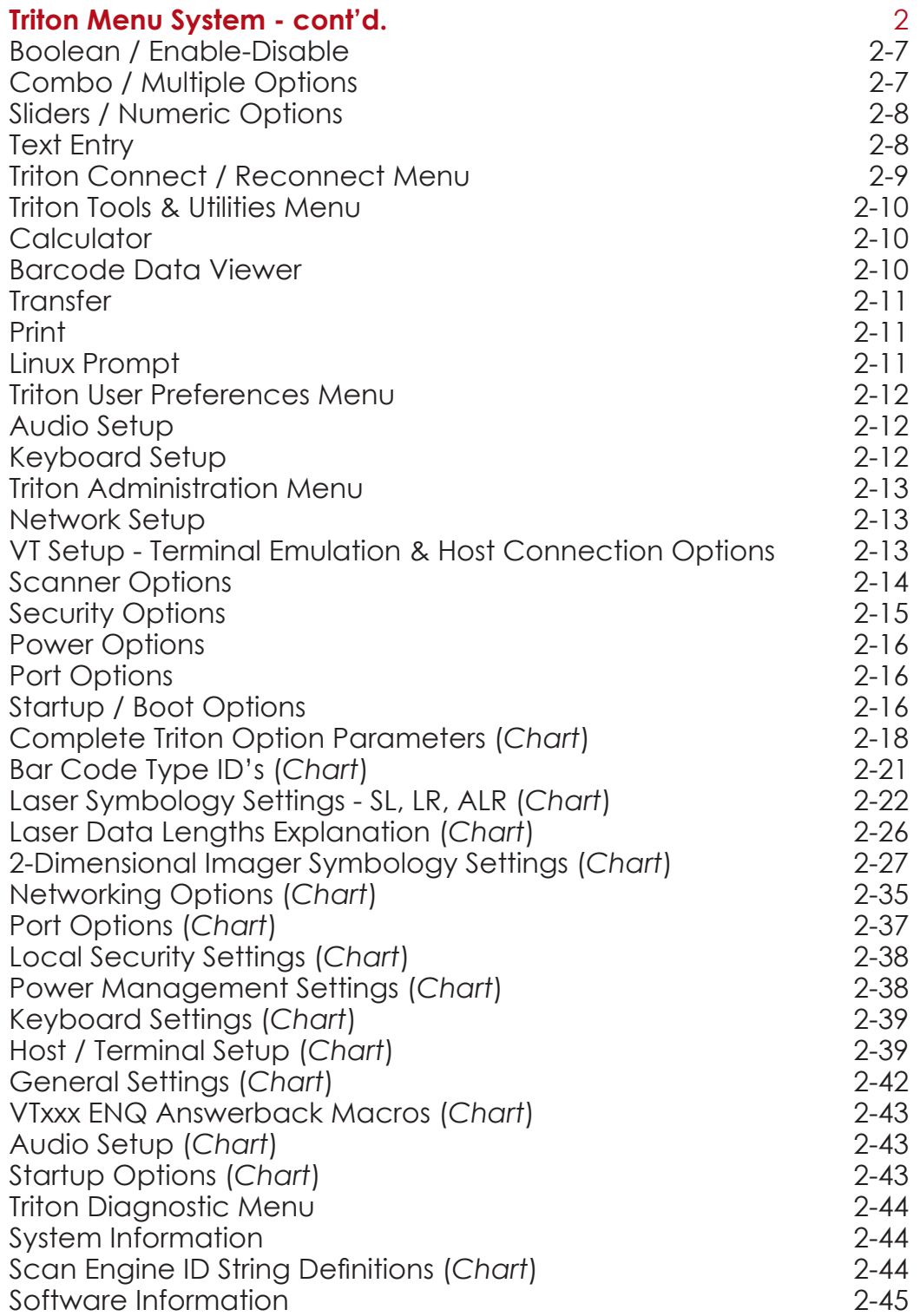

# **Table of Contents**

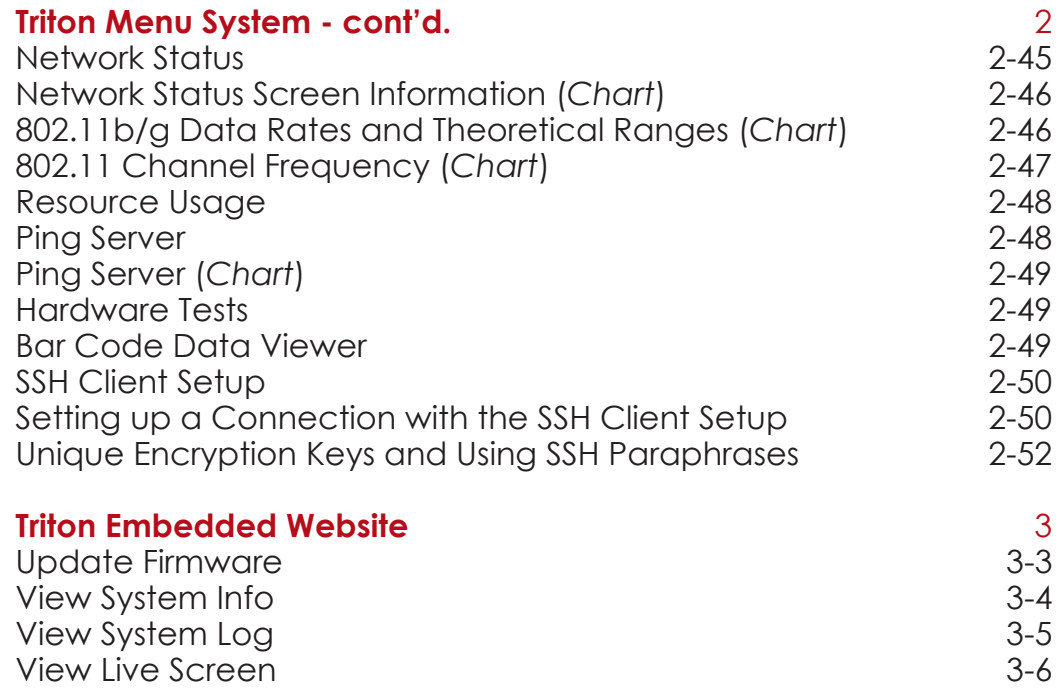

# **Chapter 1**

# <span id="page-6-0"></span>**Triton Terminal Overview**

# **Technical Specifications**

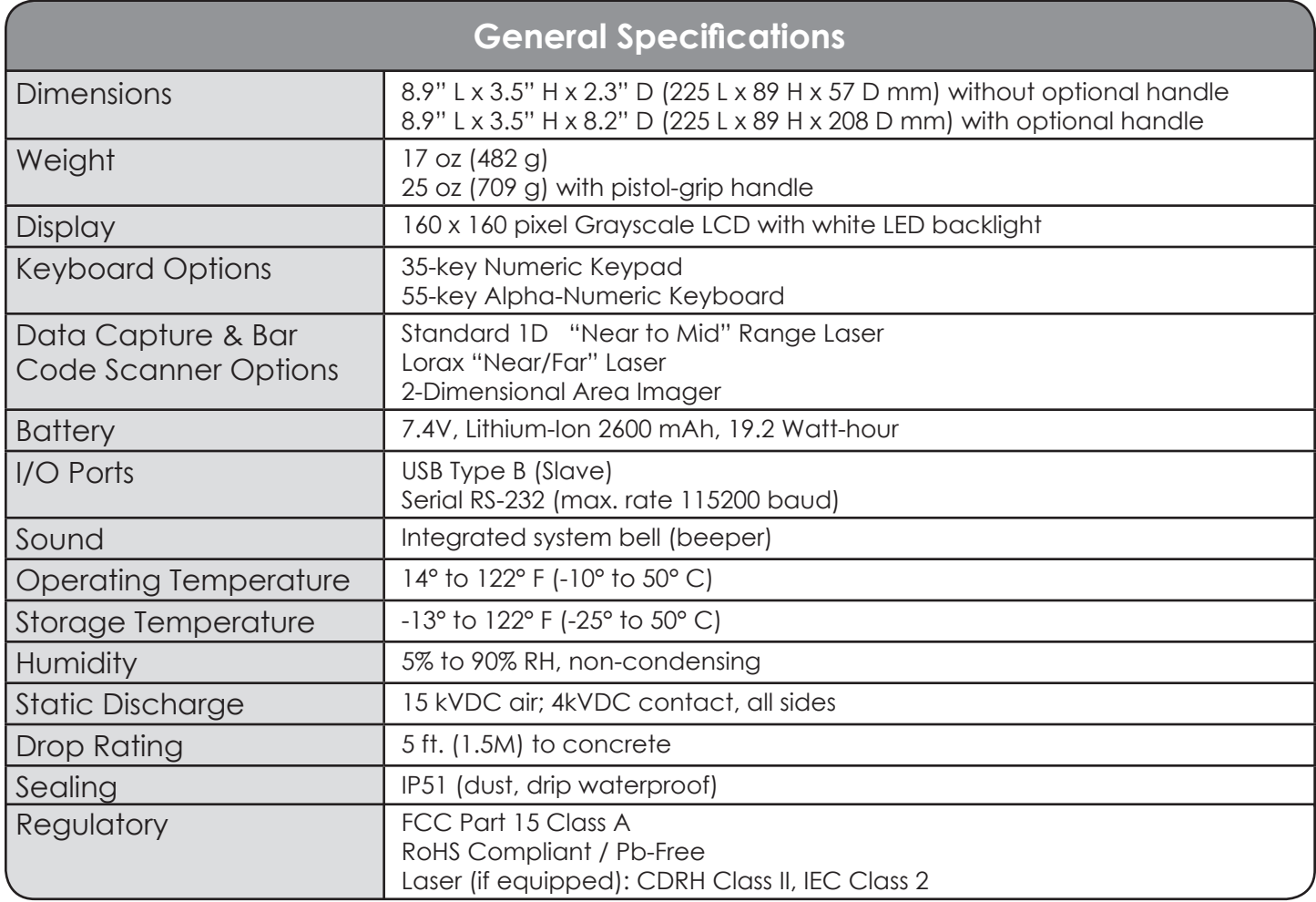

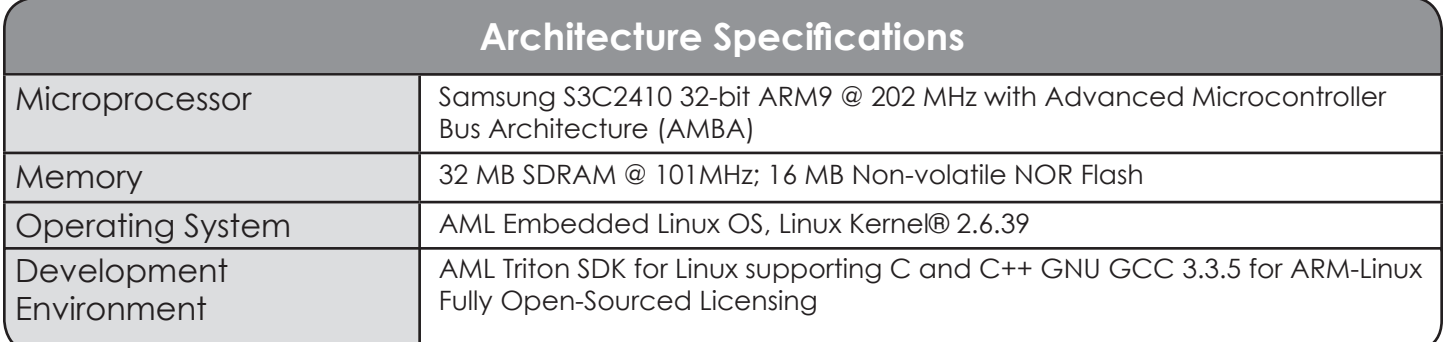

<span id="page-7-0"></span>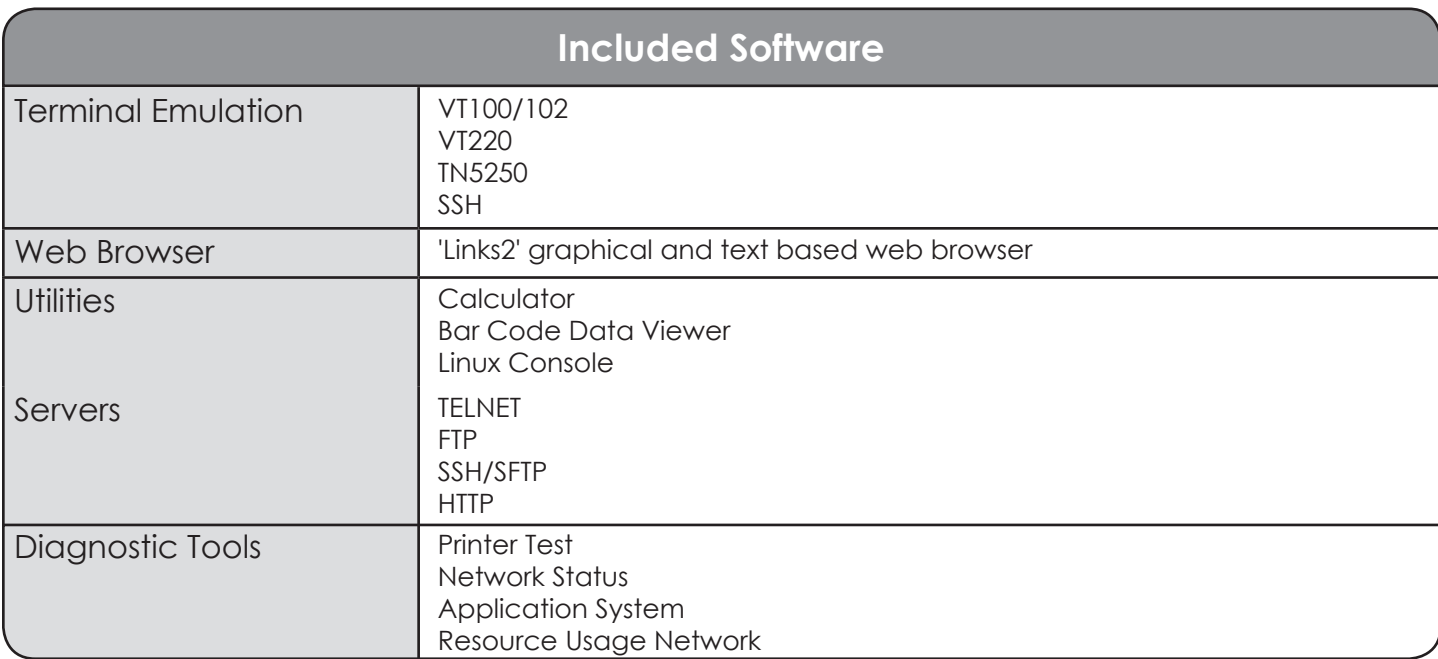

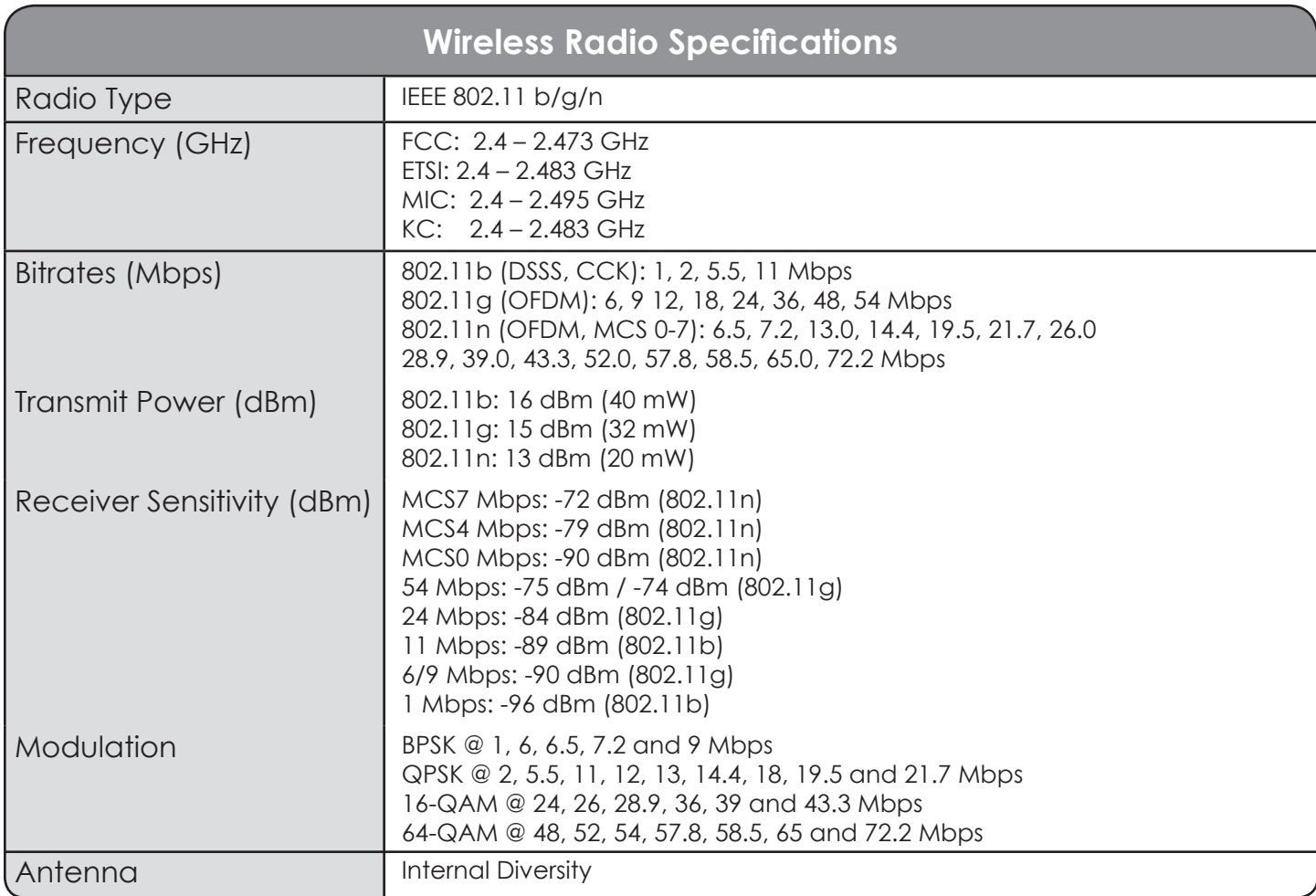

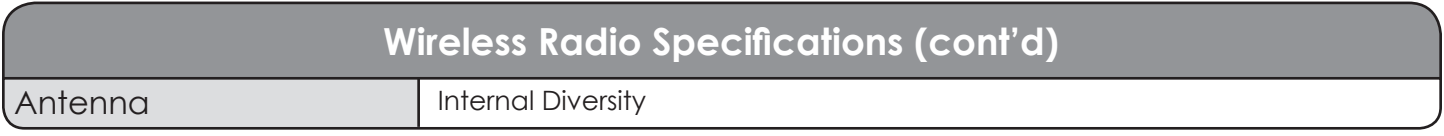

This product is covered under U.S. Patent Nos. 5,400,338 and 6,480,497

#### <span id="page-9-0"></span>**System Features**

#### **Processor and Memory**

The Triton is based on the Samsung S3C2410 System-on-a-chip (SoC) with Advanced Microcontroller Bus Architecture (AMBA) clocked at 202 MHz. In standard benchmark tests, the Triton's processor has out preformed Intel X-Scale processors clocked at twice the speed of the S3C2410. Coupled with a 100 MHz system bus and 32 MiB of 100 MHz SDRAM, the Samsung processor makes the Triton hand-held computer one of the most powerful devices available. Furthermore, the Triton comes com- plete with 16 MiB of industry standard NOR flash for storing the operating system, user settings, and third party applications.

## **Operating System**

The Triton runs a complete Linux based operating system along with other Open Sourced tools. The benefits of Linux are in its speed, reliability, and freely available source code. Nearly all applications and the entire operating system software and source code is available free of charge and licensed under open source licenses include the General Purpose License and Lesser General Purpose License.

#### **Included Software**

The Triton hand-held computer comes complete with all of the most common terminal emulation capabilities including VT100/102, VT220, and TN5250. Furthermore, the Triton comes standard with the Links2 web browser for Web and Internet based applications along with many other integrated tools, utilities, and diagnostics.

### <span id="page-10-0"></span>**Communication Ports**

The Triton has two types of communication ports on the bottom of the unit. The ports are shown here.

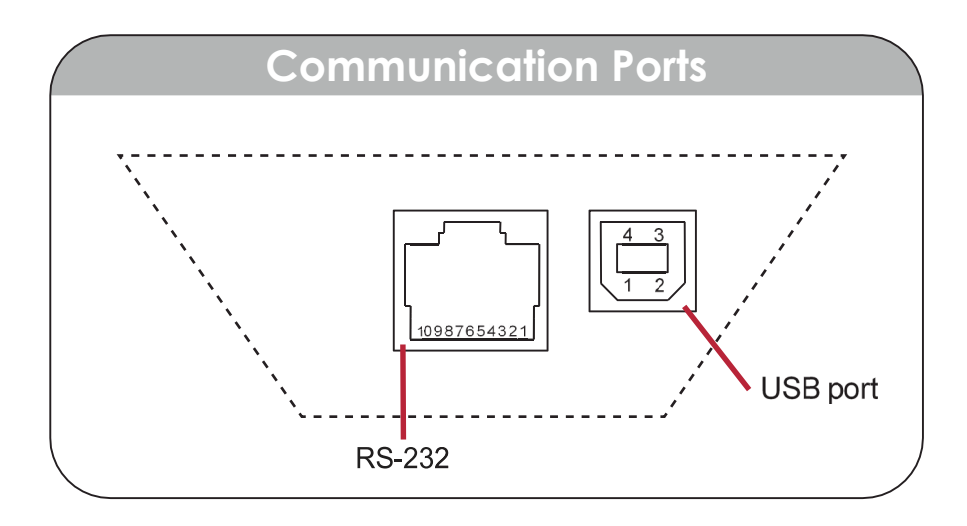

#### **Description of the RJ-45 10 Pin Connector (RS-232)**

- 1. USB Ground
- 2. RxD (in to terminal)
- 3. TxD (out from terminal)
- 4. RTS (out from terminal)
- 5. GND
- 6. In Cradle Sensor
- 7. CTS (in to terminal)
- 8. UDC+ (USB data +)
- 9.  $UDC (USB data -)$
- 10. Battery

*WARNING: Using an 8 Pin RJ-45 connector can cause damage to the device's 10 Pin RJ-45 interface connection.*

# <span id="page-11-0"></span>**Triton Keyboard**

The Triton has two keyboard options:

- 55-key Alphanumeric Keyboard
- 35-key Numeric Keyboard

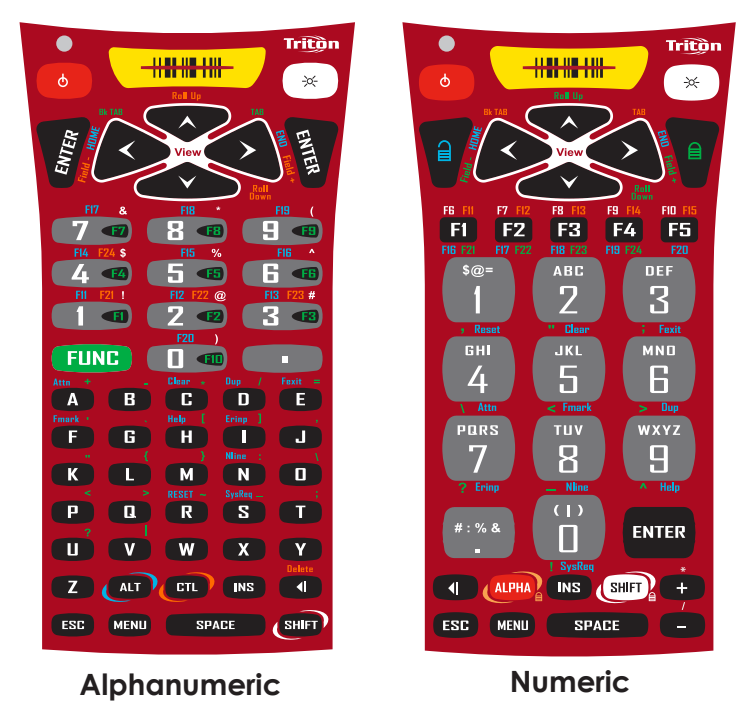

The high contrast, color coded overlay surrounding the keyboard keys indicates alternate functions of each key. Pressing a modifier key (Shift, Alt, Ctl, Lock, Unlock, Func) will enable that modification for the next key press only.

# <span id="page-12-0"></span>**Using the 35-key Keypad**

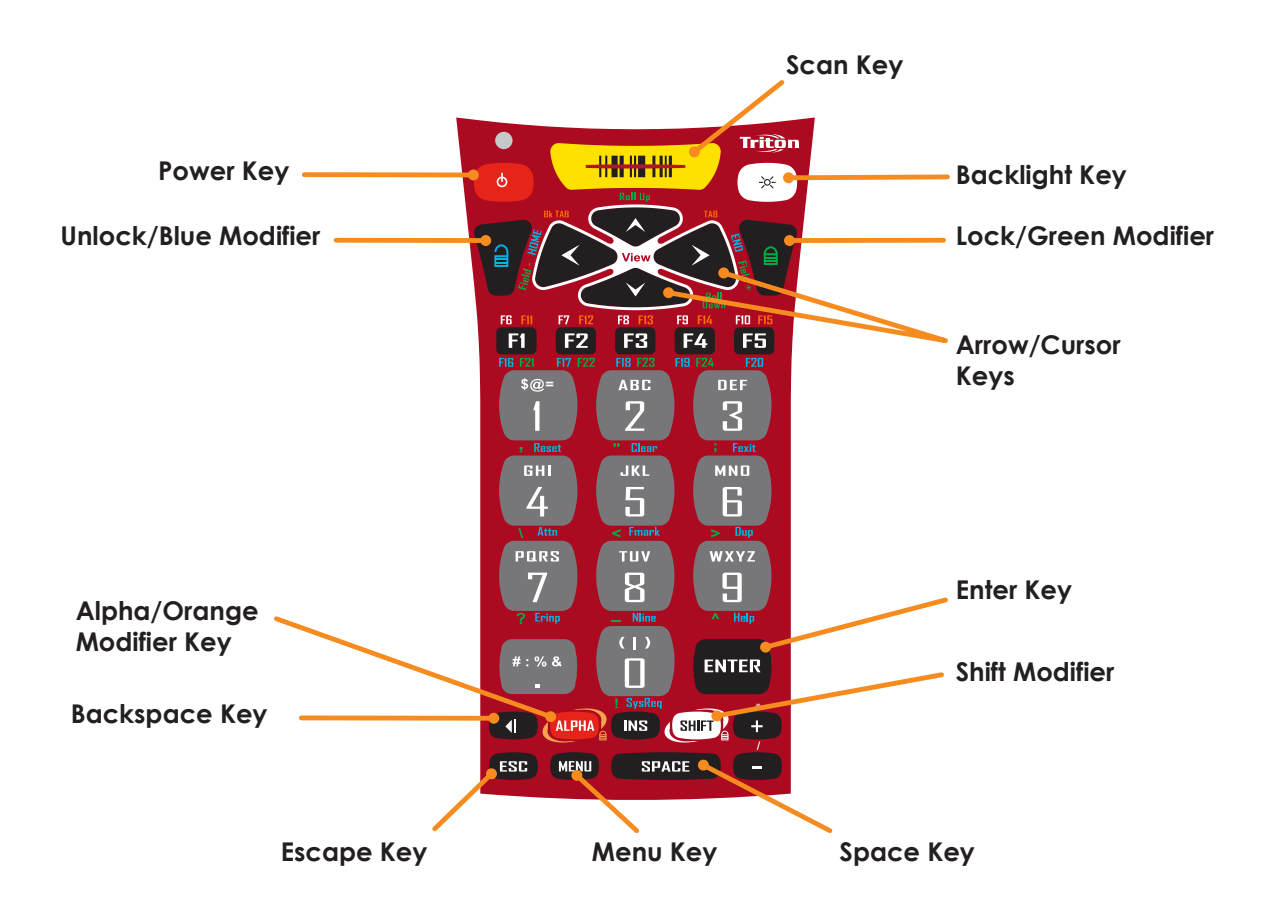

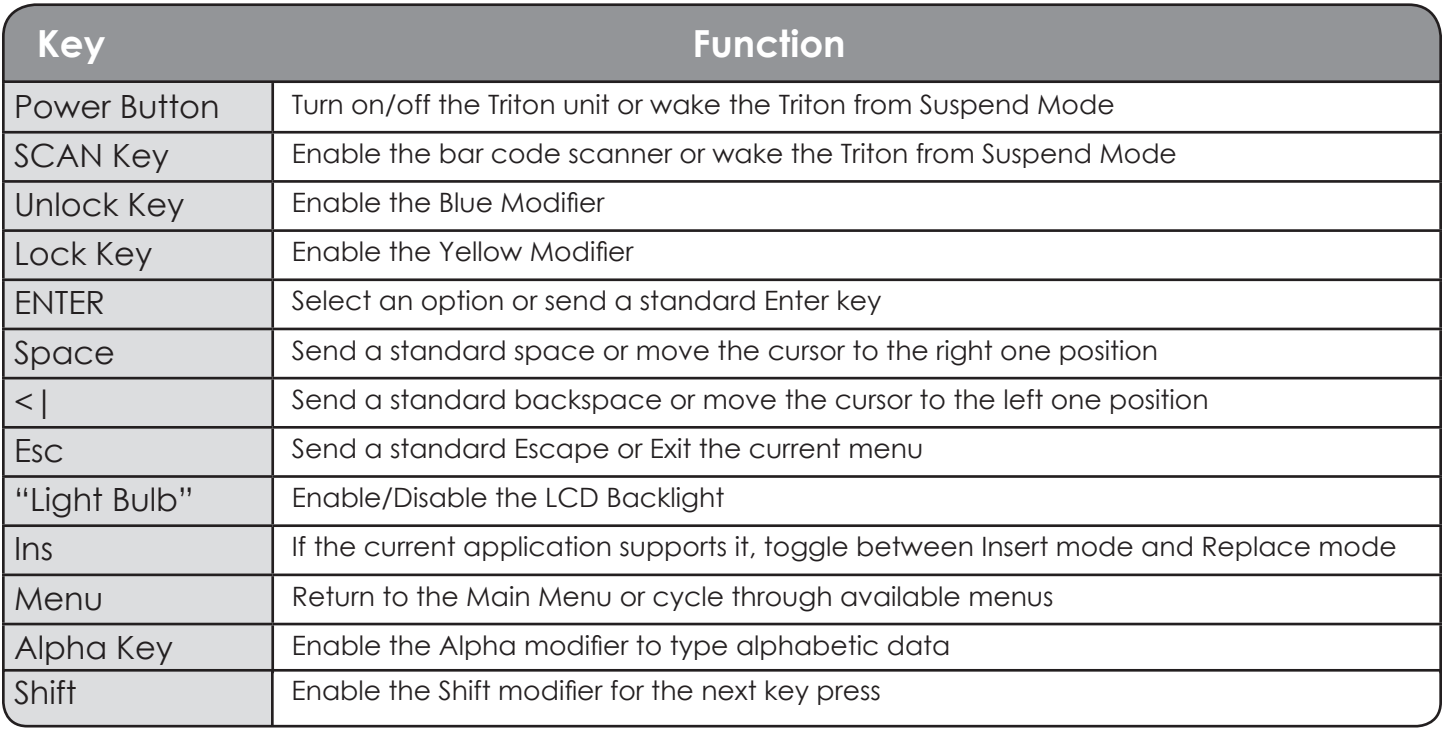

#### <span id="page-13-0"></span>**Using the 35-key Keypad - cont'd.**

# **Using the Alpha key on the 35-key Keypad**

If the Triton hand-held computer is equipped with the numeric keypad, the unit will allow alphabetic input in a mobile phone style interface.

Pressing the Alpha key once, will put the keyboard into Alpha Mode. Within Alpha Mode, a numeric key (0 – 9 or period) can be pressed and released multiple times to allow input of any of the three or four red symbols on the key. After no other key has been pressed for 200 milliseconds, the input will be processed.

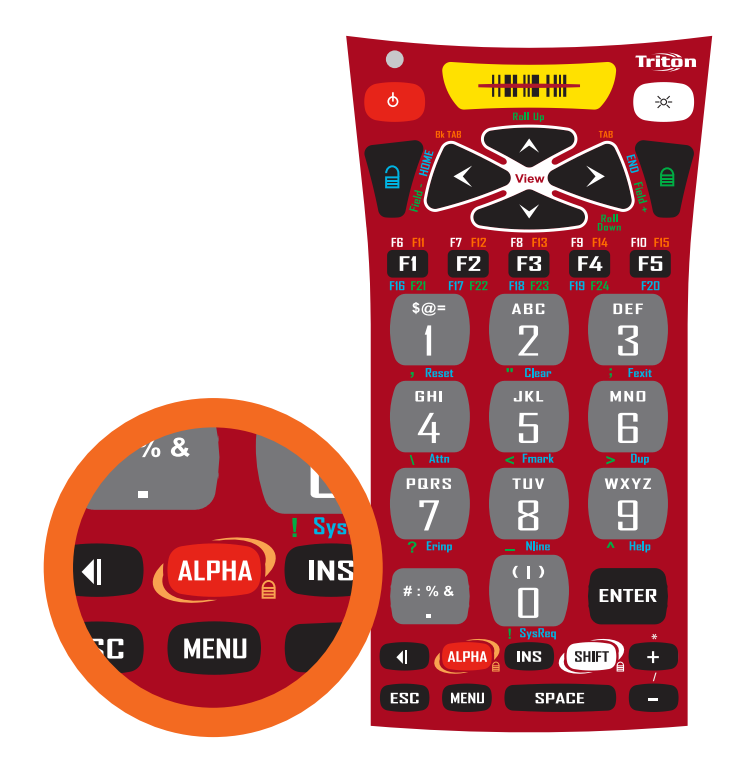

For example, to type the letter 'b', the user would press the [Alpha] key ONCE, followed by the [2] key TWICE. If the user does not press any other key for 200 milliseconds, the input will be processed as a lower case letter 'b'. If the user had pressed any key other than the [2] key within the 200 milliseconds timeout, the system would have processed the 'b' and followed it with the next key. If the user had pressed the [2] key a third time within the timeout period, the input would have been processed as a lower case letter 'c'.

To input a capital letter, the user must press the [Shift] key before the [Alpha] key, or directly after the press of the [Alpha] key.

For example, to type the capital letter 'B', the user could press the [Shift] key ONCE, followed by the [Alpha] key ONCE, followed by the [2] key TWICE, or, alternatively they could press the [Alpha] key ONCE, followed by the [Shift] key ONCE, followed by the [2] key TWICE. The system will respond to either input with a capital letter 'B'.

## <span id="page-14-0"></span>**Using the 35-key Keypad - cont'd.**

#### **Using Lock and Unlock on the 35-key Keypad**

If the user needs to input a large amount of alphabetic data, they can temporarily enable the Alpha-Lock feature by pressing the Lock/Blue Modifier followed by the [Alpha] key. To disable Alpha-Lock, the user can press the Unlock/Yellow Modifier followed by the [Alpha] key.

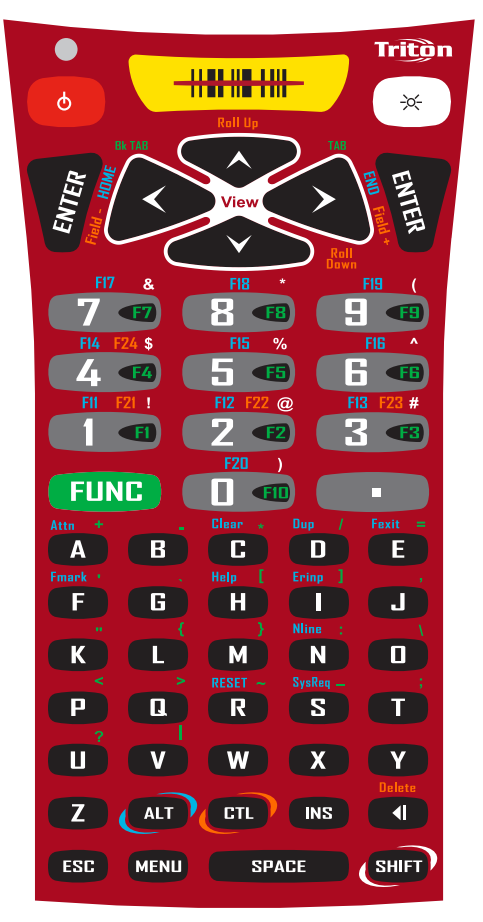

The [Shift] key can be locked and unlocked in the same manner to create a CAPS lock.

## **Locking the Keypad**

The Triton 35-key numeric keypad can also be completely disabled to prevent unwanted key presses. This is useful if the user is transporting the Triton hand-held computer in a holster but does not wish to power off the device.

To lock the Triton 35-key Keypad, press the Lock/Blue Modifier followed by the [Esc] key. The unit will disregard any further key presses and display a warning to the user. To re-enable the keypad, press the Unlock/Yellow Modifier followed by the [Esc] key.

#### <span id="page-15-0"></span>**Using the 55-key Keypad**

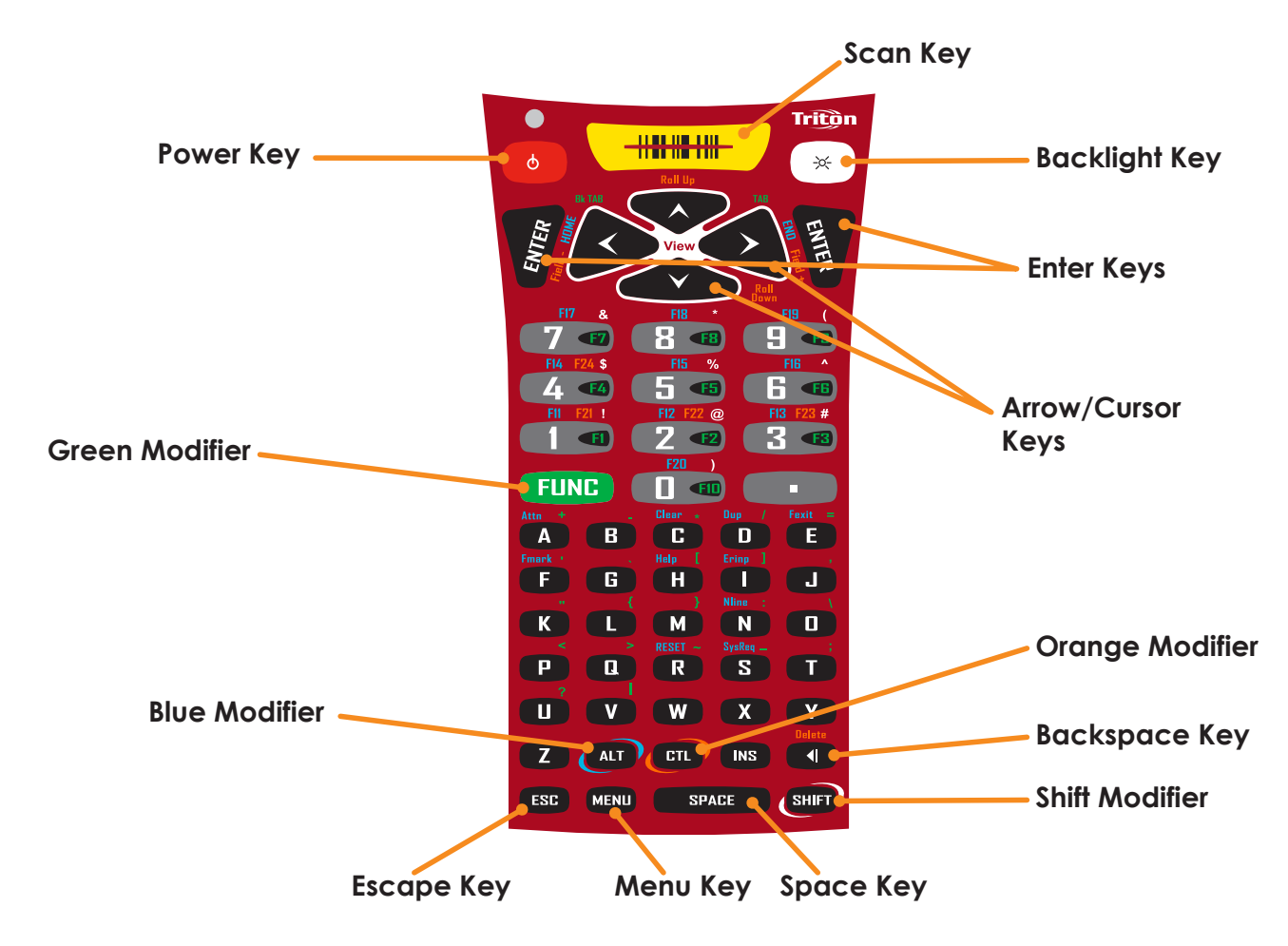

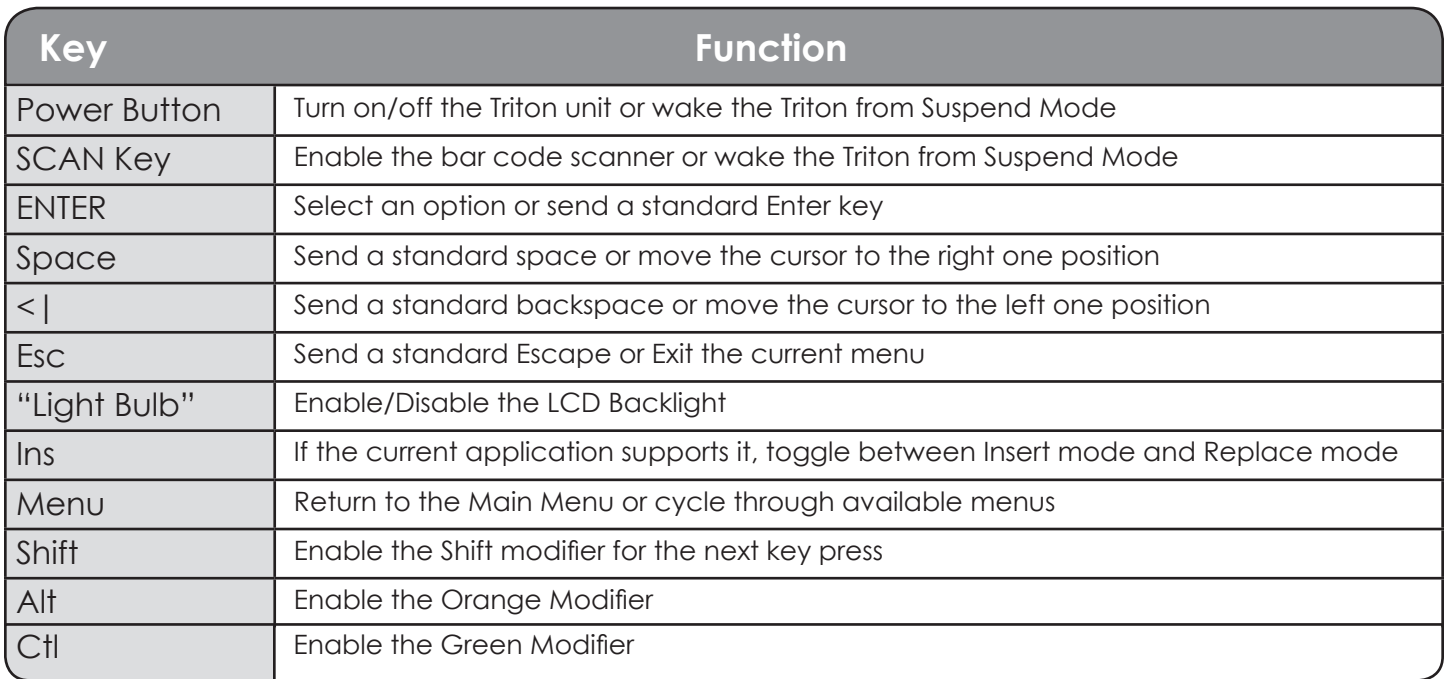

#### <span id="page-16-0"></span>**Data Capture and Bar Code Scanners**

The Triton hand-held computer comes standard with a laser scan engine that is capable of scanning single dimensional bar codes. Optionally, Lorax "Near/Far" Lasers and 2-Dimensional Area Imagers can be ordered for the Triton.

Bar code symbologies are always measured in mils. This usually refers to the narrowest bar width. One mil equals 0.001", therefore a 0.01" wide narrow bar would be a 10 mil bar code.

Conversion: 1 mil = 0.0254 mm  $1$  inch = 25.4 mm

**Laser Style Scan Engines**

Laser-type scan engines use a stationary laser reflected by a moving mirror and a highly sensitive laser detector. The Lorax scan engine option allows for much greater distance between the barcode and operator. All laser scan engines have the ability to project an aiming dot to assist the operator in correctly reading barcodes at longer distances.

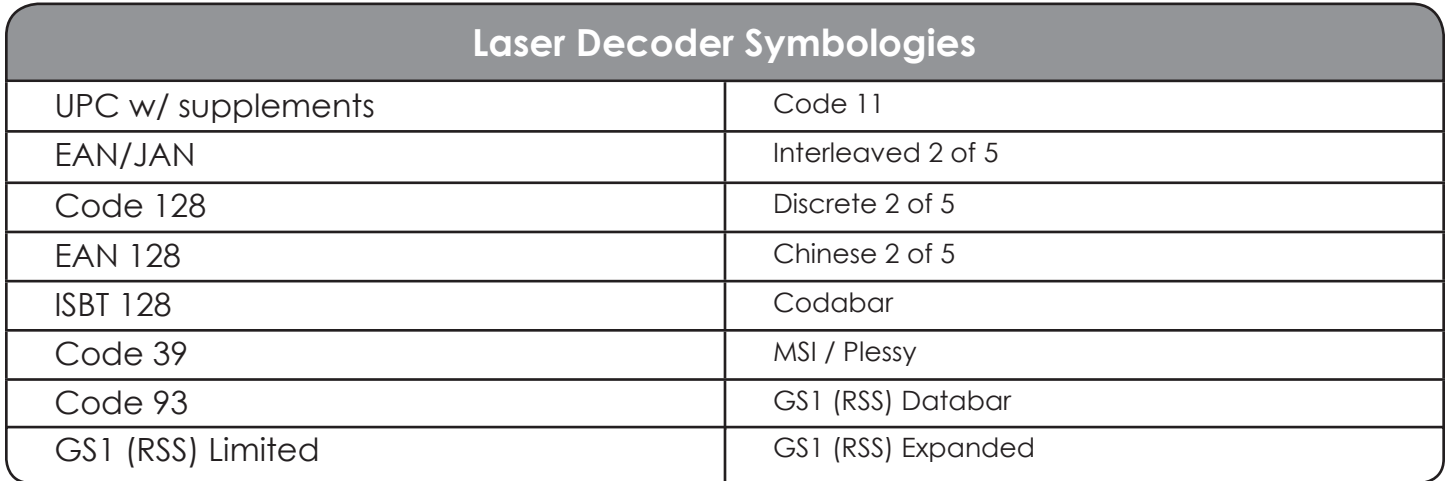

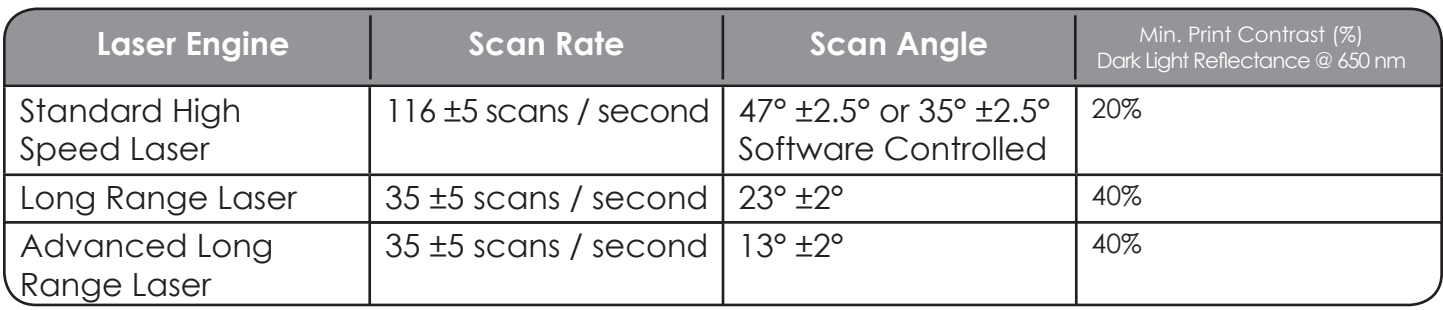

### <span id="page-17-0"></span>**Data Capture and Bar Code Scanners - cont'd.**

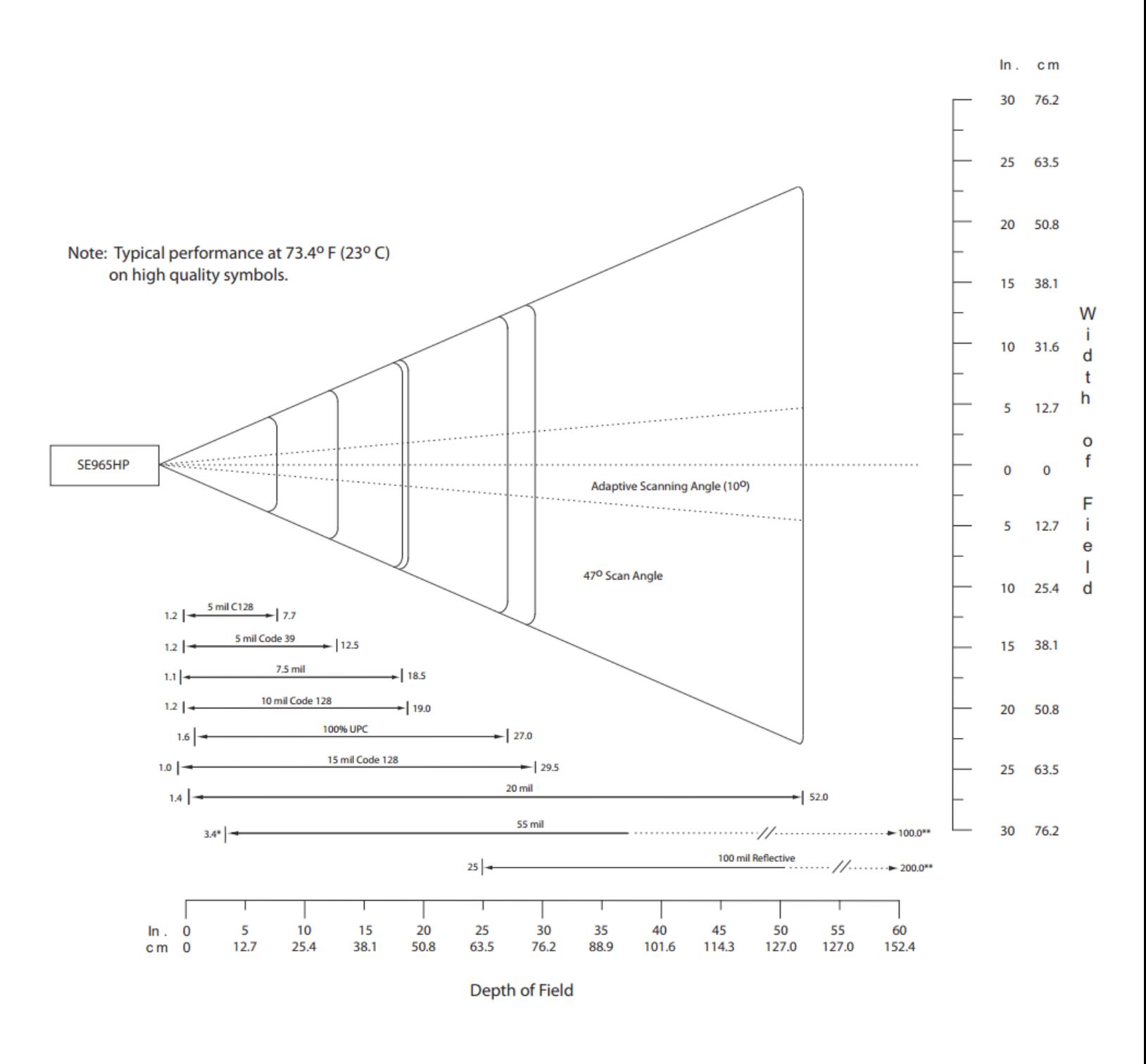

#### **Reading distance for the Standard High Speed Laser**

### <span id="page-18-0"></span>**Data Capture and Bar Code Scanners - cont'd.**

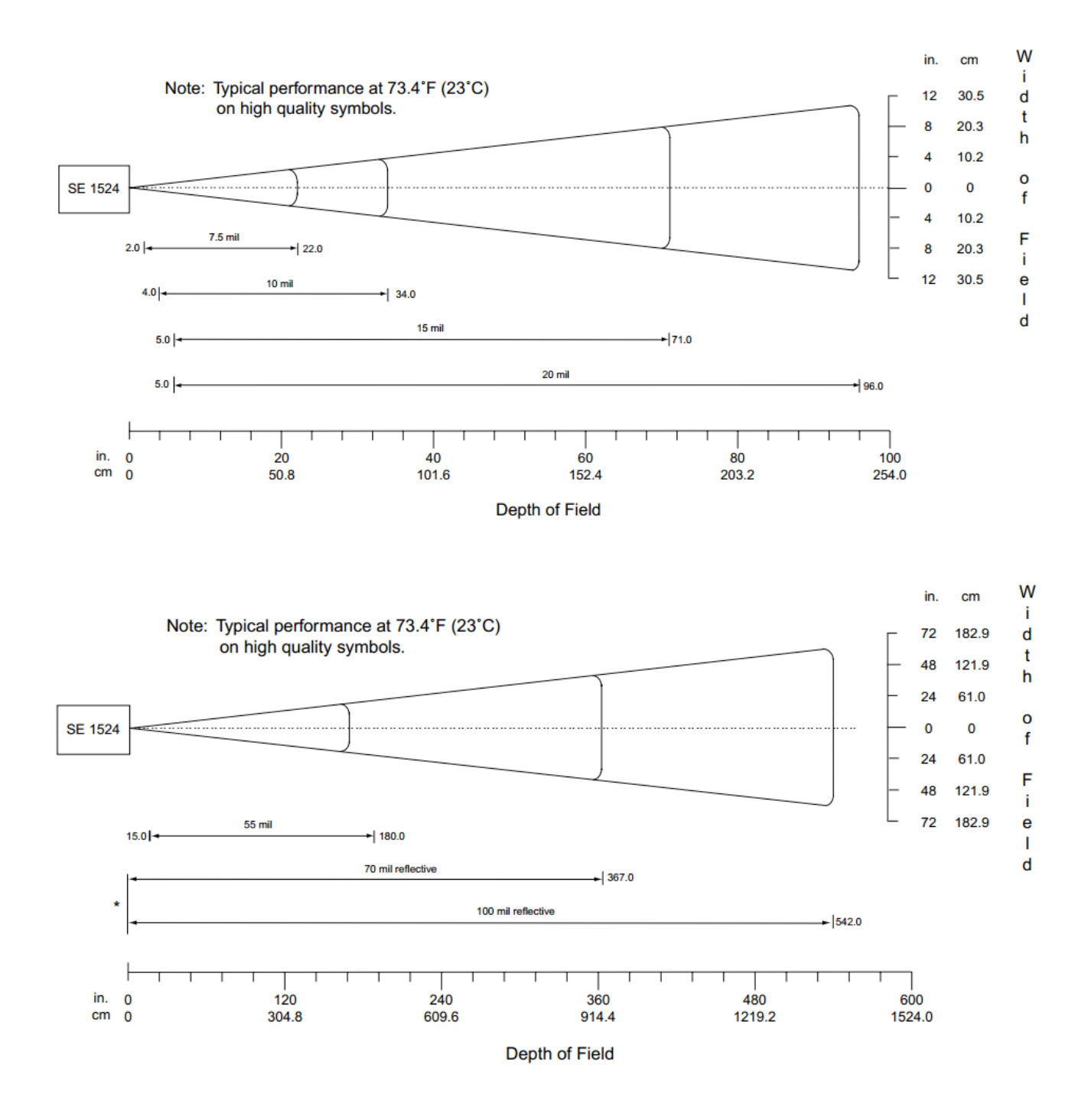

**Reading distance for the Lorax (SE1524) Laser**

## <span id="page-19-0"></span>**Data Capture and Bar Code Scanners - cont'd.**

#### **Imager Style Scan Engines**

The Area Imager uses a camera type sensor to acquire images of the target symbol. Unlike the linear laser engines, the Area Imager can decode symbols at any orientation and is capable of reading 2- Dimensional symbologies.

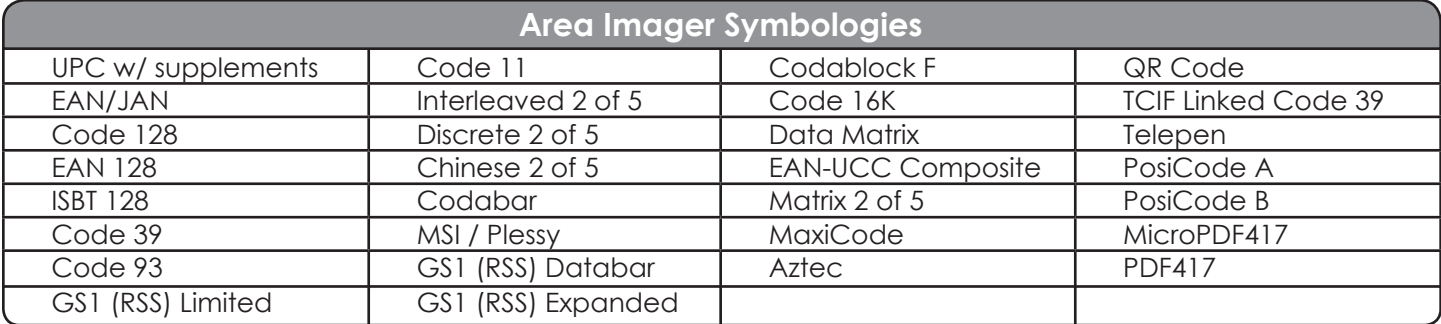

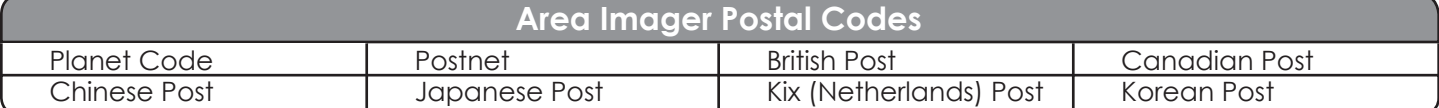

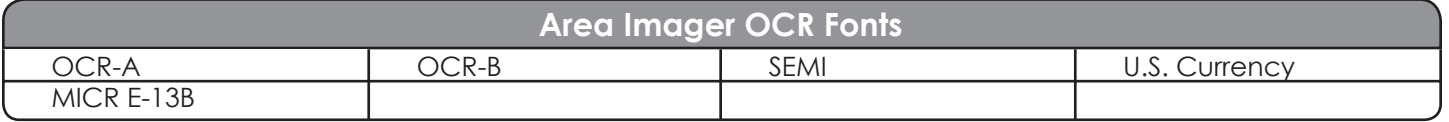

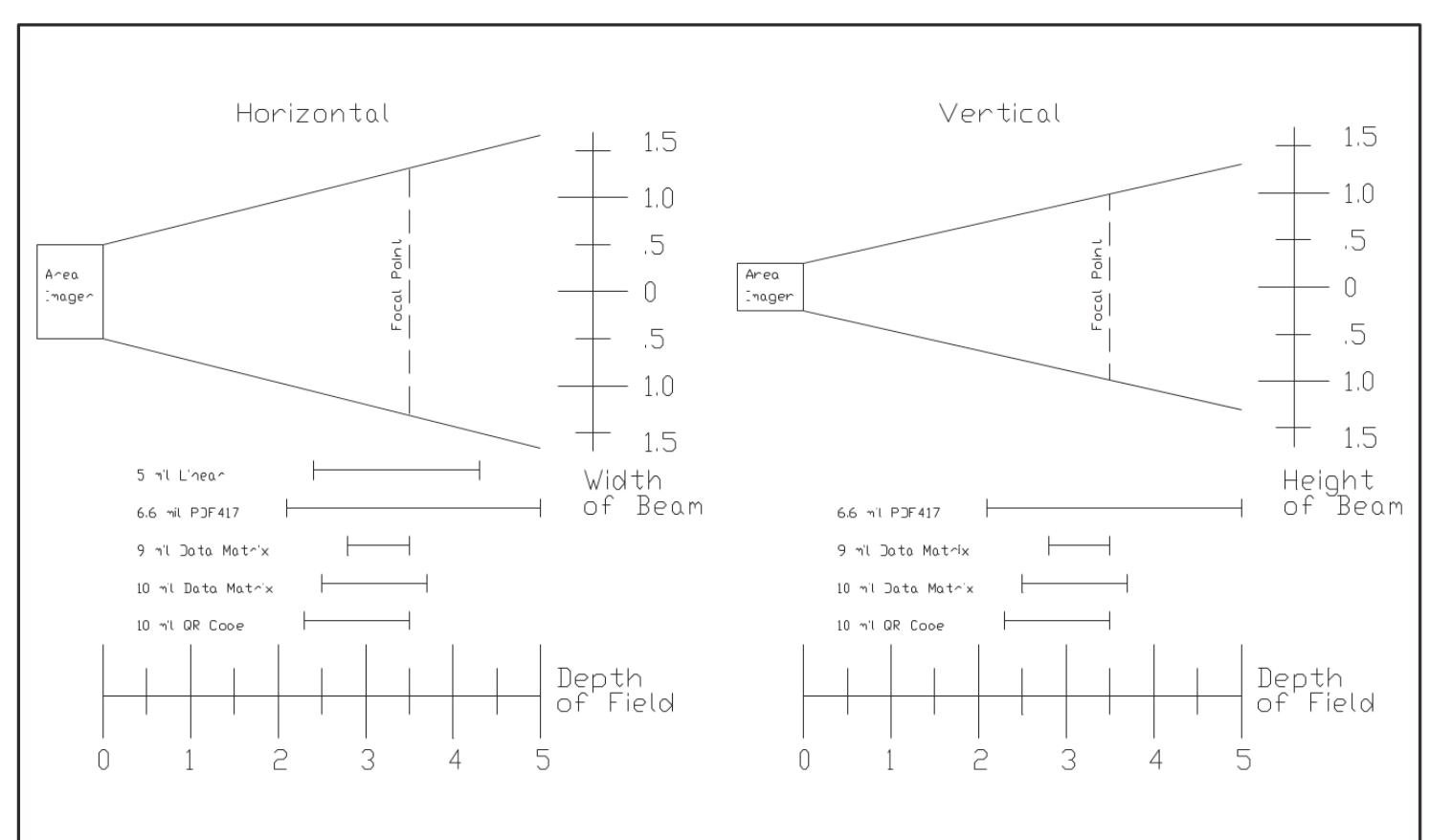

### <span id="page-20-0"></span>**The Triton Scanner LED**

The Triton has a multi-color LED to indicate when the unit has scanned a bar code successfully. When the scan button is pushed, the LED above the on/off button will turn a solid red. Once the scanner has successfully read the bar code, this LED will turn a bright green.

This visual indication of a good read is useful in very noisy environments where the audio beeper can not be heard.

*Note: When the Triton is in sleep mode the scanner LED will be flashing green.*

## **Scanner Information and Labeling**

**The Triton Integrated Laser Scanner uses a low-power visible laser diode. Avoid staring directly into the light beam. Momentary exposure to a CDRH Class II laser is not known to be harmful.**

**Laser Classification:** CDRH Class II

**Light Source:** 630 – 680 nm laser diode **Laser Output Power:** 1.0 milliwatt maximum output **FCC Information:** This device complies with Part 15 of the FCC Rules. Operation is subject to the following two conditions: (1) this device may not cause harmful interference, and (2) this device must accept any interference received, including interference that may cause undesired operation.

 $\epsilon$ 

**CAUTION:** Use of controls, adjustment, or performance of procedures other than those specified herein may result in hazardous visible laser light exposure.

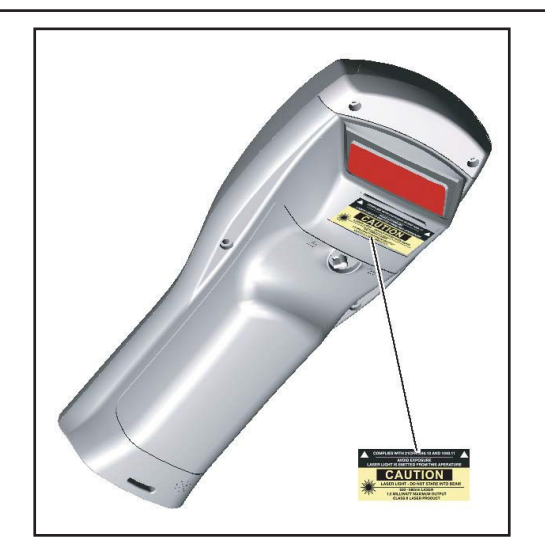

### <span id="page-21-0"></span>**The Triton Internal Radio**

The Triton has a multi-color LED to indicate when the unit has scanned a bar code The Triton Hand-held Terminal comes equipped with an internal 802.11b/g/n radio and diversity antenna. This internal radio is specifically designed to communicate with any 802.11b/g/n access point. The range of the internal radio depends greatly on the quality of the Access Point and the RF communication characteristics of the environment where the device is used. The typical range for an 802.11b/g radio is 500 feet through free air. Additional Access Points must be added to improve coverage in a larger area, or in electrically noisy RF environments.

#### **802.11b/g/n Fallback Mode**

Wireless LAN technology is designed to make maintaining a connection between two devices as reliable and consistent as possible. Since the speed of the connection between wireless devices will vary as range and signal quality varies, the wireless devices will intentionally sacrifice throughput (data rate or connection speed as measured in bits per second) in exchange for maintaining a reliable connection. In other words, a reliable connection at a lower speed is preferred over an unreliable connection at a higher speed (i.e., it is easier to maintain the connection if data rate is deliberately reduced, or put another way, lower data rates will tolerate a higher range and/or worse signal quality). This characteristic is known as fallback. As an example, an 802.11b/g system will fallback from 11 Mbps to 5.5 Mbps as range increases or signal quality decreases. Subsequent fallbacks from 5.5 Mbps to 2 Mbps and 1 Mbps are also supported.

#### **Interference and Coexistence**

802.11b/g operates in a range of radio frequencies known as an "unlicensed" band (i.e. the FCC does NOT require the use of a license in order to operate a radio transmitter in this range). This means that commercially available radio devices other than wireless LAN devices are permitted to use the same frequency band as 802.11b/g. Consequently, these co-existing radio devices can interfere or "jam" the wireless LAN (and vice versa). Ironically, the most troublesome devices are cordless telephones and microwave ovens.

Fortunately, higher quality cordless phones tend to "listen" for a clear channel before becoming active and will thus avoid interfering with a wireless LAN (i.e., the cordless phone seeks a clear channel for itself so naturally avoids being interfered with or being a source of interference). Jamming from microwave ovens is more severe but is usually restricted to the upper frequency range for 802.11b/g (it should be noted that 802.11b/g divides the available frequency band into 11 channels. The higher numbered channels are most susceptible to microwave oven interference).

In each instance, jamming occurs only when the cordless telephone or microwave oven is active.

### <span id="page-22-0"></span>**Battery**

The Triton hand-held computer uses a single battery to supply power to the entire unit. The standard 7.2 Volt, 19.2 Watt-hour battery allows the unit to run continuously for over eight hours, even in the most demanding environments.

*WARNING:* Use only Lithium-Ion batteries provided by American Microsystems, Ltd. The use of other batteries can result in improper charging, short circuits, fire, and explosion. The use of 3rd party batteries will void all warranties on the Triton hand-held computer.

*NOTE: Lithium-Ion batteries and battery packs provide 300-500 charge/discharge cycles, and although they are not susceptible to "battery memory" like older Nickel-Cadmium technologies, they do lose capacity as they age. When a battery is no longer able to supply ample charge for the application it should be recycled.*

The Triton battery can be charged either through an external battery charger or from within the hand- held computer when the unit is placed in the charging and communication cradle. Typical charging time will vary depending on charging mode and charger.

*WARNING:* Triton Batteries should only be charged with American Microsystems, Ltd. battery chargers approved for Triton batteries.

The Triton hand-held computer will alert the user when the battery has reached a critical level. The unit's battery should be replaced with a fully charged Triton battery or the unit should be placed back into the charging and communication cradle.

#### <span id="page-23-0"></span>**Accessories**

The Triton Hand-held Terminal has available an optional charging and communications cradle. The cradle automatically charges the Triton battery while it is resting in the cradle and the unit is turned off. The cradle also includes an extra slot to charge a spare battery. The Triton cradle can accommodate the Triton with or without the optional Triton handle.

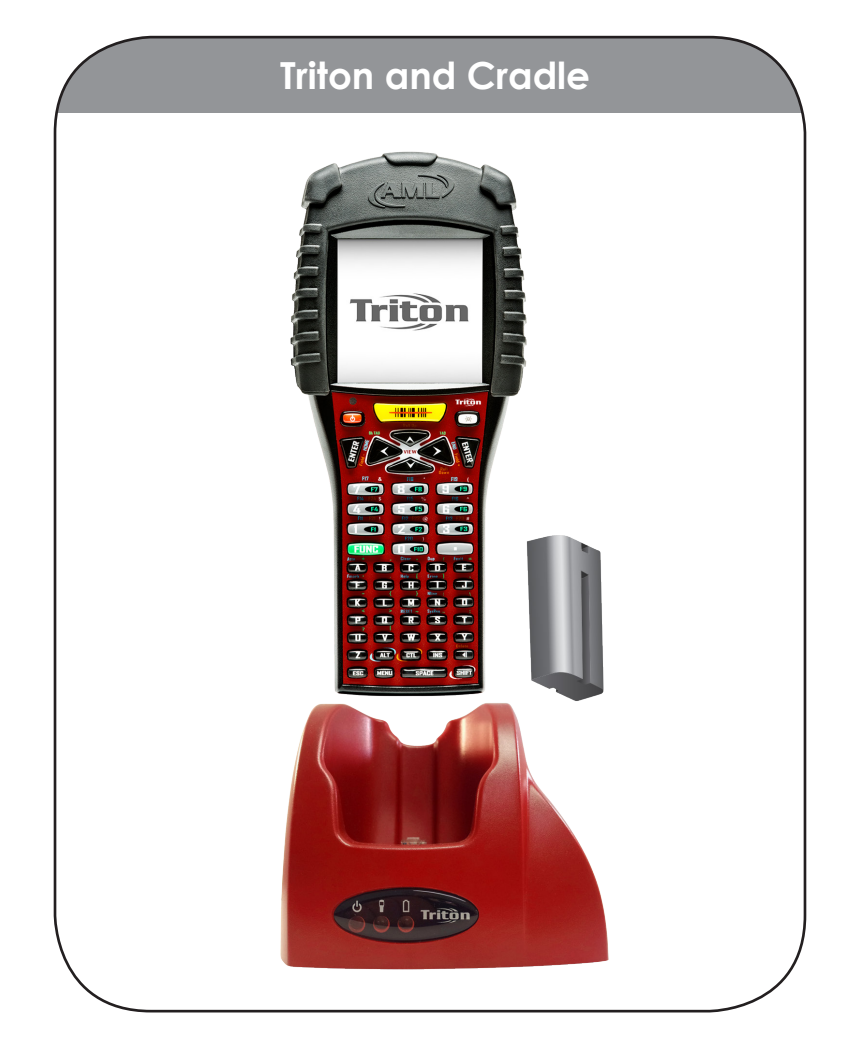

The ACC-5925 Cradle has three indicator lights:

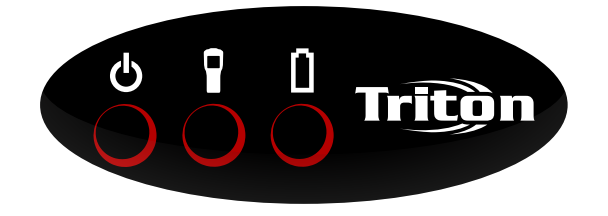

- $\bigcirc$  Indicates that the Triton Cradle is plugged in.
	- Indicates the Triton main battery is charging.
- $\lceil \cdot \rceil$  Indicates the spare battery is charging.

When the battery charging LED is red, the battery is charging. When the battery charge LED is green the battery is fully charged. A fully discharged battery takes about 6 hours to completely recharge.

## <span id="page-24-0"></span>**The Triton Cradle's Communication Ports**

The Triton hand-held terminal has 2 different styles of communications ports, RS-232 (RJ-45) and USB (Type II). The Triton Cradle also has 2 communications ports, RS-232 (DB-9) and USB (Type II). The Triton Communications Cradle uses a standard RS-232 (DB-9 Male – DB-9 Female) cable.

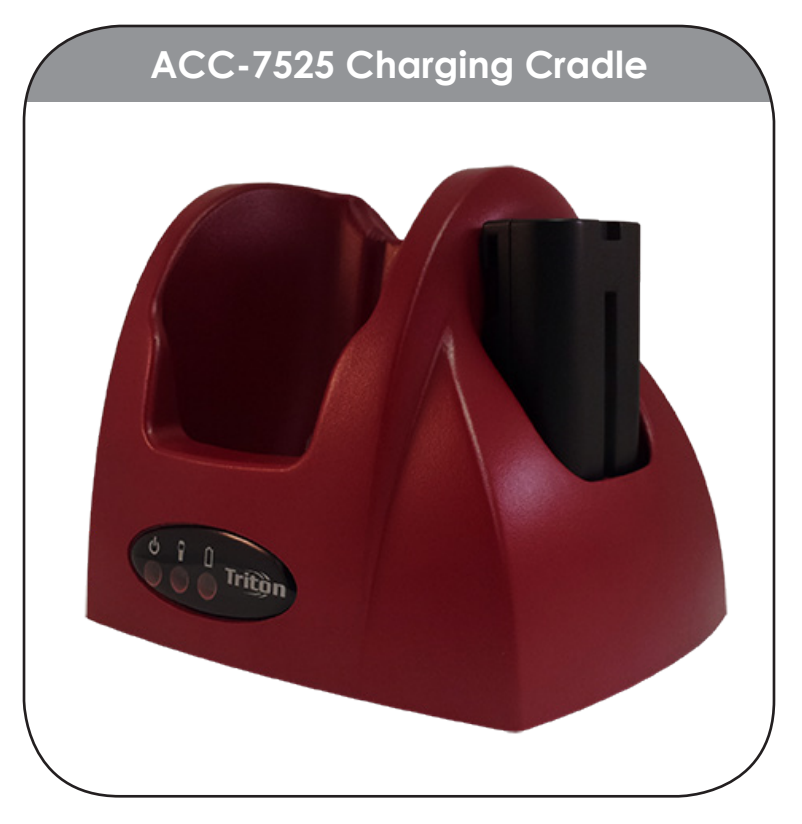

Both communication connectors on the back of the Triton cradle are wired "straight through". This means that the communications settings on the Triton handheld terminal will determine the settings on the communication cradle. The Triton Cradle has no internal or external settings that can be changed.

The high speed USB data port is used to load a new or updated operating system or settings into the Triton hand-held.

#### **DB-9 Pin out (RS-232)**

- **1 DCD** (Data Carrier Detect) **6 DSR** (Data Set Ready)
- 
- **3 TXD** (Transmit Data) **8 –CTS** (Clear To Send)
- **4 DTR** (Data Terminal Ready) **9 NC** (No Connection)
- **5 GND** (Signal Ground)
- 
- **2 RXD** (Receive Data) **7 RTS** (Request To Send)
	-
	-

# <span id="page-25-0"></span>**The Triton Menu System**

# **Chapter 2**

*Overview*

The Triton uses a modern menu system to access its available features and settings. From an active telnet or browser session, the menu can be accessed by pressing the [Menu] key. Subsequent presses of the [Menu] key will cycle through the available menus, described below.

The menu system also shows some basic information about the status of the system along the left and right sides of the screen:

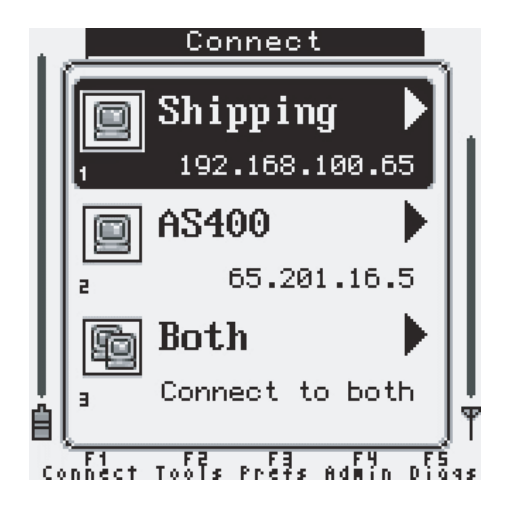

All of the Triton options, applications, and features are divided into five primary menu categories:

- [F1] "Connect"
- [F2] "Tools & Utilities"
- [F3] "Preferences"
- [F4] "Administration"
- [F5] "Diagnostics"

Alternative to cycling menus via the [Menu] key, the function keys can be used to quickly access any desired menu.

With the 55-key Alpha-numeric keypad, pressing the [Func] key followed by the designated number key will jump to the desired menu. The Triton 35-key Numeric keypad has discrete function keys that can be pressed directly.

#### **F1** - **"Connect / Reconnect"**

Starting or Re-starting a configured TELNET (or browser) session

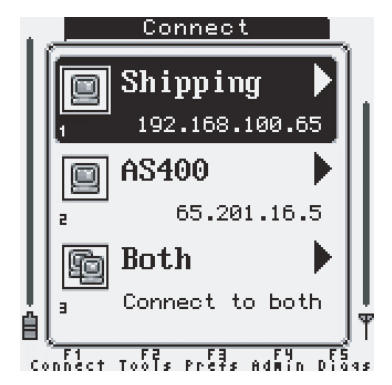

#### **F2** - **"Tools & Utilities"**

System tools and useful applications (Calculator, Bar Code Data Viewer, etc...)

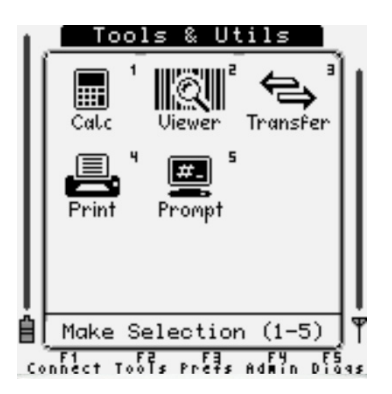

#### **F3** - "**Preferences**"

Customizing audio (system sounds) or keyboard function.

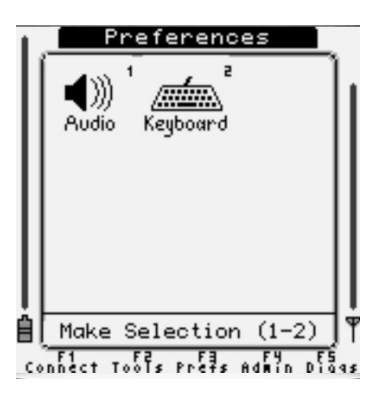

#### **F4** - **"Administration"**

Triton system-wide setup (Wireless Networking, Power Management, Telnet session setup, etc...)

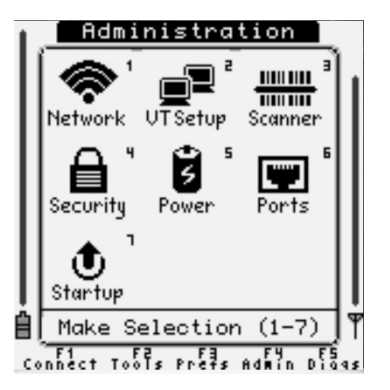

#### **F5** - **"Diagnostics"**

Advanced debugging and diagnostic tools (Software versions, Network Status, Ping Test, etc...)

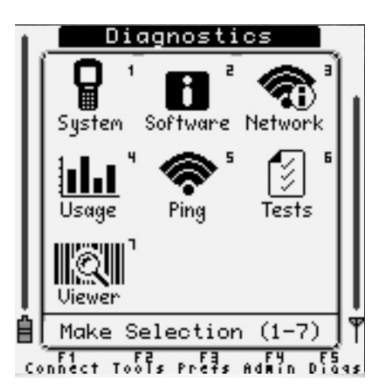

From any primary menu, pressing [Esc] will bring the screen back to the "Connect" menu.

# <span id="page-28-0"></span>**Navigating the Primary and Icon Menus**

All of the primary menus, with the exception of the "Connect / Reconnect" menu and along with some of the "Administration" options, use a series of icons and graphics to allow for easy identification of the available items. Each of these items can be selected in a variety of ways to allow for easy access no matter the keyboard layout or operator preference.

Normal selection is done via the numeric keys, as each icon displays a small number on the top right of its identifying graphic. The number keys on the keyboard correspond to these numbers and can be directly pressed to access the desired function.

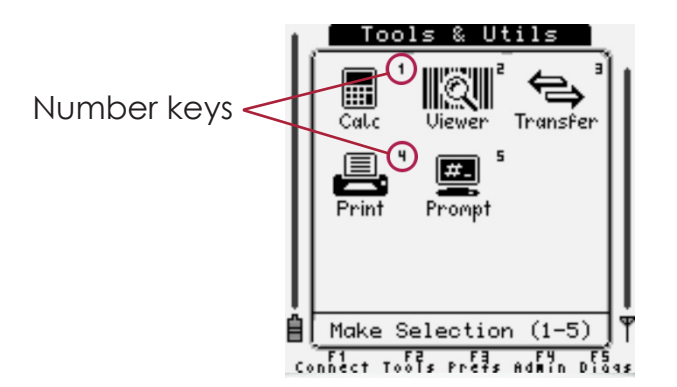

Alternatively, the arrow keys can be used to move through the icons and pressing [ENTER] will activate the selected function. Once an arrow key has been pressed, an icon cursor will be visible around the currently selected graphic.

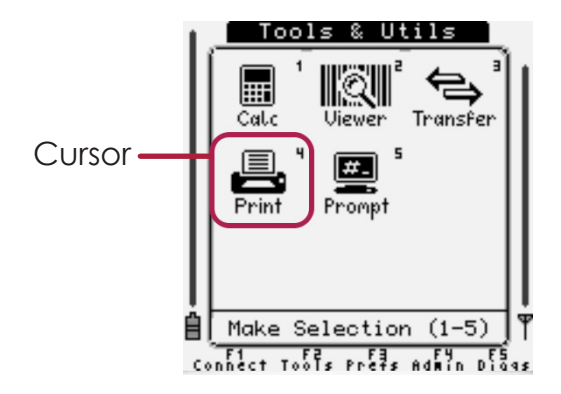

# <span id="page-29-0"></span>**Navigating the Settings Menus and "Connect / Reconnect"**

Some menus are not well suited for icon and graphical display, either due to complexity or simply the number of required actions. These menus are displayed using a list format with an emphasis on text over graphical representation.

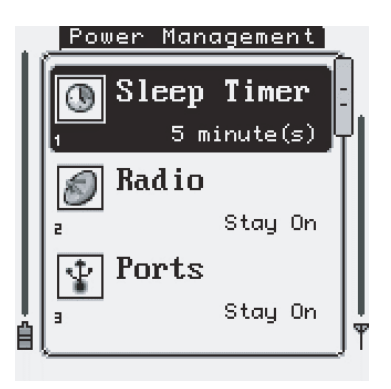

Like with the icon menus, there are a variety of ways to access functions within these menus. Each item in the menu displays a small number on the bottom left of the action/option. Again, this number corresponds to the keyboard's numeric keys. Pressing the desired number on the keyboard will activate the corresponding option.

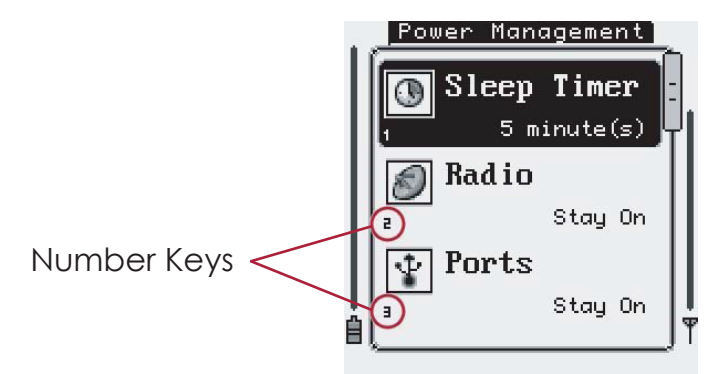

Furthermore, the [Up] and [Down] arrow keys can be used to move through the list of options. The [Enter] key can be used to activate the highlighted option.

When a menu contains more available options or actions than can be displayed at once on the screen, a small scroll bar will appear on the right side of the menu. This scroll bar denotes the approximate location of the currently selected option within the menu.

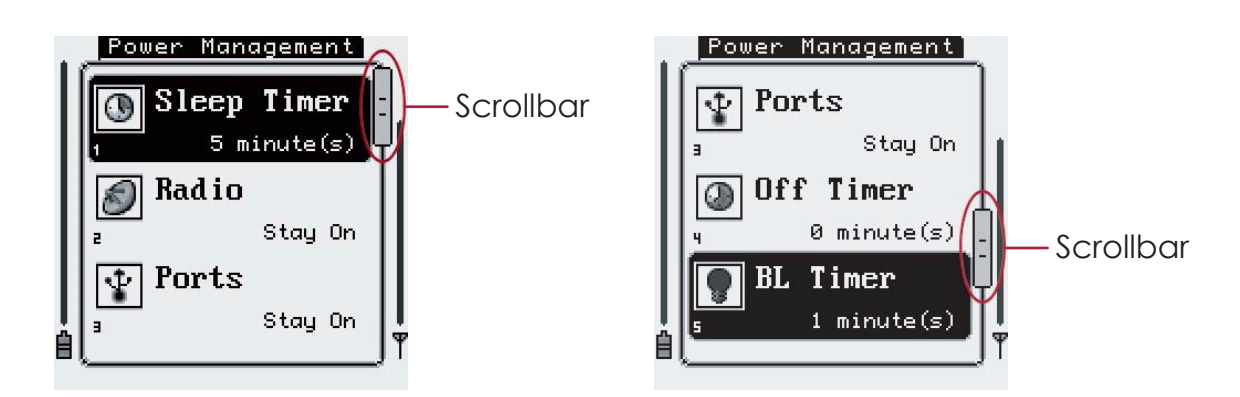

If the option activates a function (as from the "Connect / Reconnect" menu) or enters a deeper menu (as from the "Host Servers" menu), a small arrow will be displayed to the right of the option name.

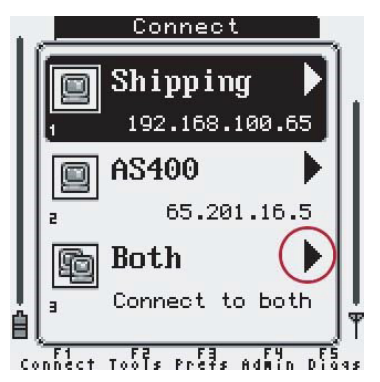

Some settings options depend on other settings' values. When these "dependencies" are not fulfilled for an option will be displayed in a lighter color and will not be available to be modified or activated. For example, within the "Wireless Security" settings, if the Encryption option is not set to "WPA/WPA2", the WPA Type option will be grayed out, as it is not relevant in this case.

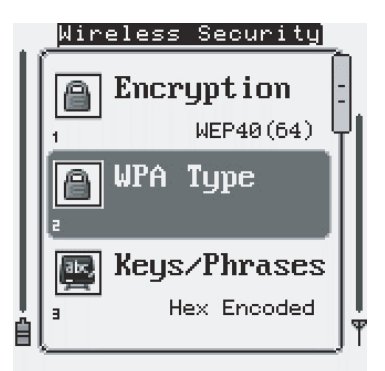

# <span id="page-31-0"></span>**Controlling Options and Settings**

The Triton "Administration" menu allows the user to modify the handheld's system settings and user options. As with any PC application, the Triton main menu system uses a series of "widgets" to allow easy setup of different types of settings (i.e. some options need to be entered as text, while others are simply a "check-box" type of item that only needs to be either enabled or disabled). The Triton widgets are described below.

#### **Boolean / Enable-Disable:**

Pressing [Enter] while this type of option is selected or by pressing its corresponding numeric key will alter the options setting between "Enabled" and "Disabled".

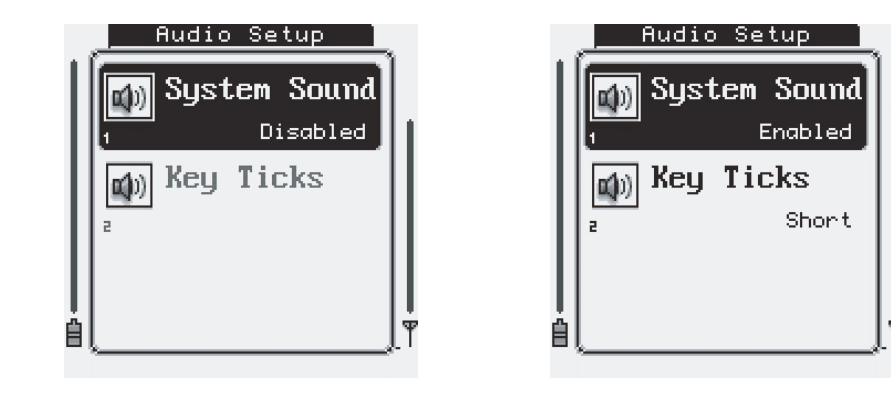

#### **Combo / Multiple Options:**

Pressing [Enter] while this type of option is selected or by pressing its corresponding numeric key will open a small menu and allow the selection (again via the numeric keys or the [Up]/ [Down] and [Enter] keys) of multiple options. Note that some options that only have two different selections will act like the above mentioned Boolean type, but will display the options custom text as opposed to the normal "Enabled" or "Disabled". If more selections are available than can be shown on the screen, again a scroll bar will be drawn on the right of the menu.

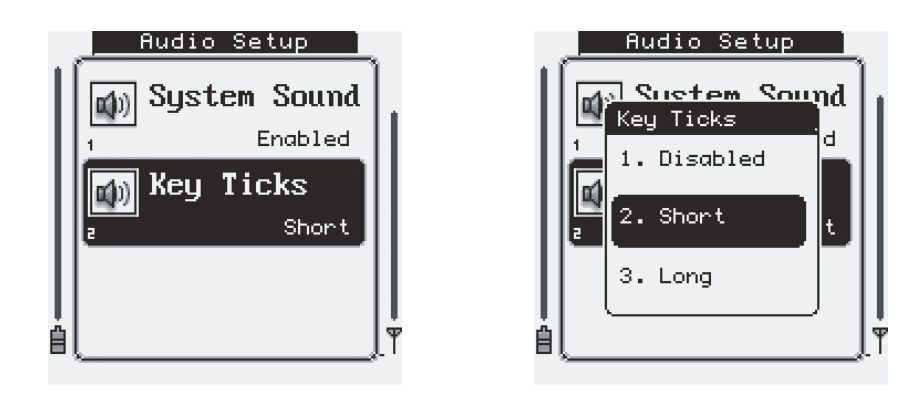

#### <span id="page-32-0"></span>**Sliders / Numeric Options:**

Pressing [Enter] while this type of option is selected or by pressing its corresponding numeric key will display a screen with the option name and a numeric slider. Using the [Left]/[Right] or [Up]/[Down] keys will increase and decrease the options value. The minimum and maximum values are displayed at the bottom of the screen.

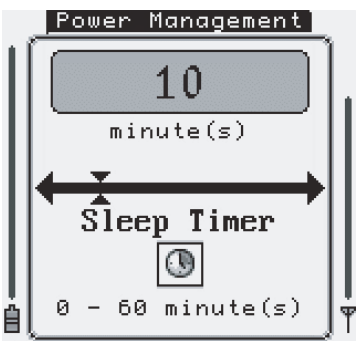

#### **Text Entry:**

Pressing [Enter] while this type of option is selected or by pressing its corresponding numeric key will open a small text entry menu that will allow typing of text into the option value.

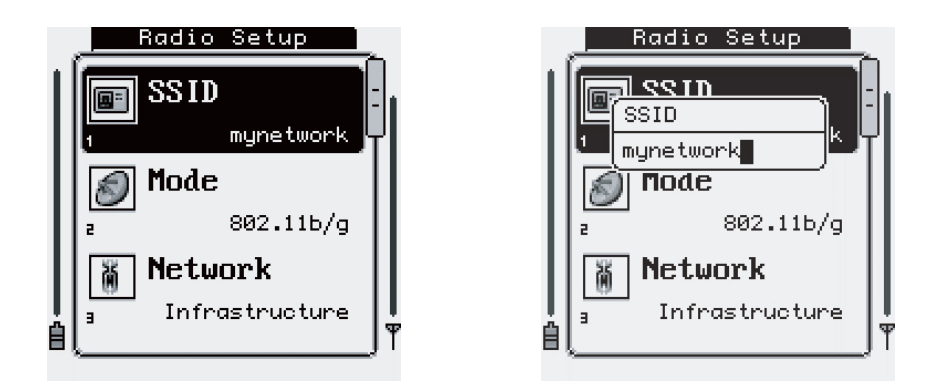

Pressing the [Esc] key or the [0] numeric key will exit any menu and return to the previously viewed screen. Note that when exiting back to the "Administration" menu, the options that were set will automatically be saved. If any action is required, it will automatically be carried out (i.e. if the user changes the embedded HTTP server from "Disabled" to "Enabled", the system will automatically save the new settings and start the HTTP server when leaving the "Startup/Boot Options" menu). A beep will be sounded and a small message will be displayed briefly to signify that the settings were correctly saved.

### <span id="page-33-0"></span>**Triton Connect / Reconnect Menu**

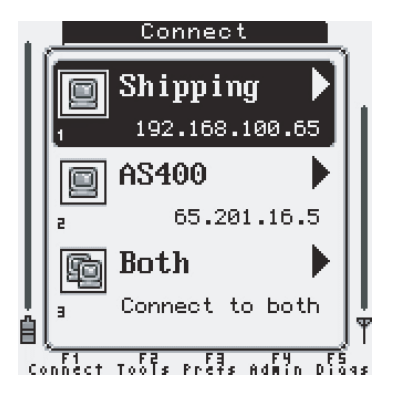

When the Triton first powers up, the unit will automatically attempt to connect to the host server. If more than one host connection is configured, the user will be prompted with the Connect menu, allowing them to select the server to connect to. If exactly two host connections have been configured, the "Connect to Both" option will be available.

### <span id="page-34-0"></span>**Triton Tools & Utilities Menu**

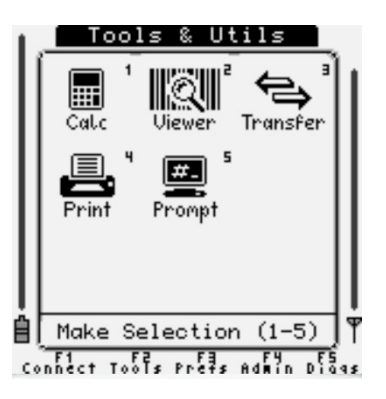

#### **1) Calculator**

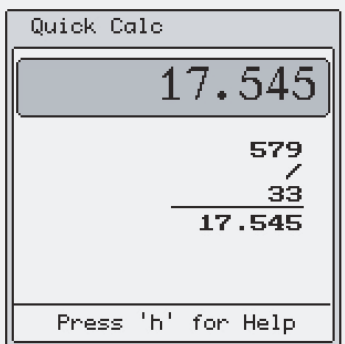

The Triton contains a simple, easy to use calculator. It can do simple mathematical functions by simply typing data from the keypad. Press [Menu] to return to the Triton menu system.

#### **2) Barcode Data Viewer**

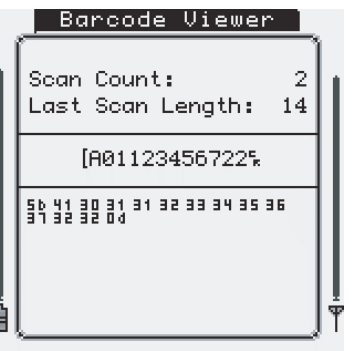

The Barcode Data Viewer displays the data acquired by the bar code scanner, including non-printable characters. The display shows both the printed values, as well as the hex encoded ASCII. Press [Esc] to exit the Viewer.

#### <span id="page-35-0"></span>**3) Transfer**

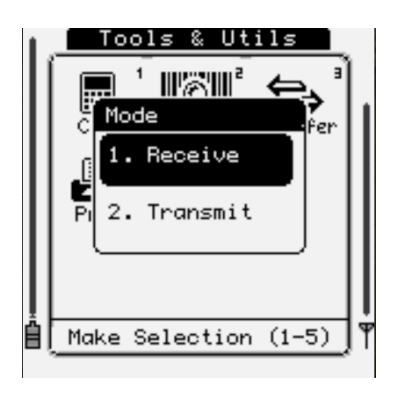

The Transfer applet allow the user to transmit the Triton settings files to a PC. Make sure that at least one port in the Port Settings menu is set to "Data Uplink" before attempting to transmit.

#### **4) Print**

The Print Utility allows testing of a serial printer.

#### **5) Linux Prompt**

The Linux Prompt function puts the Triton computer into its native Linux command line operating mode. Most of the standard GNU/Linux tools and commands are available. The default username is "root" and the password is "aml":

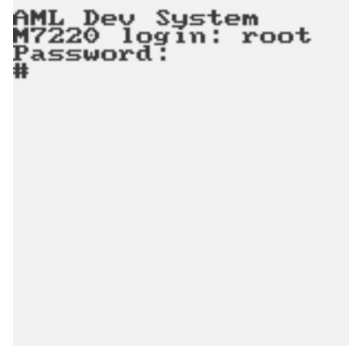
#### **Triton User Preferences Menu**

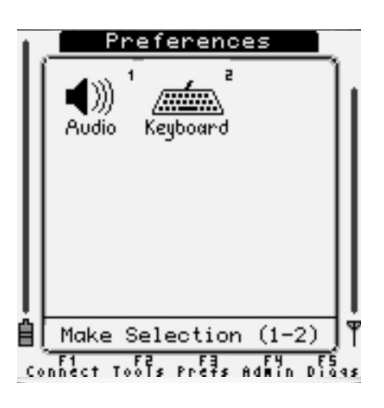

#### **1) Audio Setup**

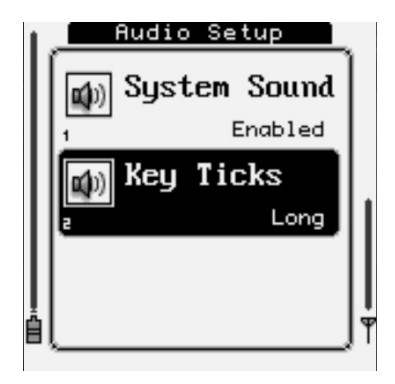

The audio setup menu is used to adjust system audio feedback. You can enable/disable all system sounds or adjust audible key tick feedback (short, long, or disabled).

#### **2) Keyboard Setup**

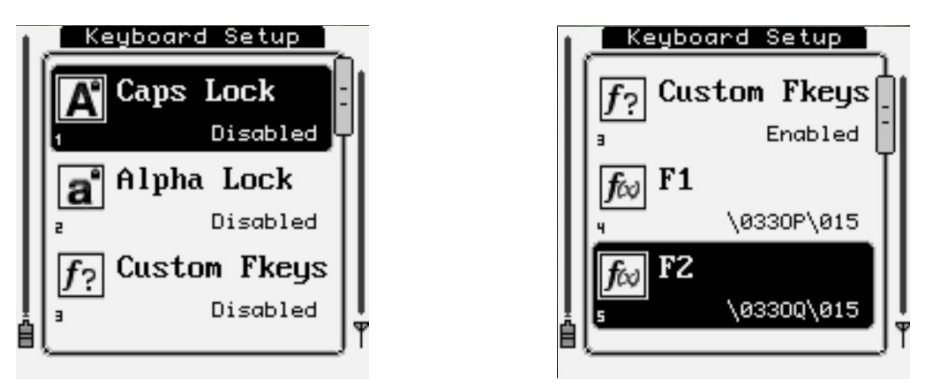

The keyboard setup menu allows you to streamline manual input and globally customize the function keys on the keyboard. These settings effect the actual Linux kernel keyboard mapping, allowing for complete control over these keys. See the Keyboard Option Parameters table for more information on customizing these keys.

#### **Triton Administration Menu**

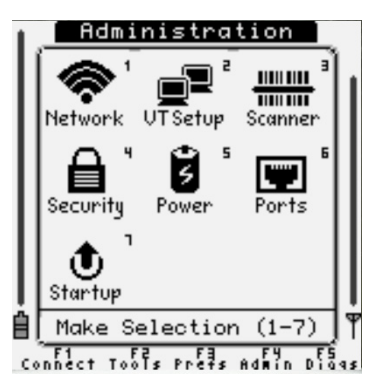

The Triton Administration menu houses all of the system's operating parameters, and from this menu, the entire system can be modified for use. Since the Triton contains hundreds of customizable options, each parameter is categorized into one of nine major groups, and some into smaller sub-sections. This allows each setting to be modified in a quickly and easily. The nine major settings groups are:

#### **1) Network Setup**

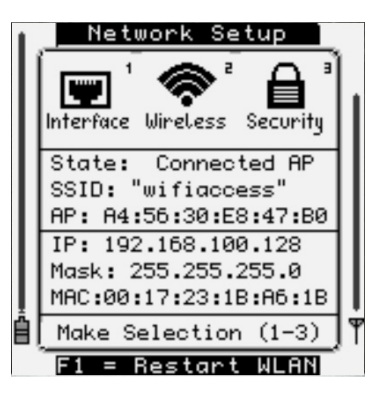

#### **2) VT Setup — Terminal Emulation and Host Connection Options**

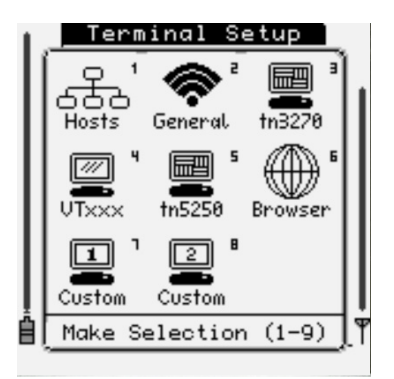

The Triton comes standard with VT100/VT220 interpreters, TN5250/3270 emulators, a standards compliant web browser, and supported SSH client. Any of these applications/emulators can be used to connect to remote network servers through the Connect / Reconnect menu. From here in the Terminal Options menu, this connection menu can be set up.

Each different application has its own set of options and parameters that are accessible through options four through eight. Their parameters are defined below in the Host / Terminal Setup table.

*\*NOTE: For information on using the SSH client, see the SSH Client Setup section of this manual.*

Setting up a new connection is done through the Hosts sub-menu. It will present a list of connections (up to eight connections can be defined) to suit the installation's needs. Selecting one of the eight host connections will display the host options including IP address, port, terminal (emulation), and any other connection specific parameters applicable to each host server(s). If the Terminal is set to any option other than Disabled, it will be visible on the Connect menu.

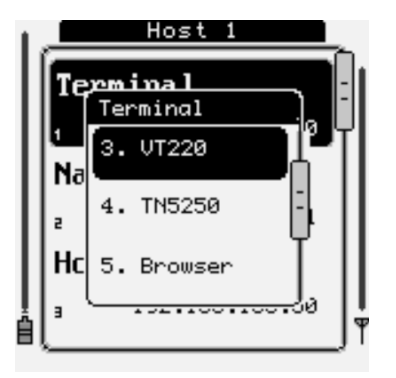

#### **3) Scanner Options**

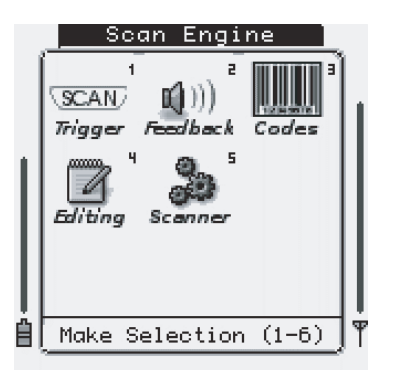

The Scanner Options group contains all aspects of the bar code decoder and data capture device. Within this menu are five sub groups: Trigger, Feedback, Codes (Symbologies), Editing, and General Setup.

The Trigger options give control over the aiming dot and laser timers, as well as the trigger's mode. These options are usually set up to the user's personal preference and they have no effect on the actual data that is collected via the scanner.

The Feedback settings allow modification to the audio beeps that sound during bar code scanning. Changes can be made to the pitch, length, and count of the beeps that sound when a good and/or bad bar code read is completed.

Symbology control and settings are modified from the Codes section. This section also contains many subsections, depending on the scan engine that is installed in the Triton. For laser bar code readers, the menu will contain all symbologies that the scan engine can decode, and allow for changes to many aspects of the data. With the 2-Dimensional Imager installed, the symbologies are divided once again into further sections of Linear, Postal, 2-D, and OCR fonts.

The Editing section give control over customizing the data collected after it has been scanned. Example options include stripping leading and trailing characters and adding prefixes and suffixes. Bar code editing can be done on a global scale where all bar codes are affected, or it can be done on a symbol- ogy type basis. Up to four custom symbology type edits can be made on the Triton, along with a global edit.

General Setup gives control over global termination characters appended to the bar code data, along with some scan engine specific settings like LED illumination with the 2-D Imager.

#### **4) Security Options**

The Triton allows for two different types of password protection. A power-up (boot) password requires that the user enter a password to initialize the Triton for use.

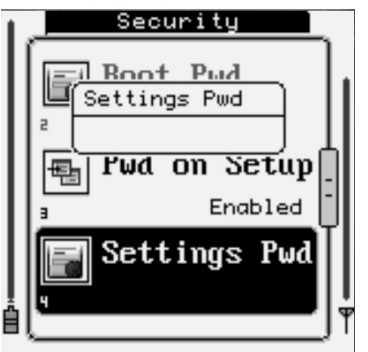

The Settings Password, if enabled, requires the user to enter a password to authorize changes in the settings. It is always a good idea to enable a Settings Password to prevent users from altering the unit's settings.

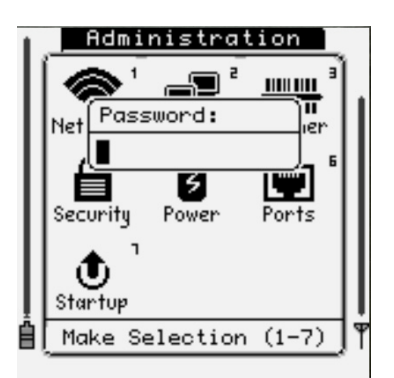

*\*NOTE: If a Settings Password is set, the Triton's embedded website password will also be changed to this password. If no Settings Password is set, then the embedded website password defaults to 'aml'.*

Once the user enters the Settings Password, they will not be asked again for it until completely exiting the Administration menu.

#### **5) Power Options**

The Triton has advanced power management features that enable fine tuning of the battery usage. The unit has an advanced sleep/suspend mode that can be tailored to any specific situation. Even in sleep mode, the Triton can leave the internal 802.11b/g radio on to keep the association with the access point.

#### **6) Port Options**

The Triton contains two different user accessible ports: USB Slave (Type-B) and RS-232 serial.

#### **7) Startup/Boot Options**

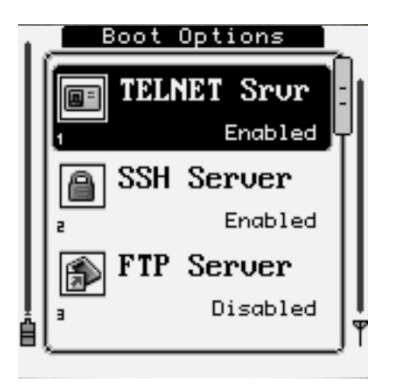

The Startup options give control over system services and servers that will be started on boot. They include a standard TELNET server, SSH / SFTP server, FTP server, embedded HTTP server, the bar code scanner manager, and an alternative 'Text Mode' menu navigational system.

It is highly recommended that the TELNET and FTP servers remain disabled and encrypted SSH and SFTP be used in their place.

For the TELNET, SSH / SFTP, and FTP server - the default username is 'root' and the password is 'aml'.

*\*NOTE: If a Settings Password has been enabled, it will also be used to access the embedded HTTP server's page—the default password 'aml' will no longer be active.*

The embedded HTTP server can be used to view the Triton system status/logs, update firmware, and upload settings files. Furthermore, it has the ability to display real-time images of the Triton's screen.

More information on the Triton's HTTP server and web interface can be found in the Triton Embedded Website section.

Text Mode is an alternative menu system emulating legacy based device(s). This option is specifically targeted to operators who are already familiar with this type of legacy textbased menu system and may find it more accommodating.

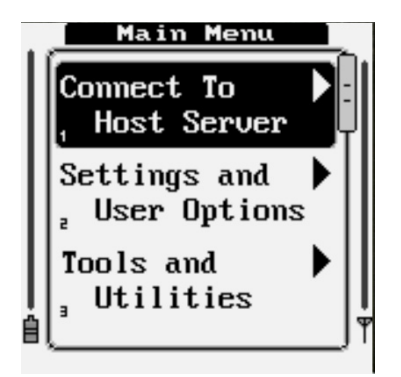

# **Complete Triton Option Parameters**

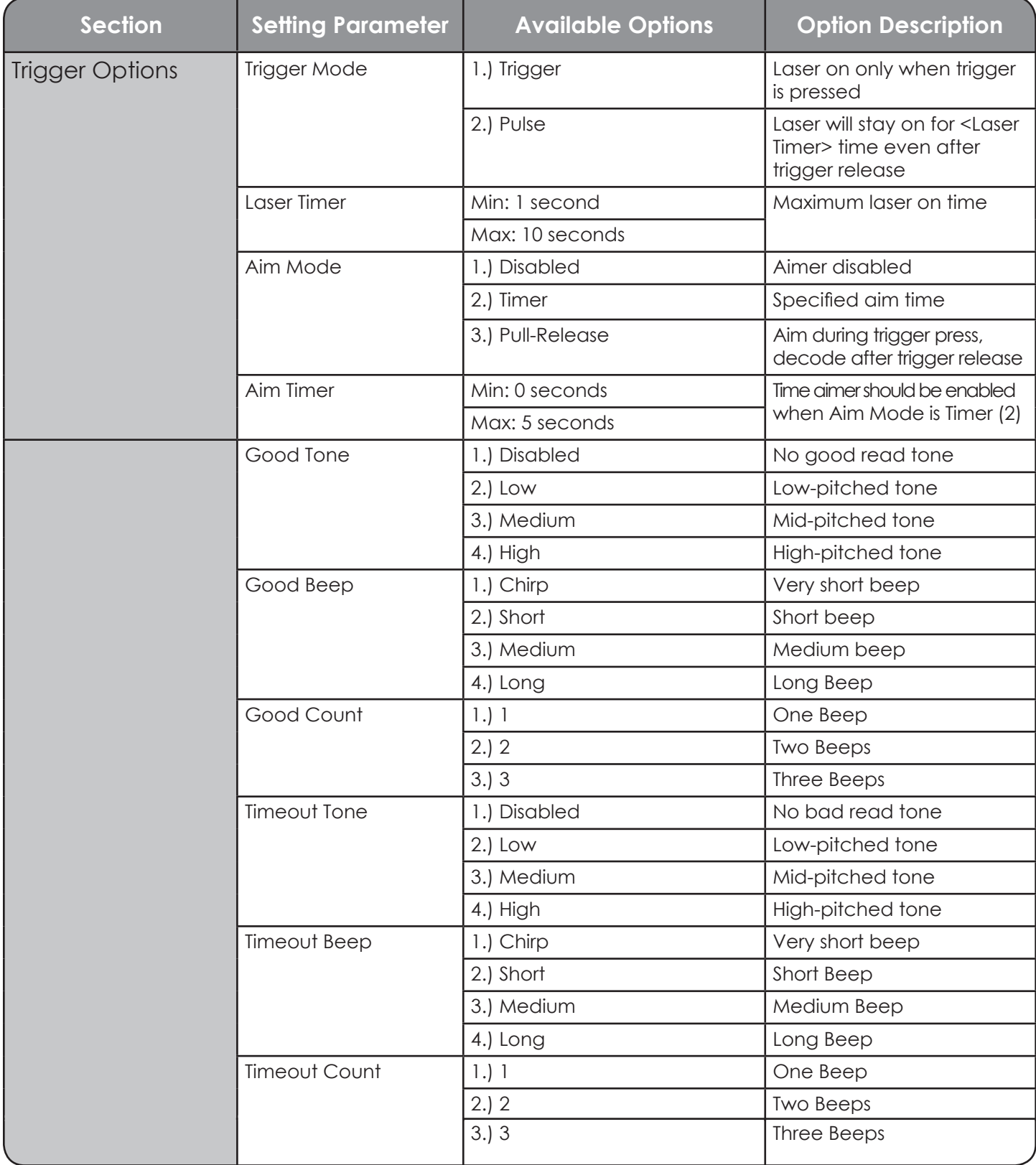

## **Complete Triton Option Parameters - cont'd.**

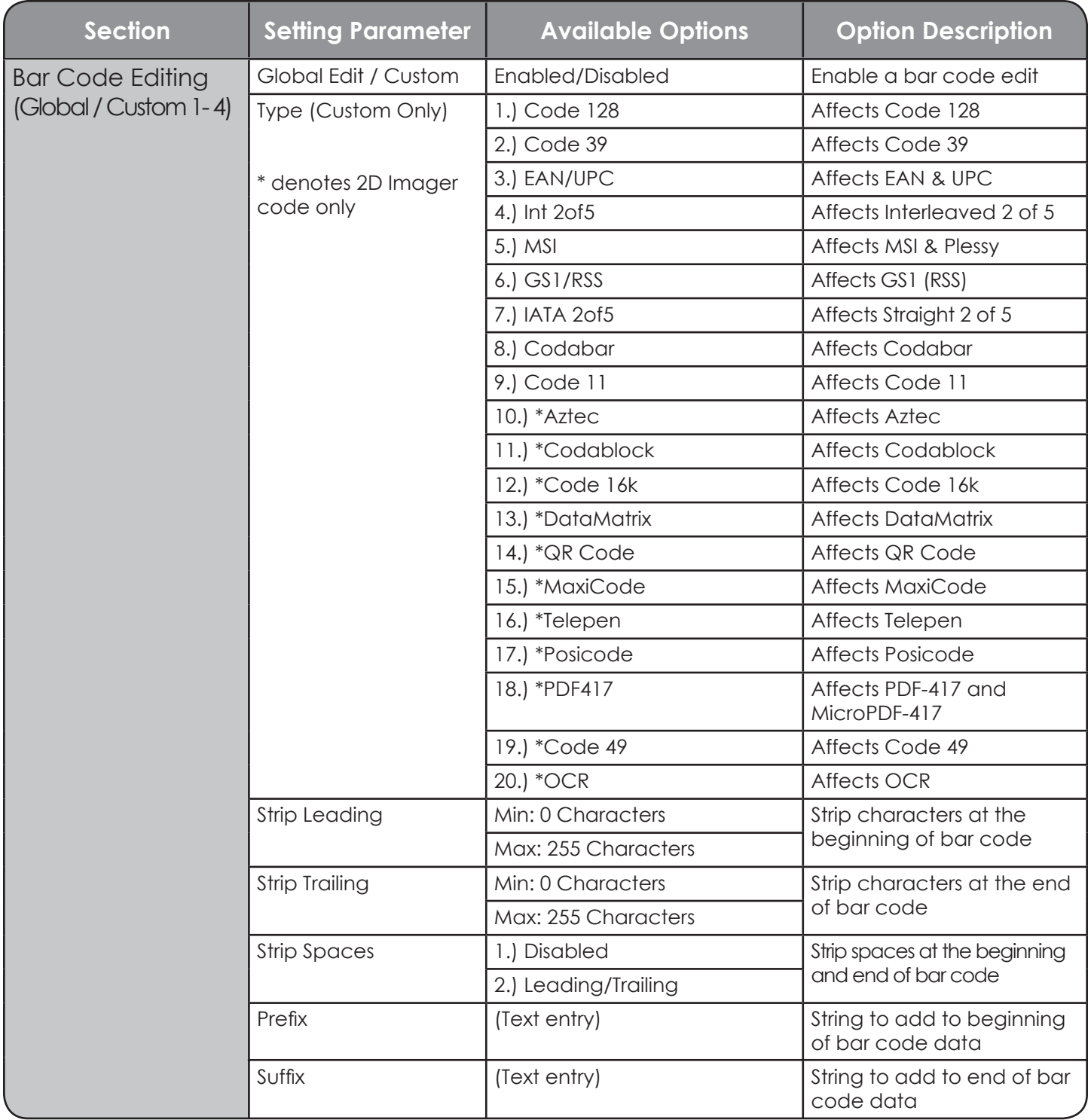

## **Complete Triton Option Parameters - cont'd.**

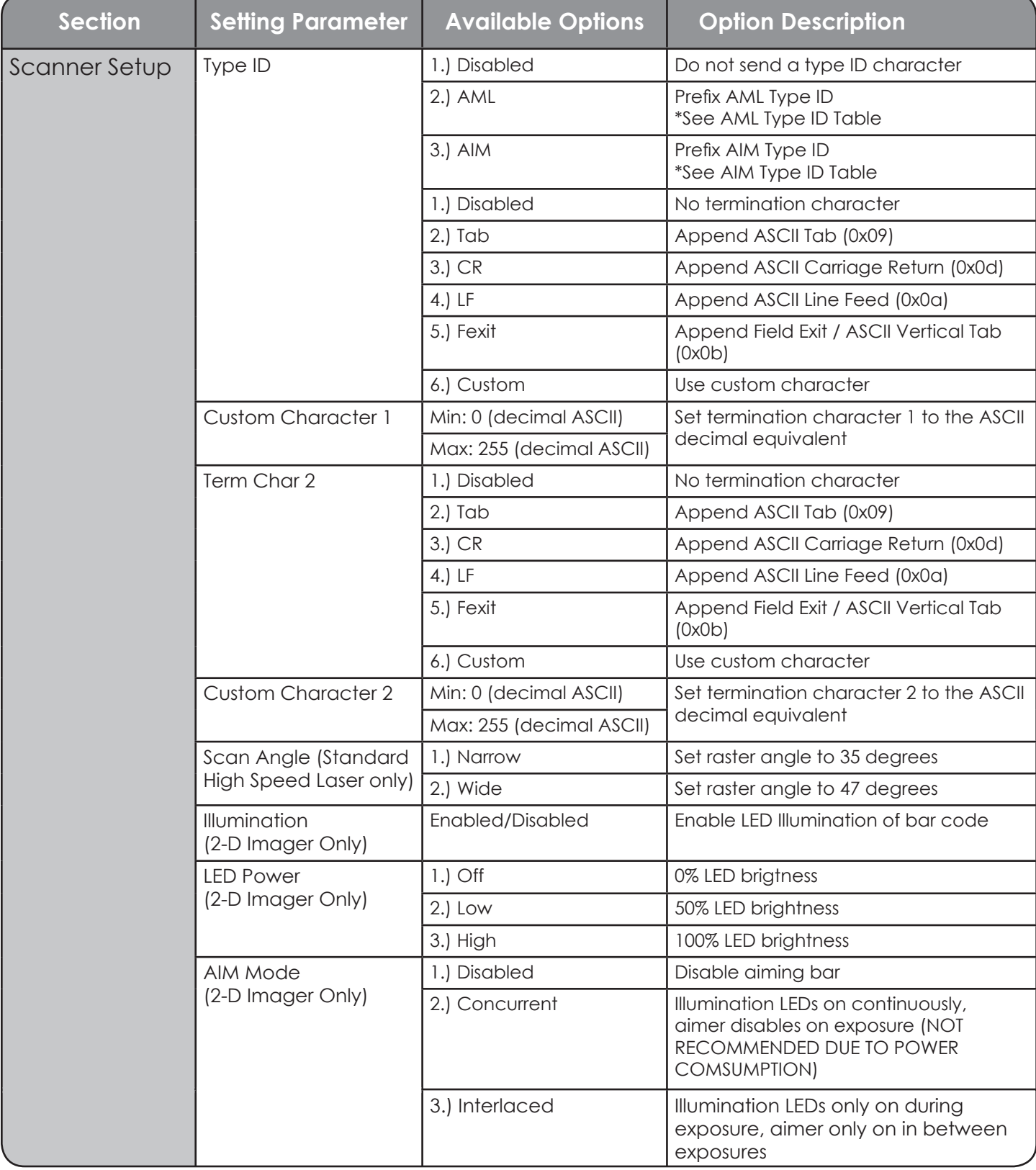

### **Complete Triton Option Parameters - cont'd.**

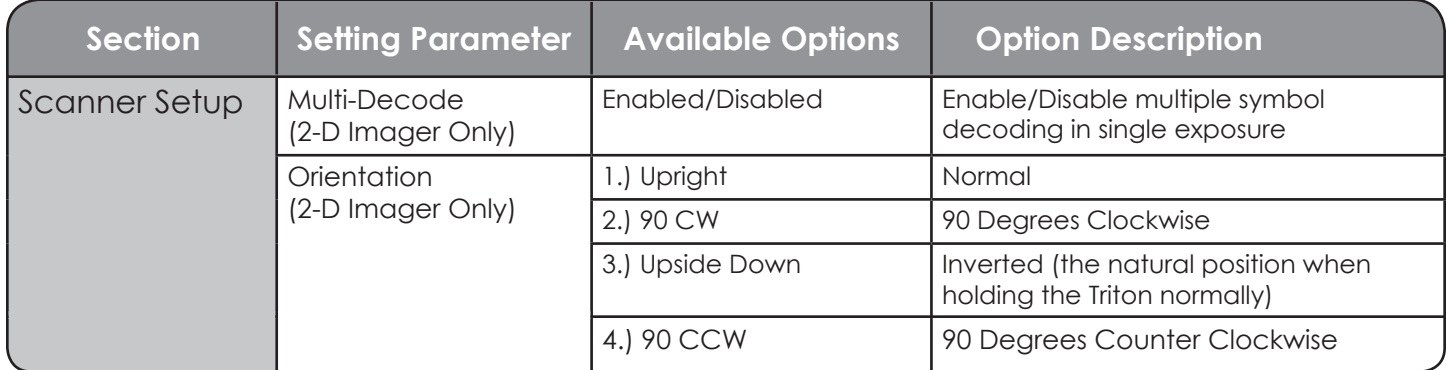

#### **Bar Code Type ID's**

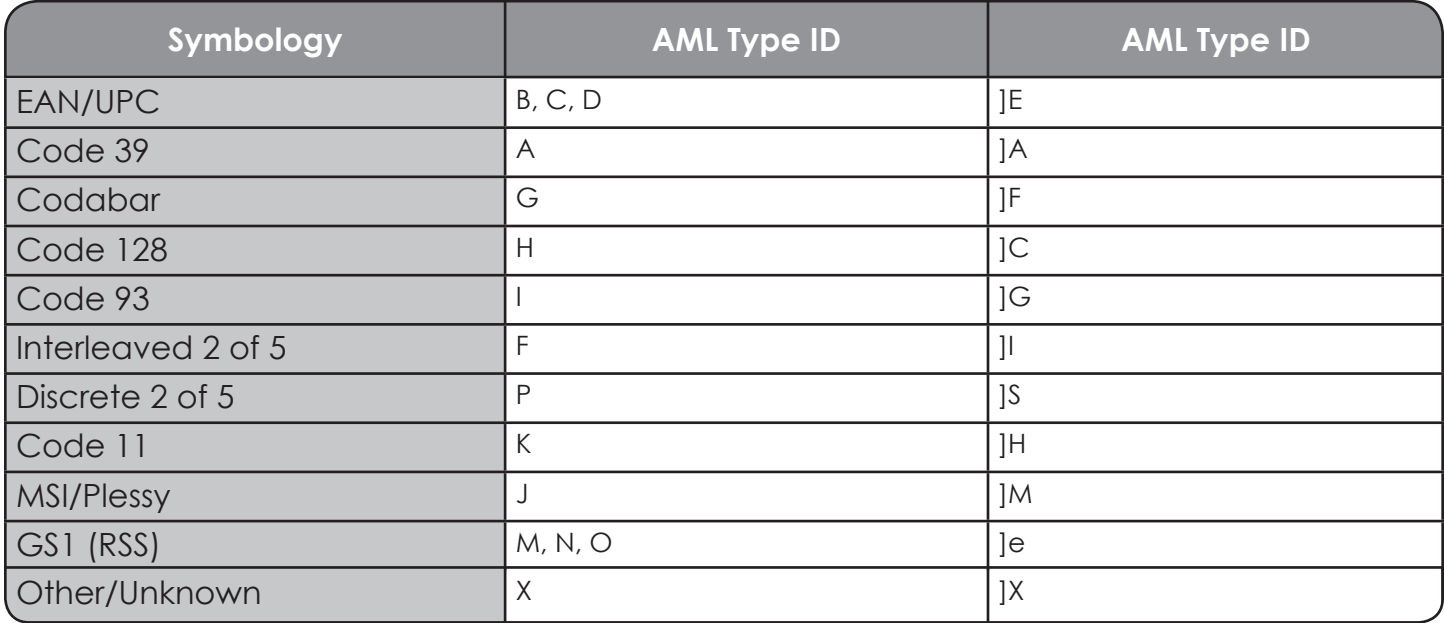

\*All AML Type IDs are followed with a space

\*All AIM Type IDs are following with an AIM Modifier digit

# **Laser Symbology Settings (SR, LR, ALR)**

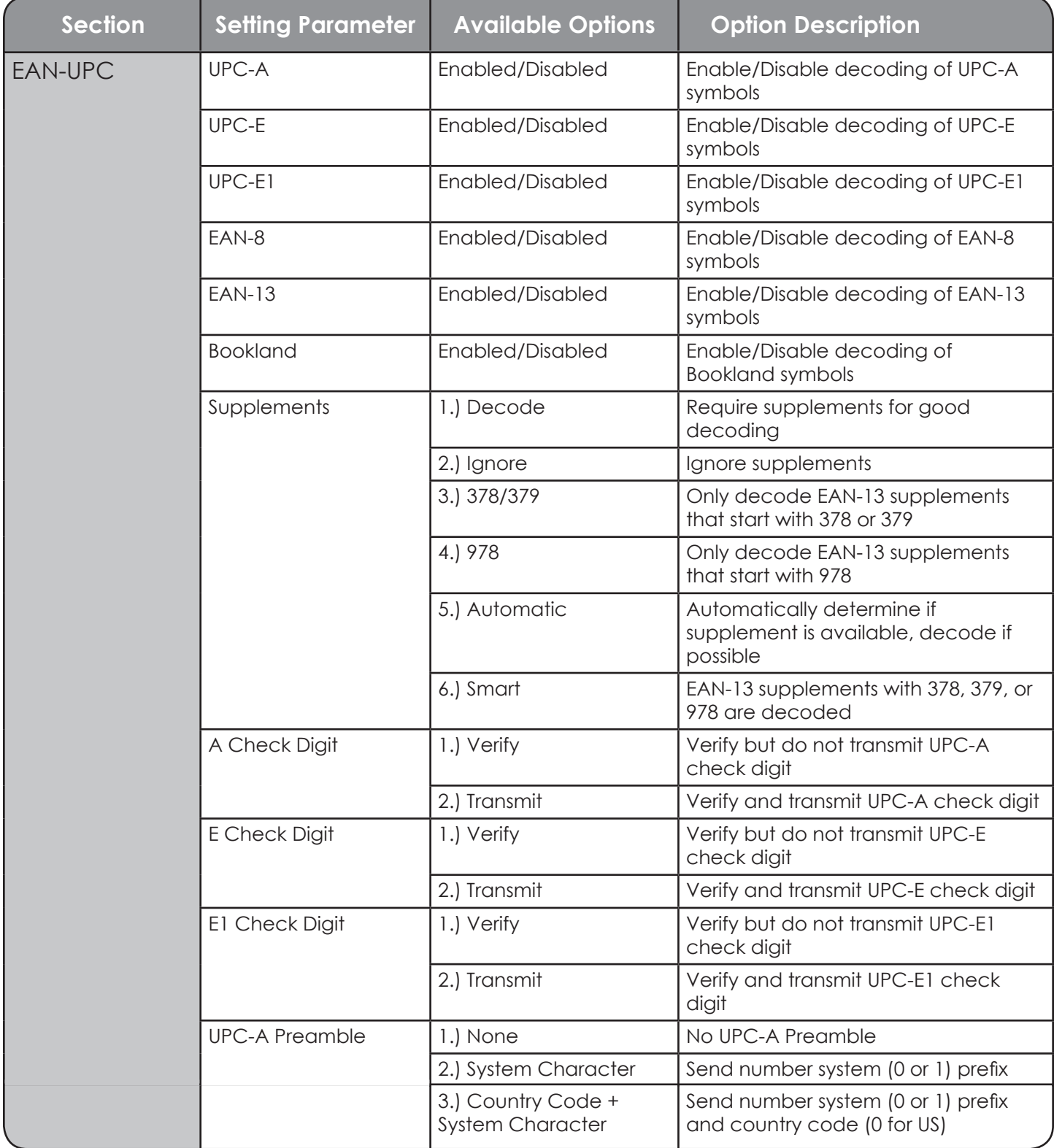

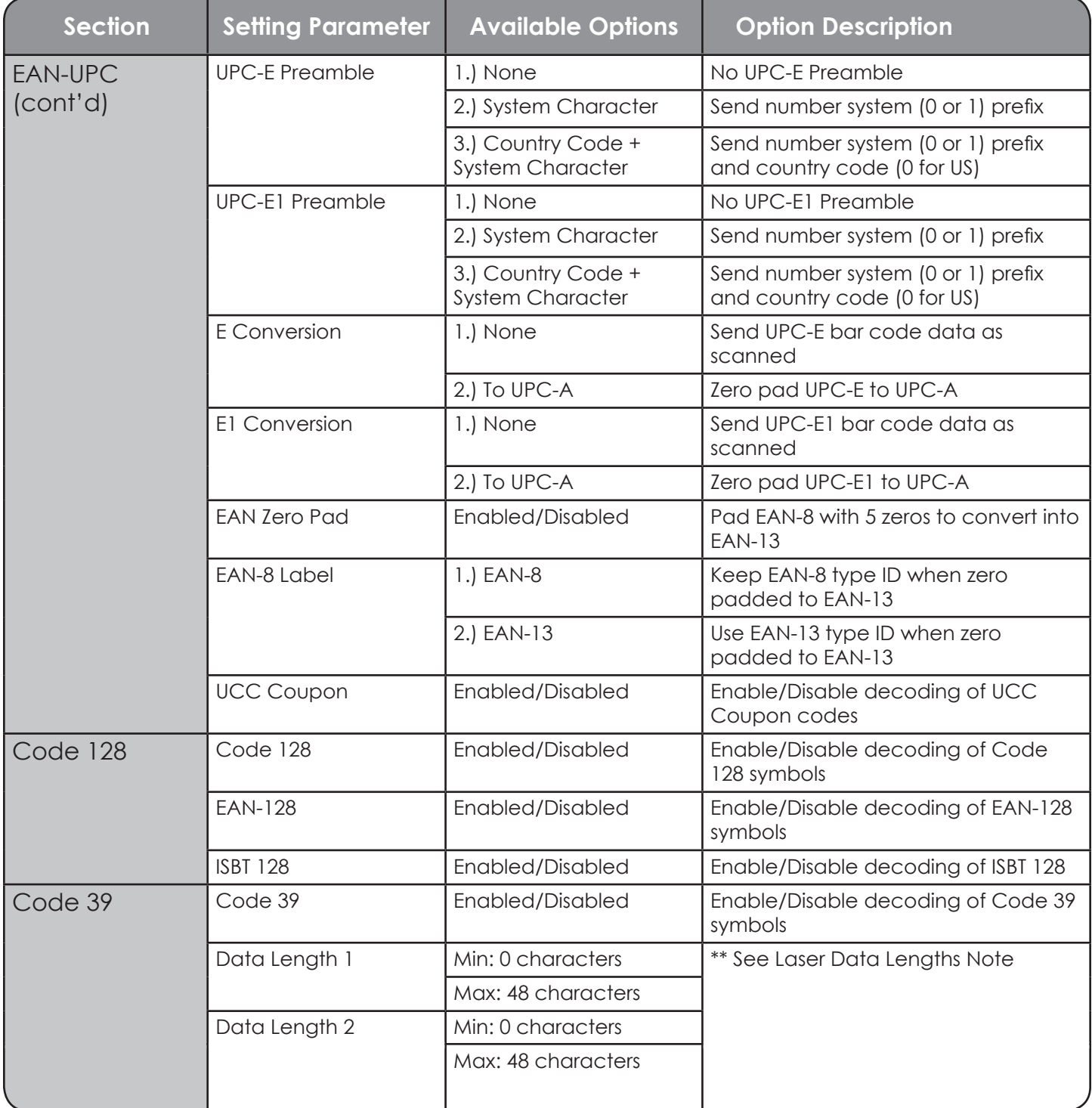

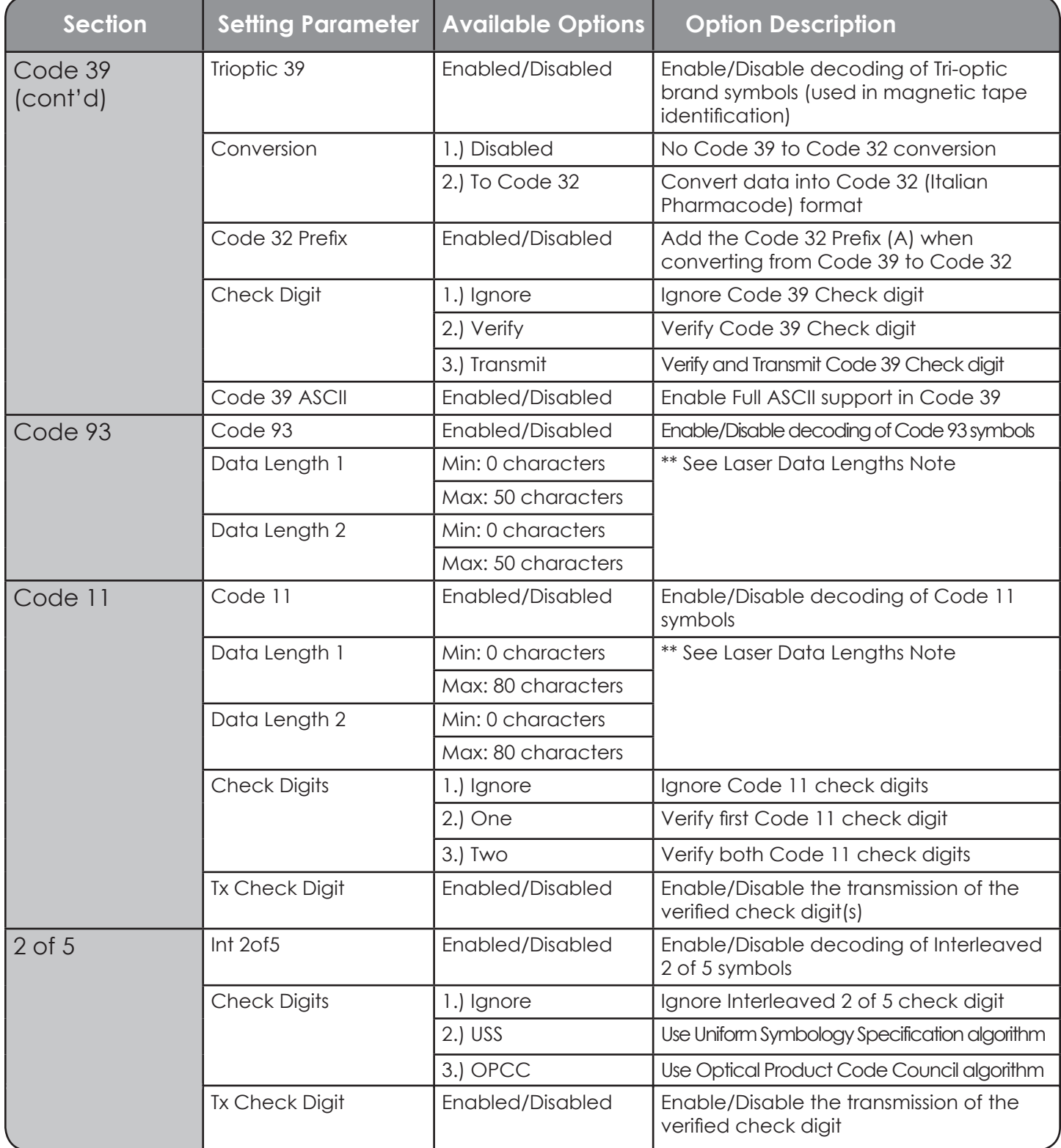

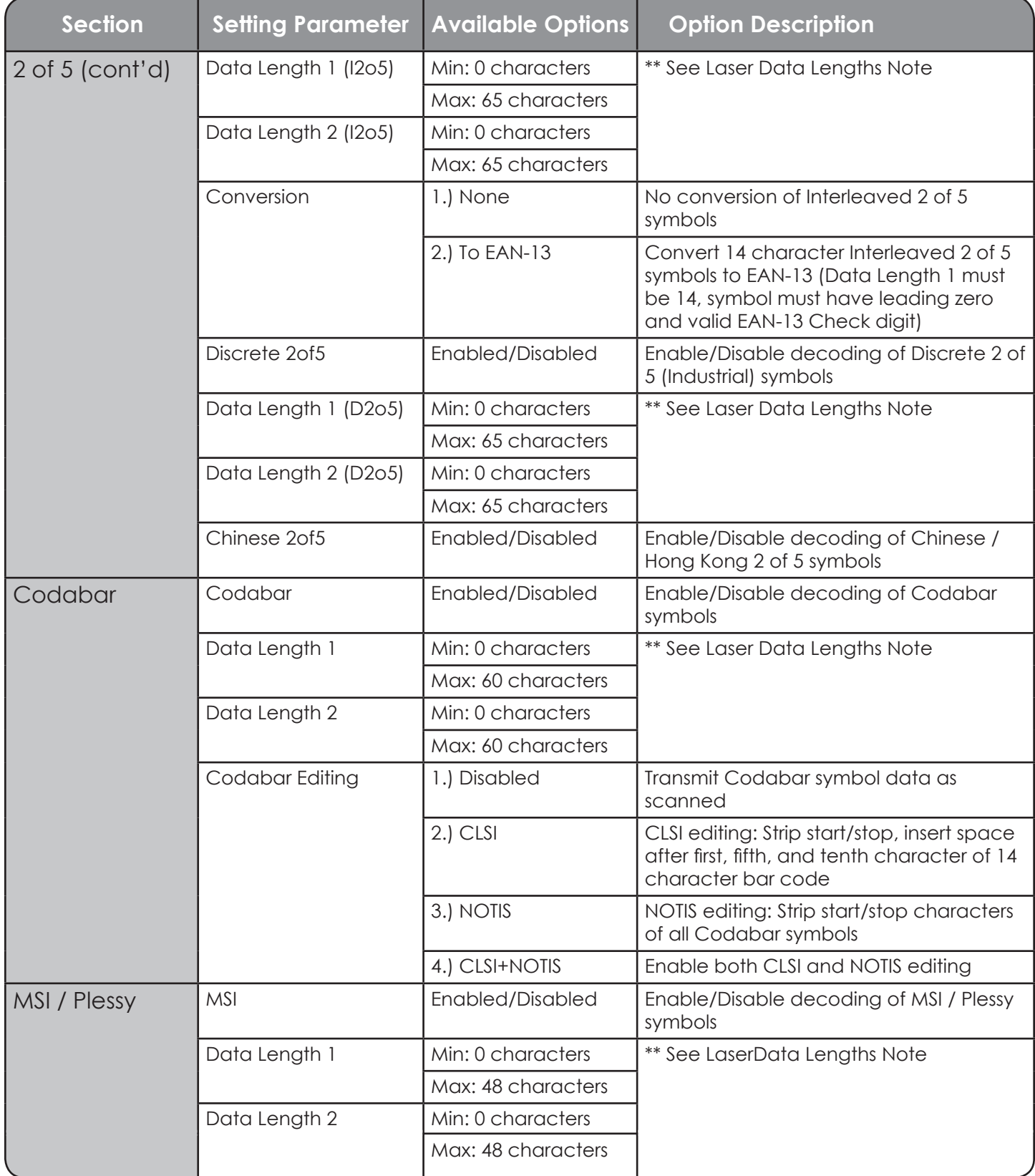

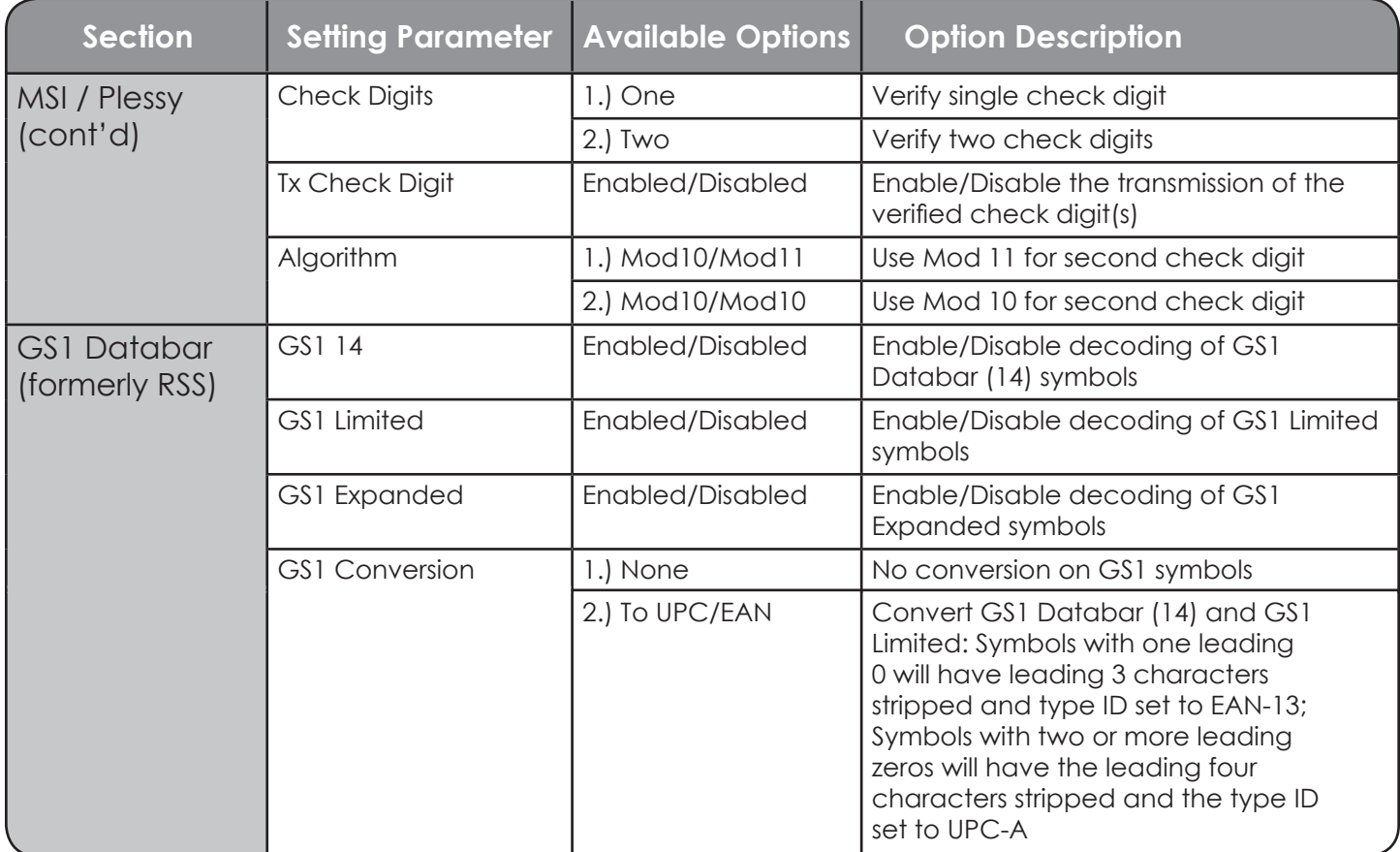

### **\*\*Laser Data Lengths Explanation**

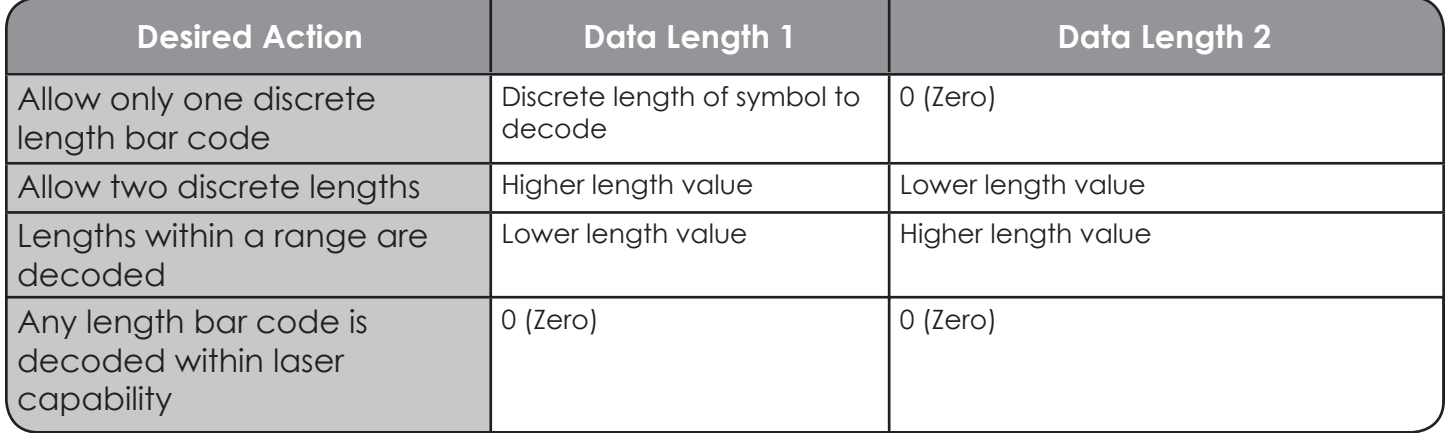

# **2-Dimensional Imager Symbology Settings**

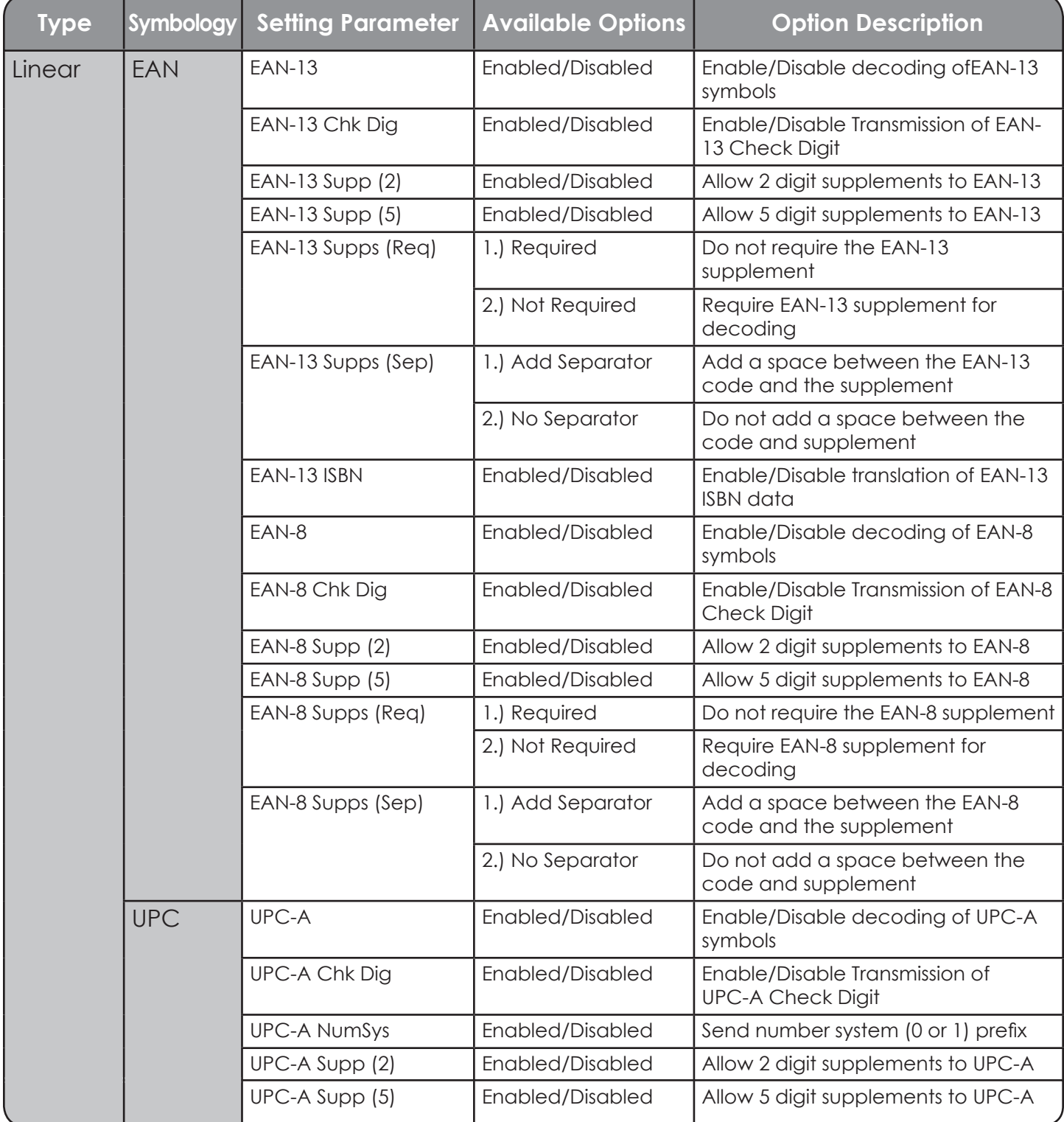

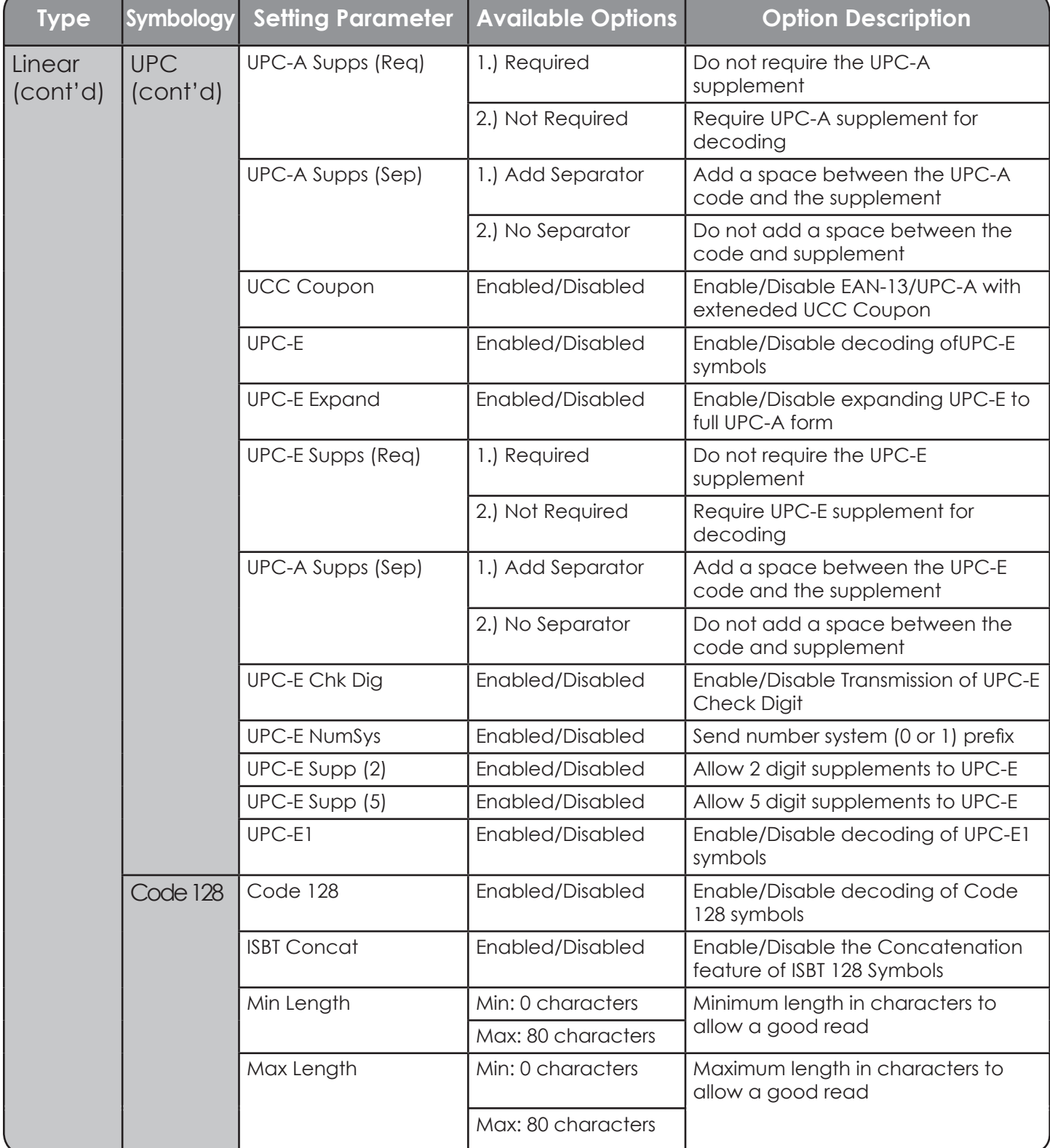

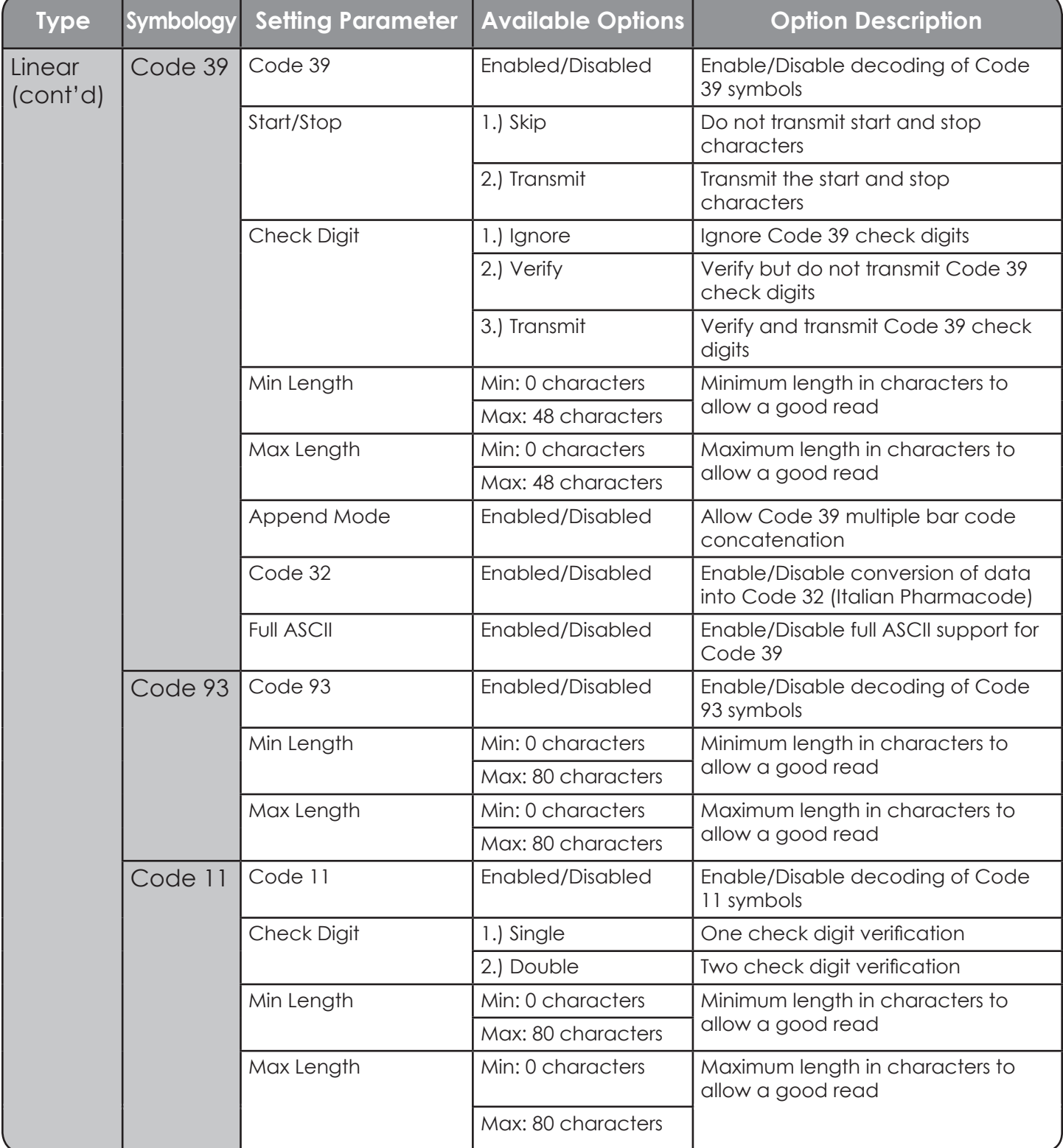

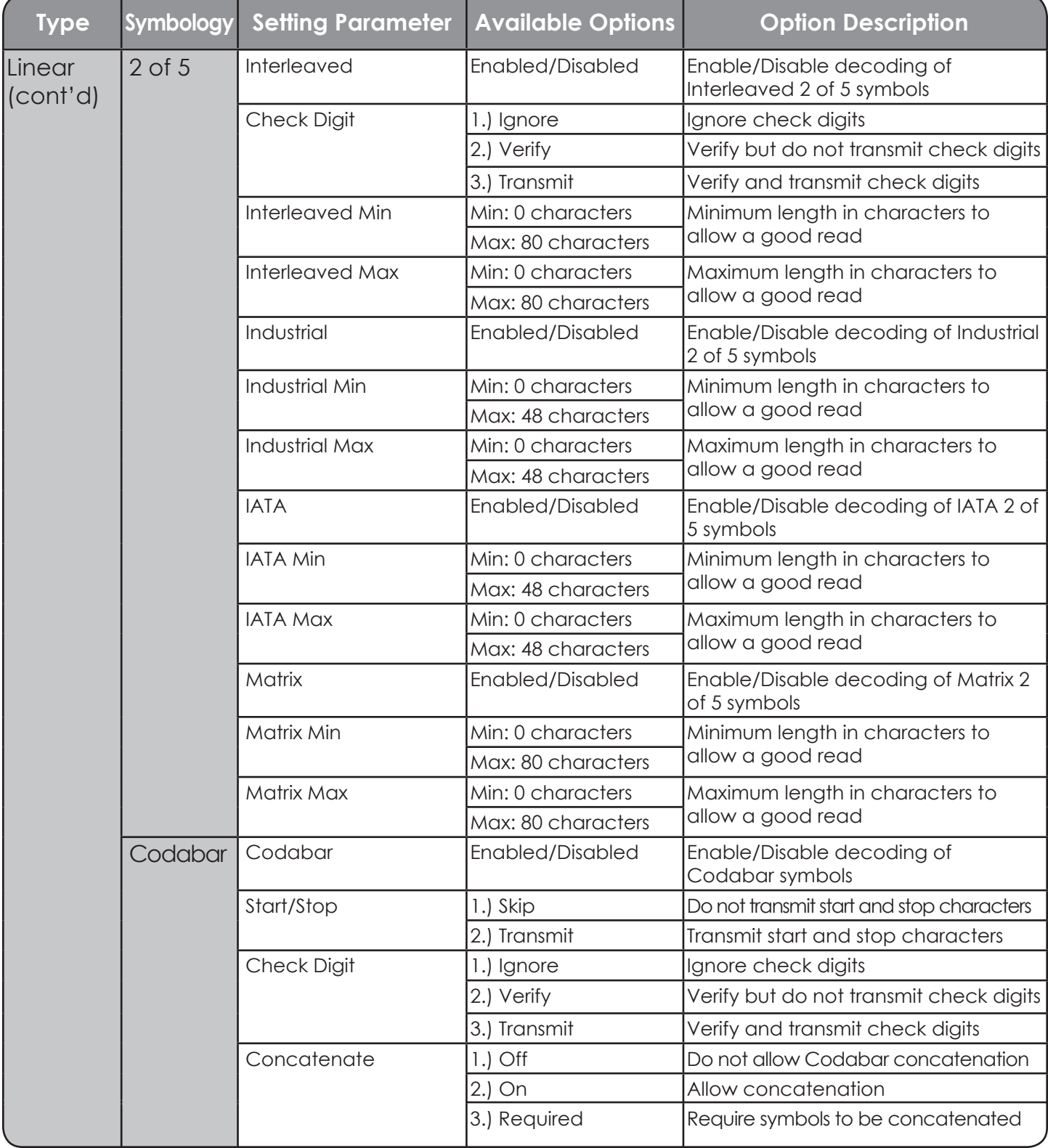

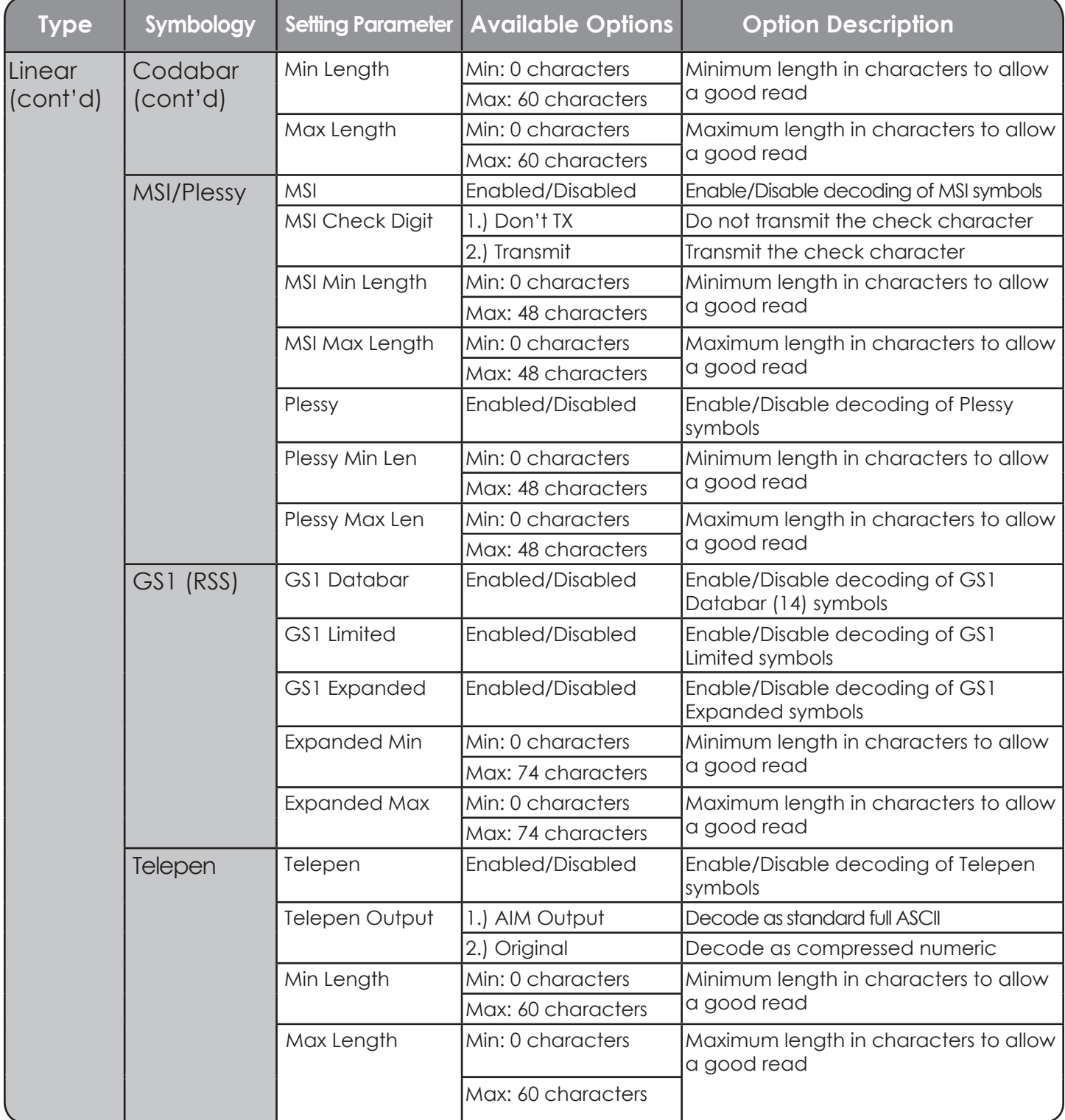

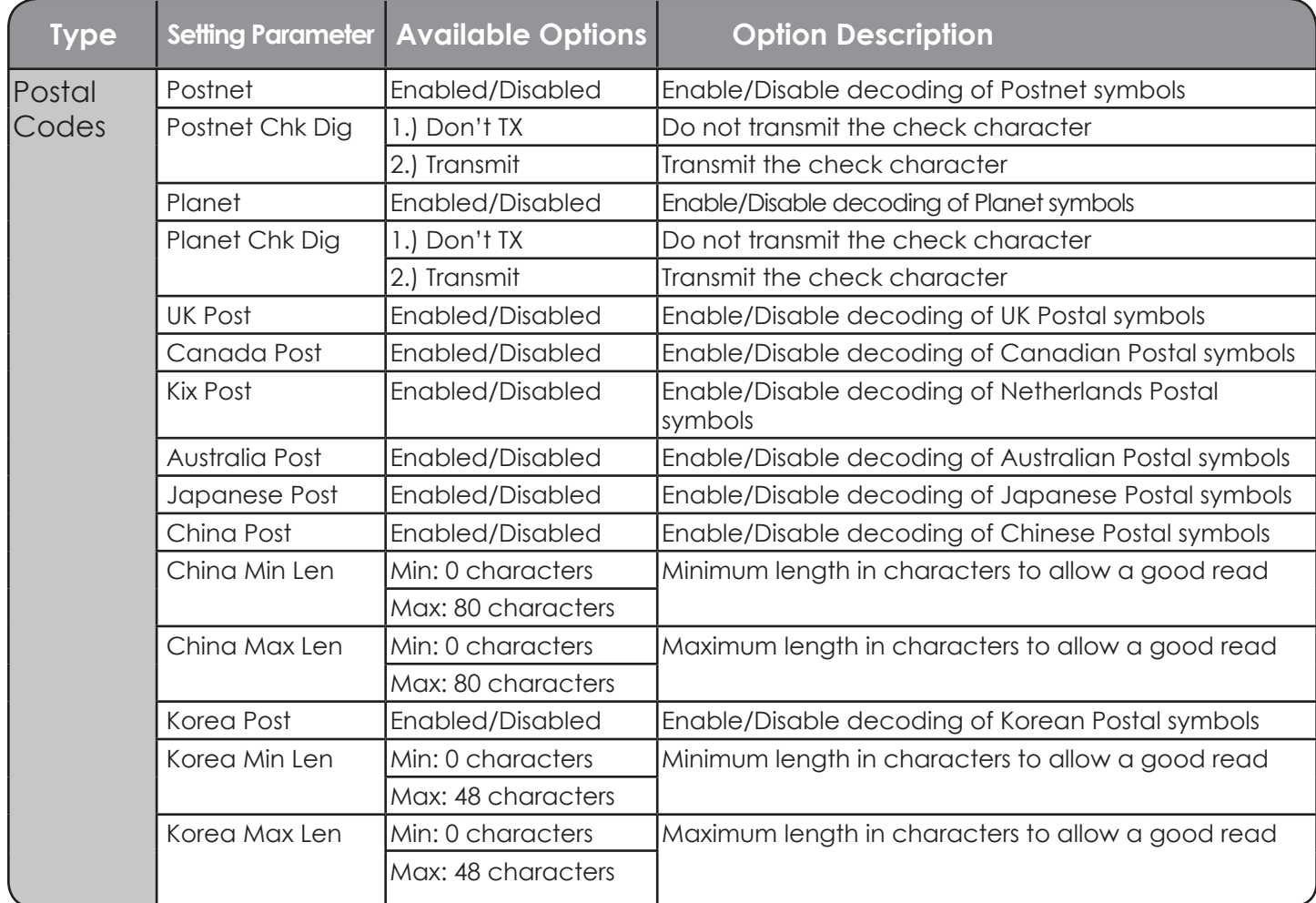

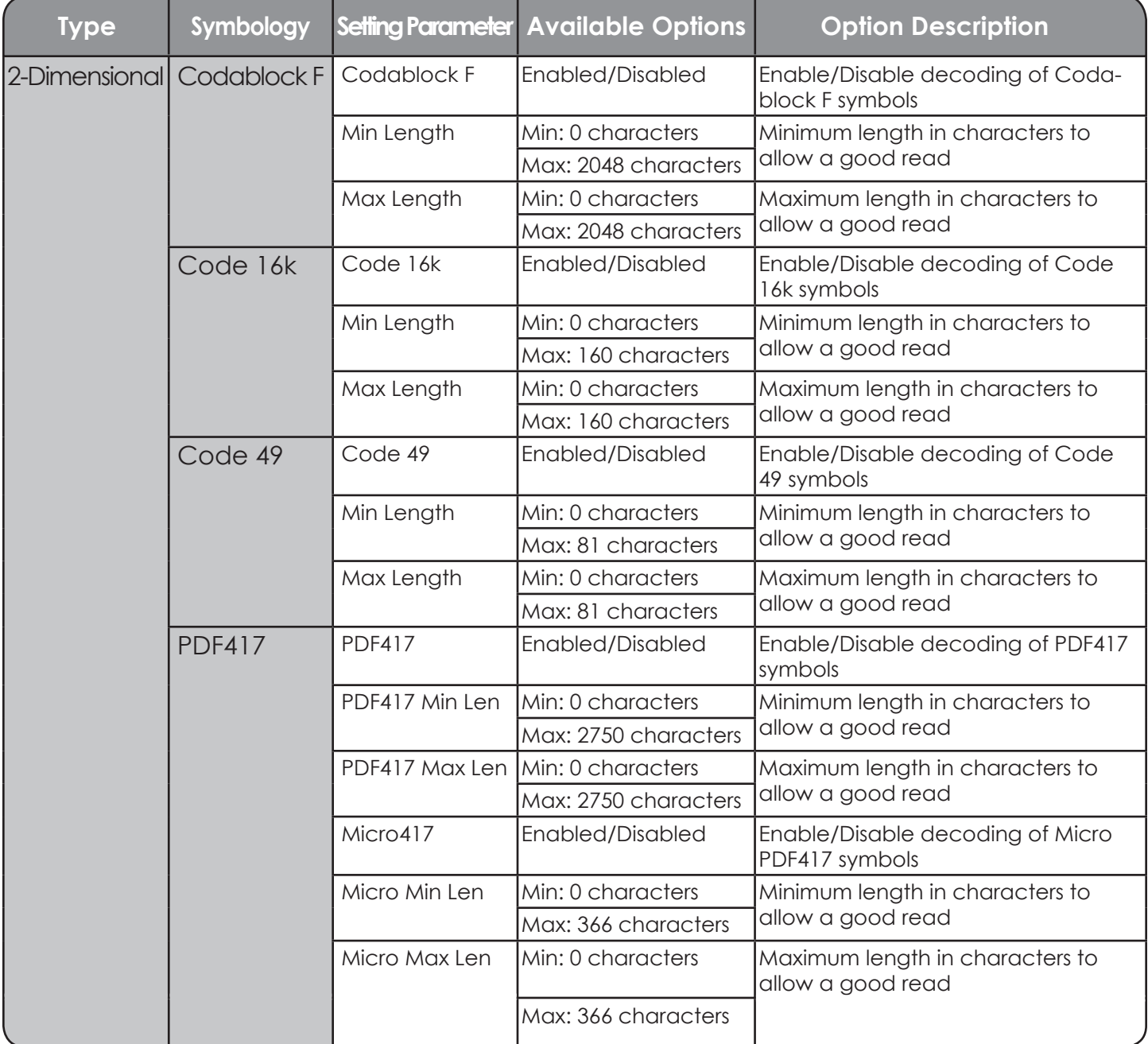

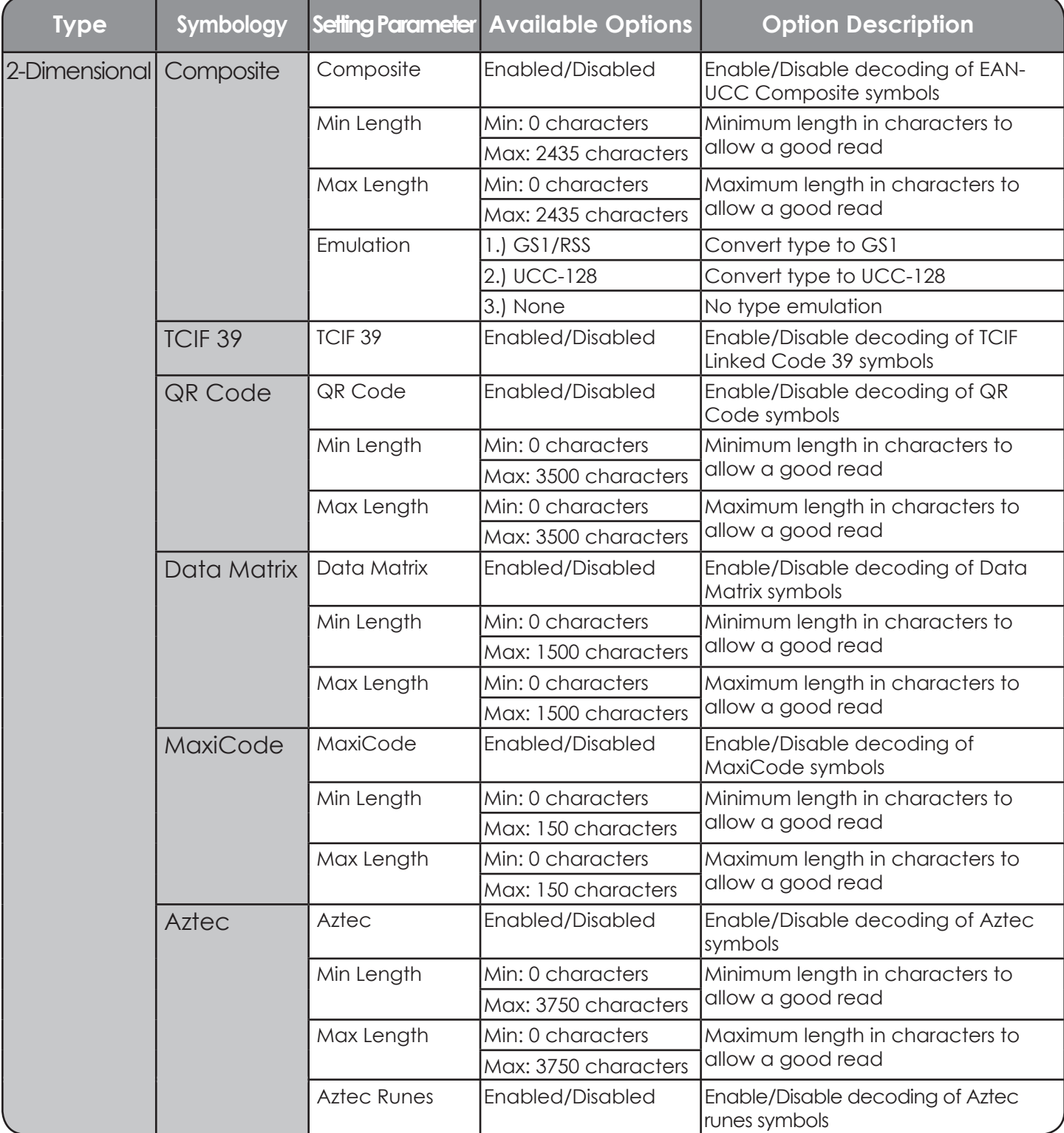

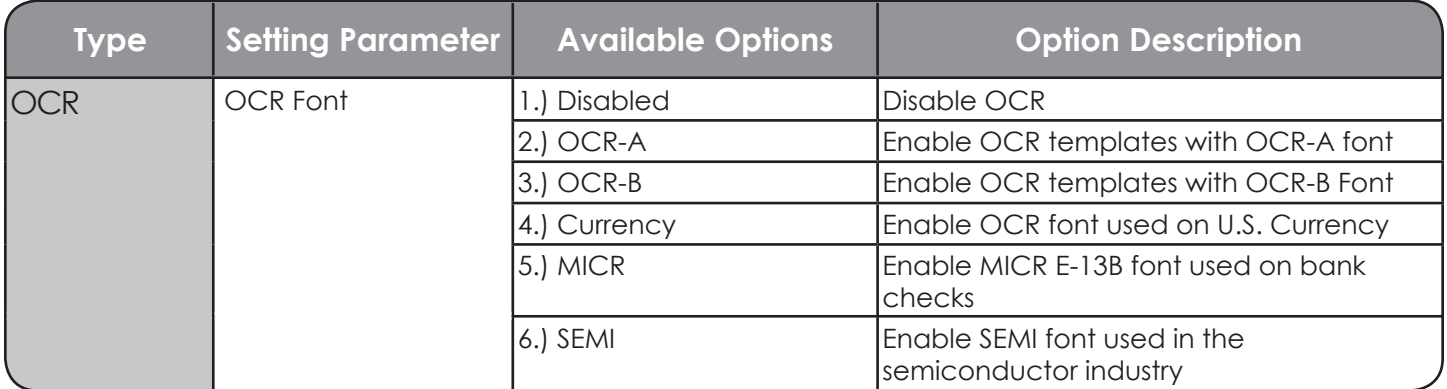

### **Networking Options**

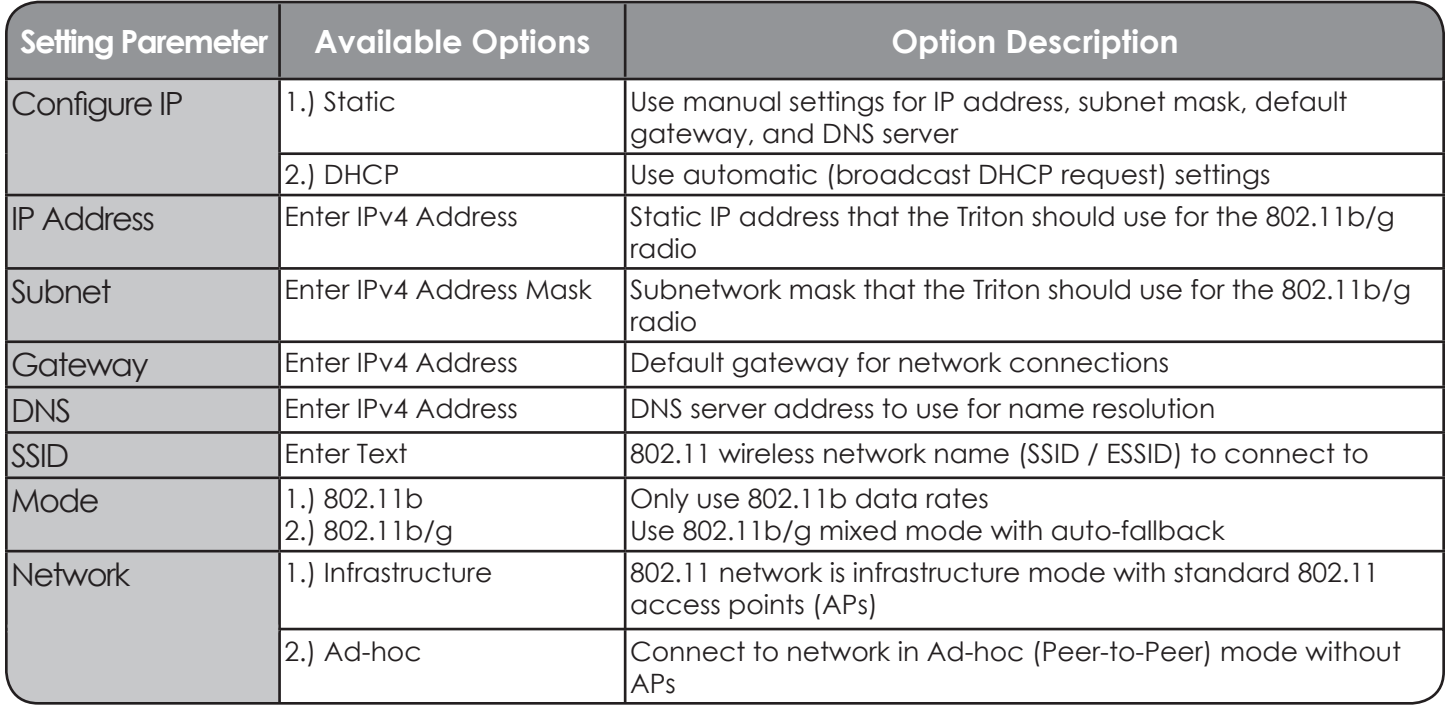

## **Networking Options - cont'd**

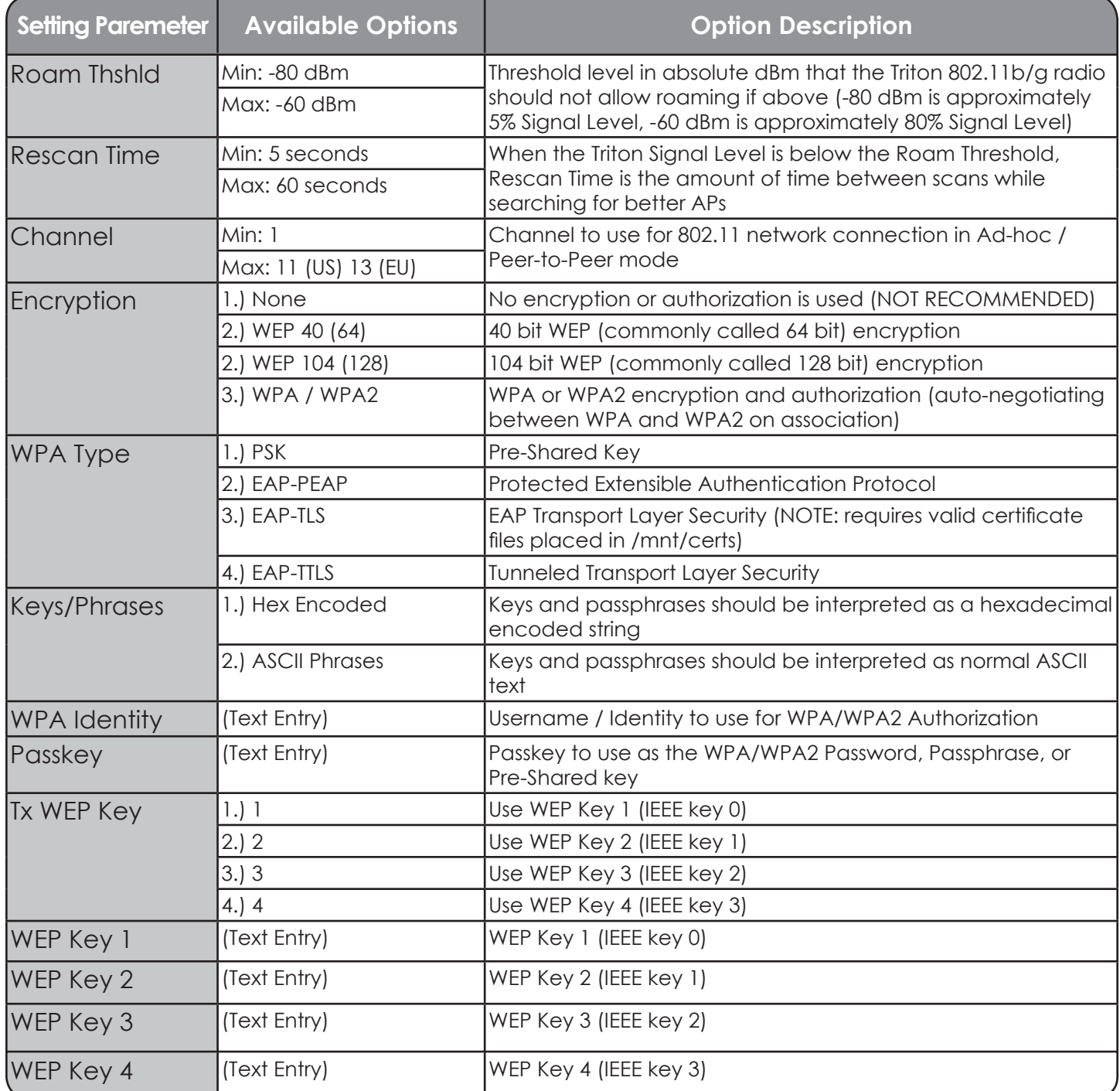

# **Port Options**

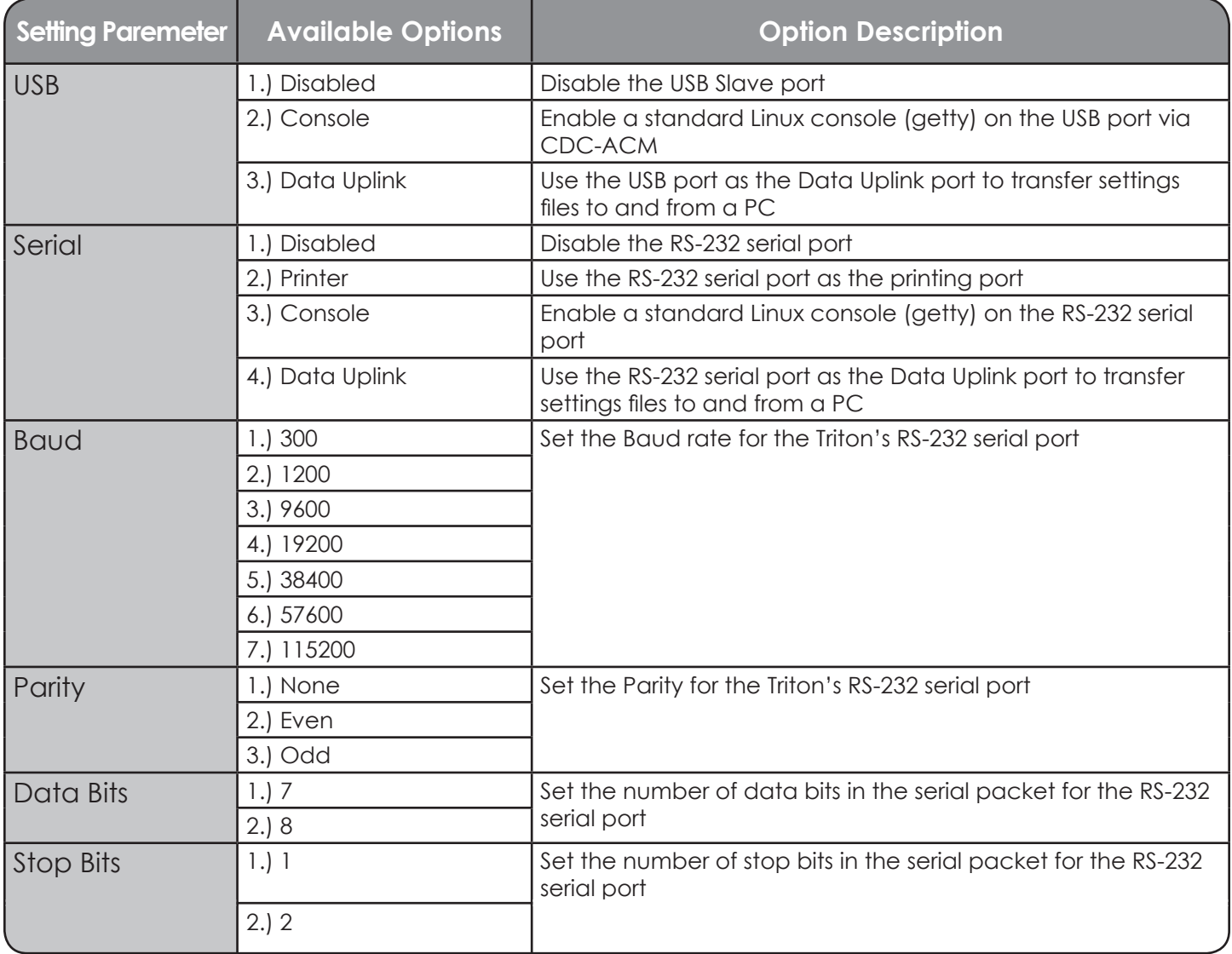

## **Local Security Settings**

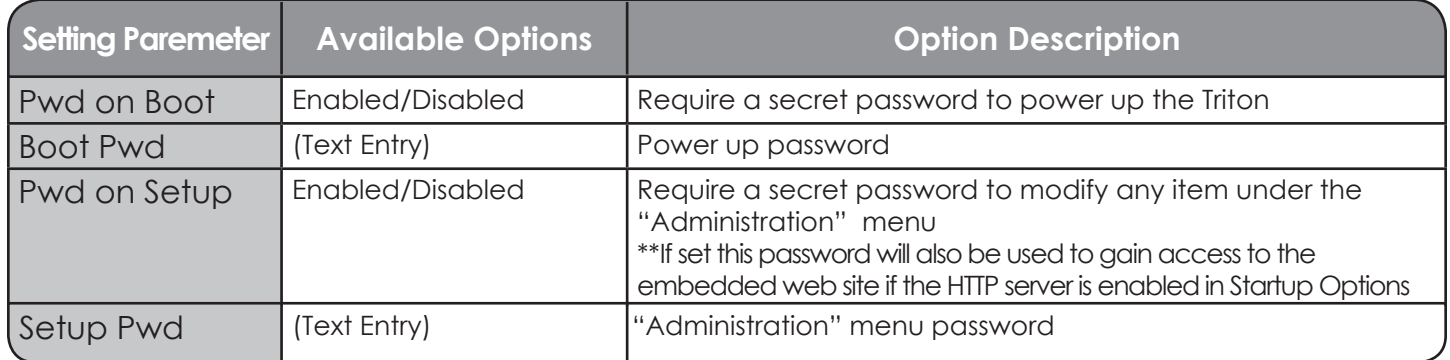

### **Power Management Settings**

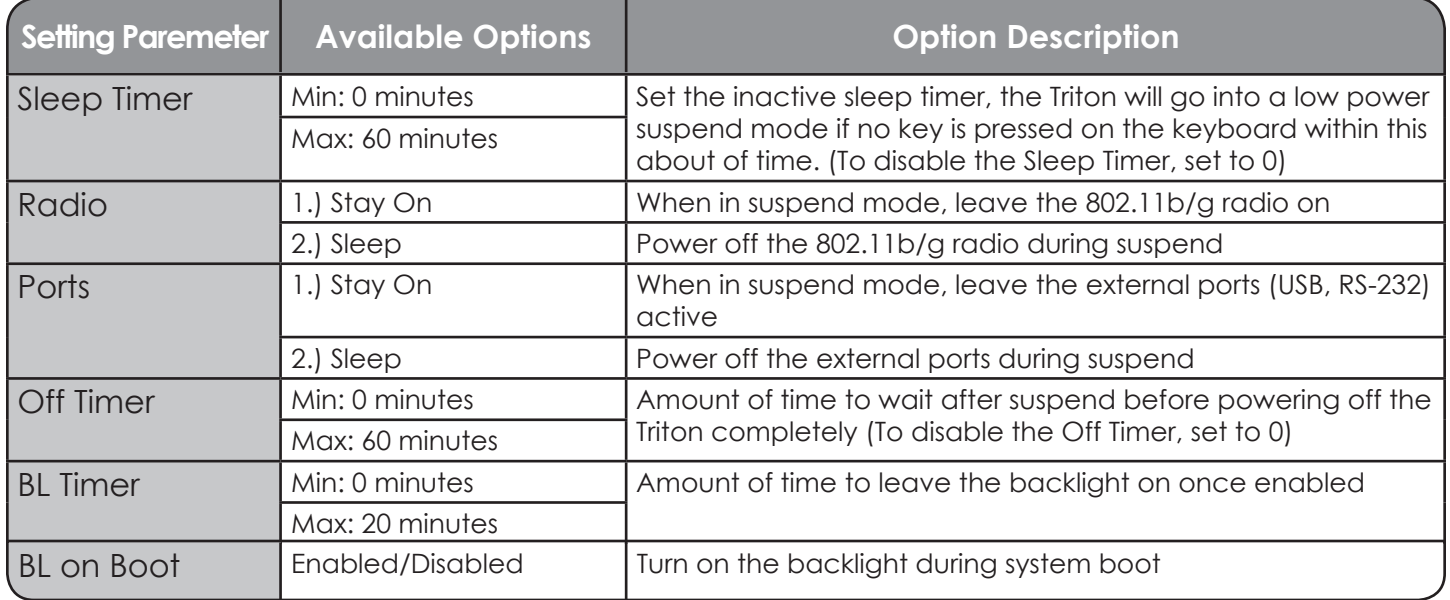

# **Keyboard Settings**

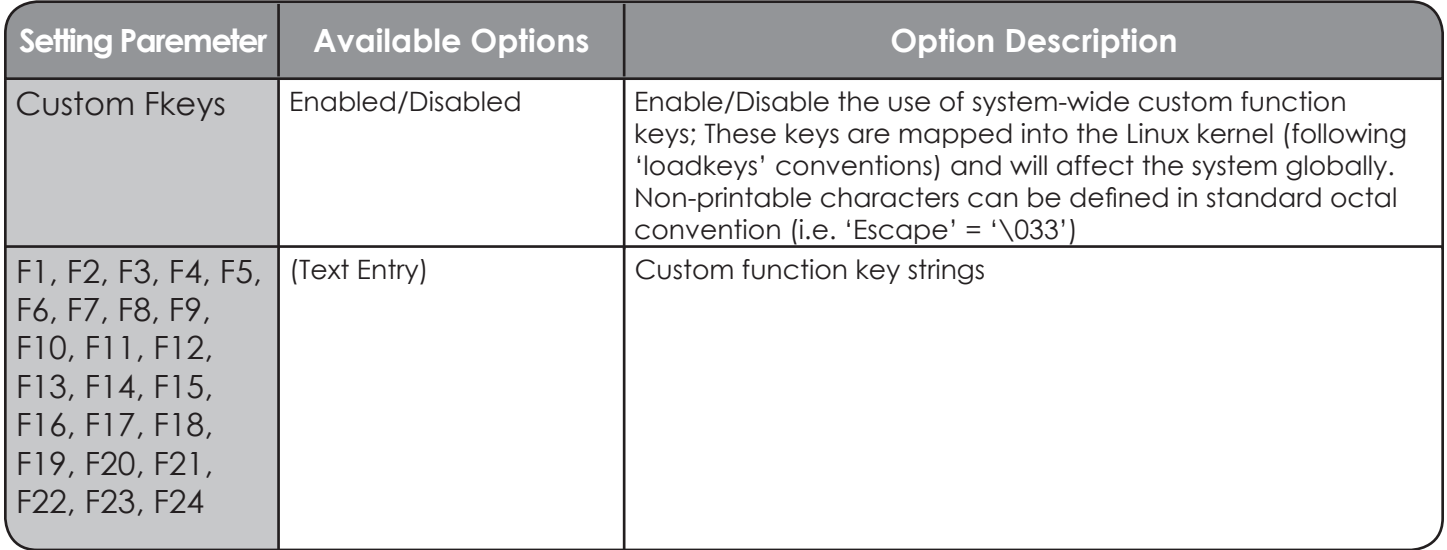

### **Host/Terminal Setup**

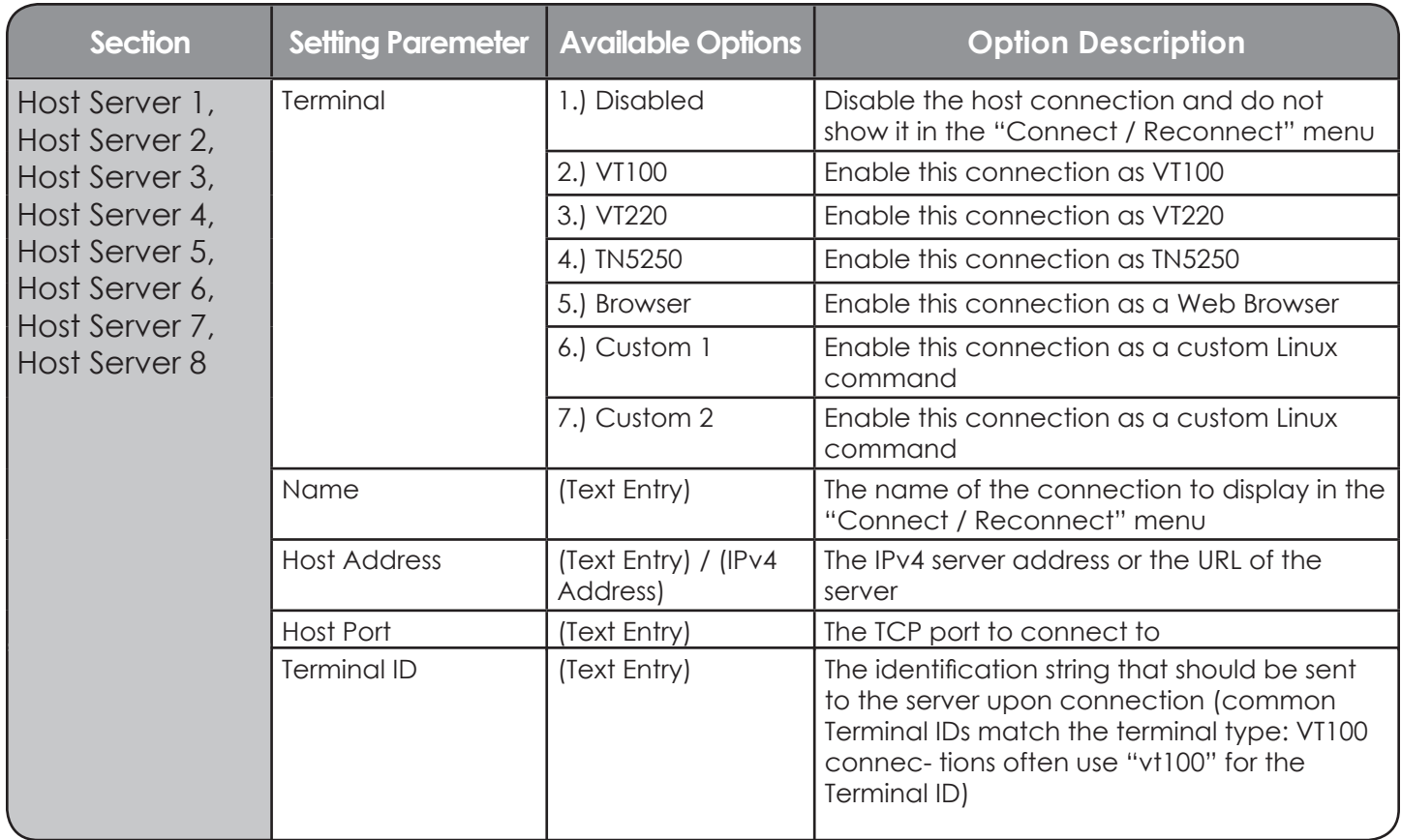

# **Host/Terminal Setup - cont'd**

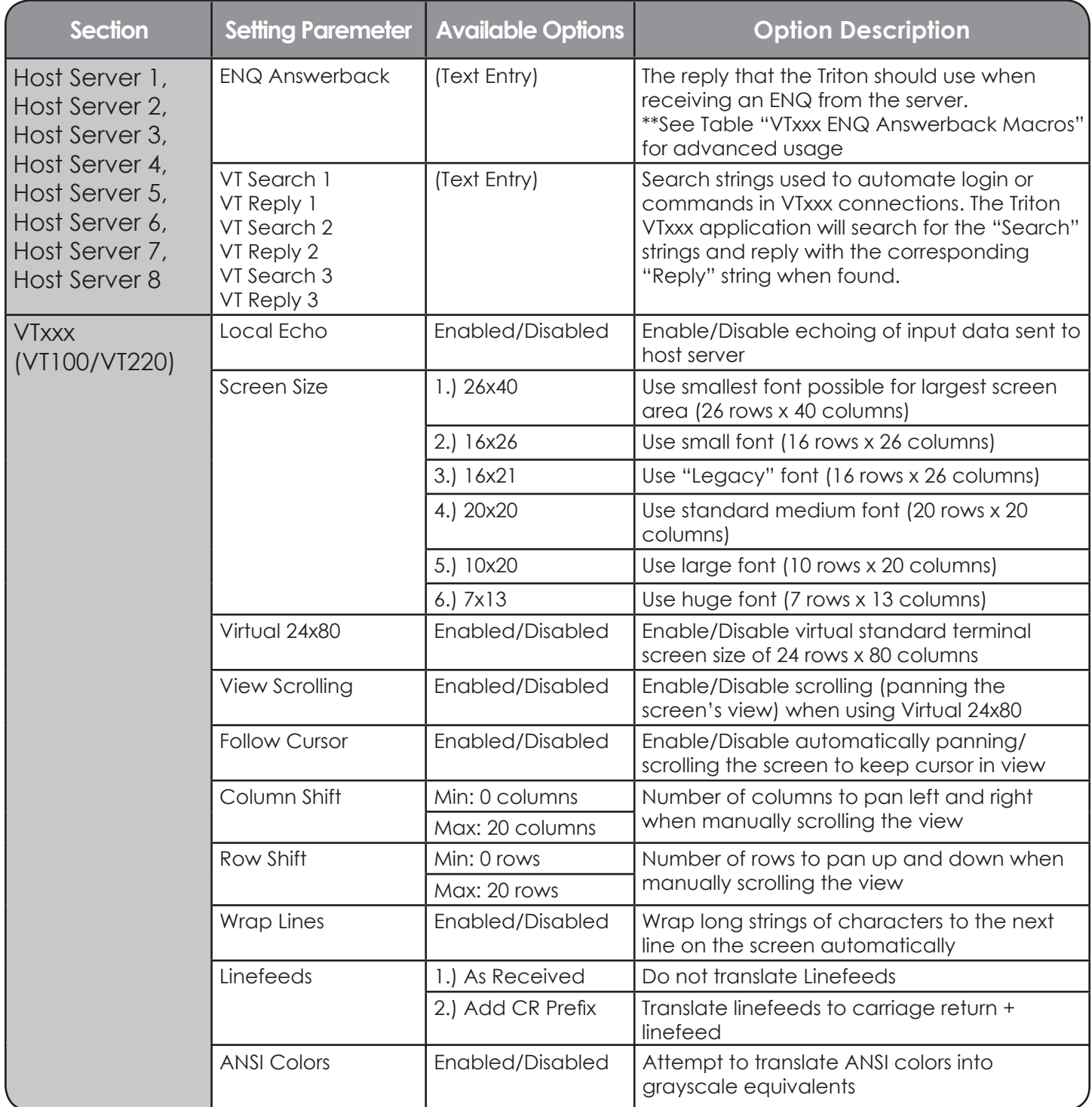

# **Host/Terminal Setup - cont'd**

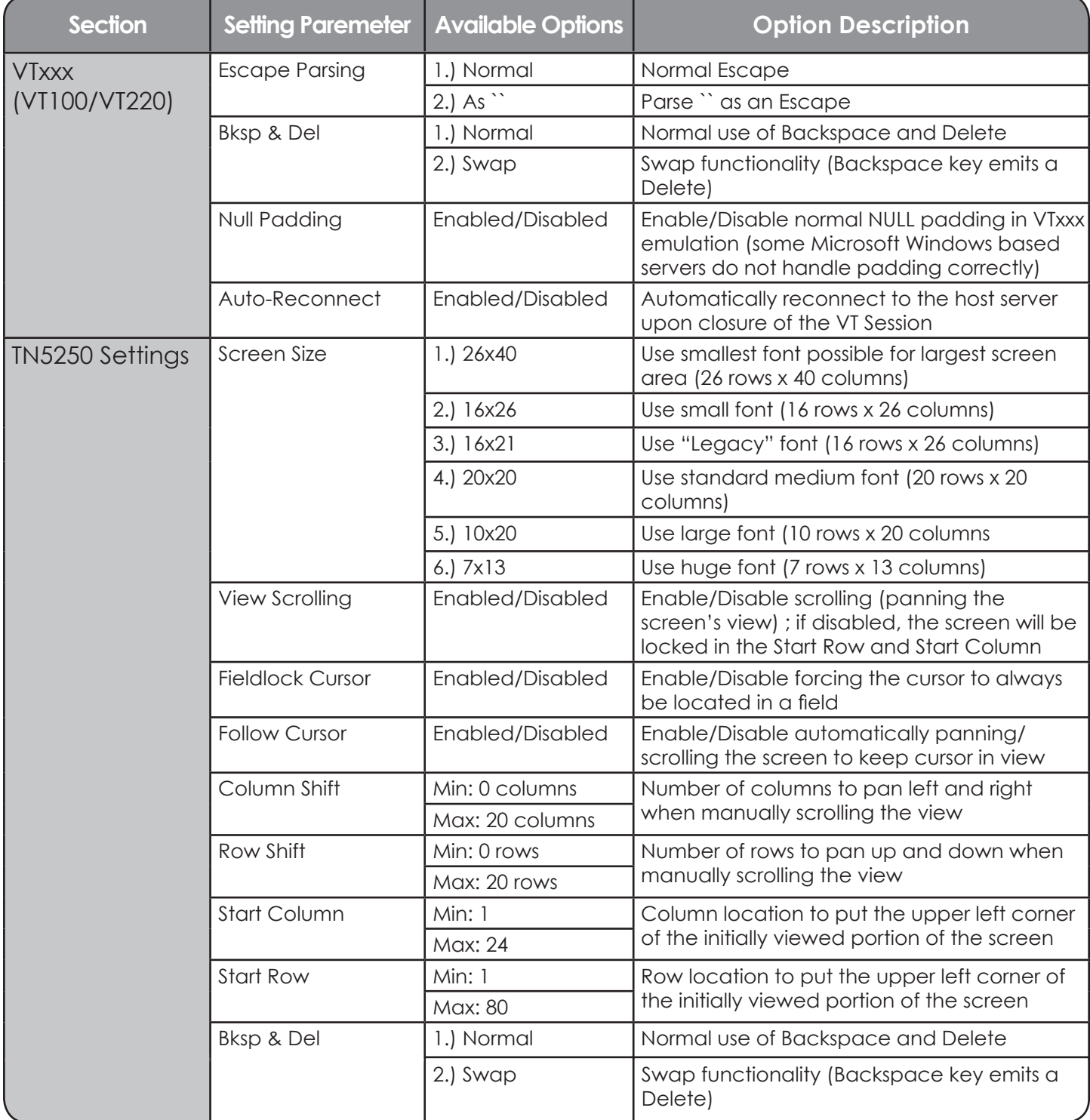

# **Host/Terminal Setup - cont'd**

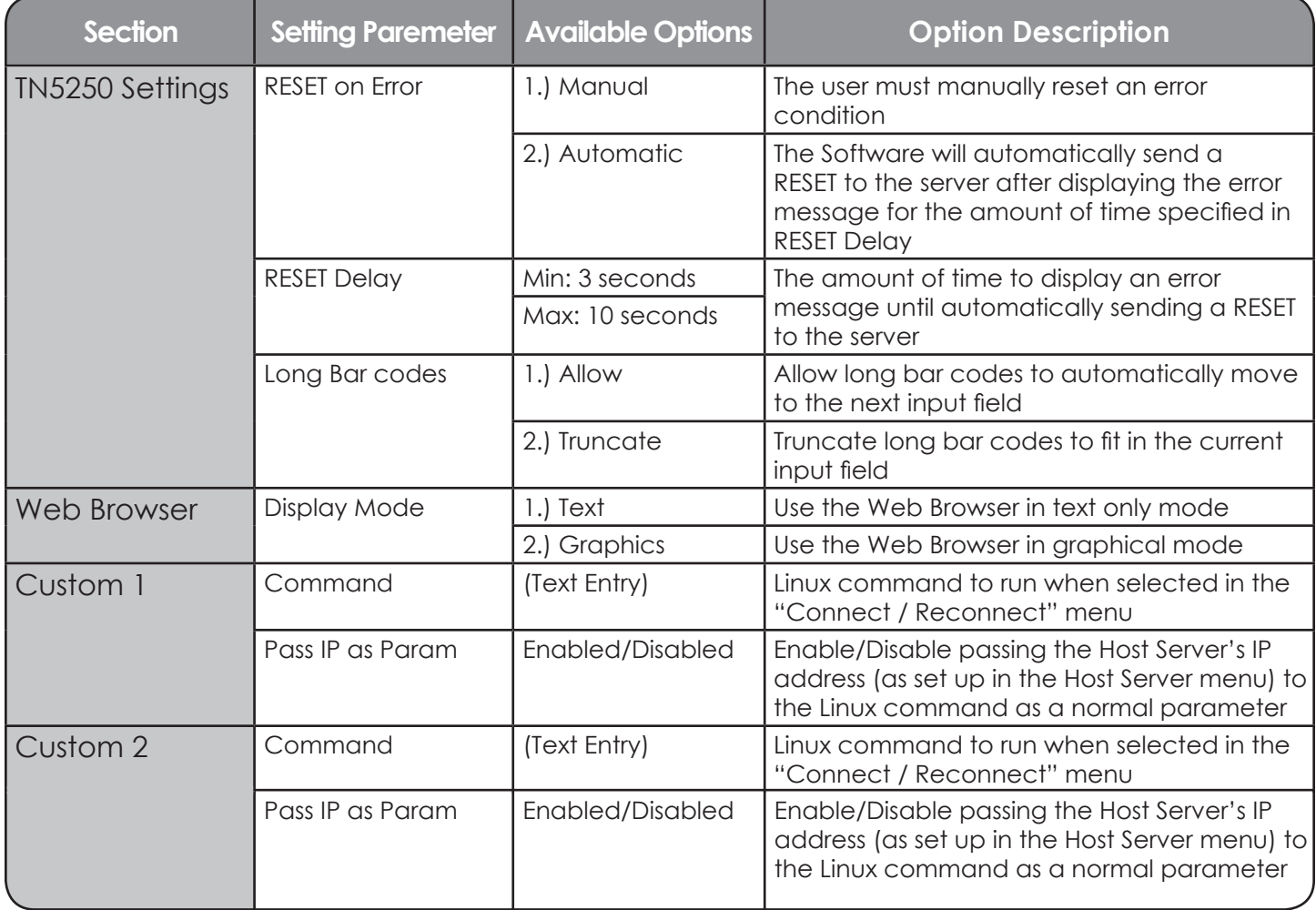

# **General Settings**

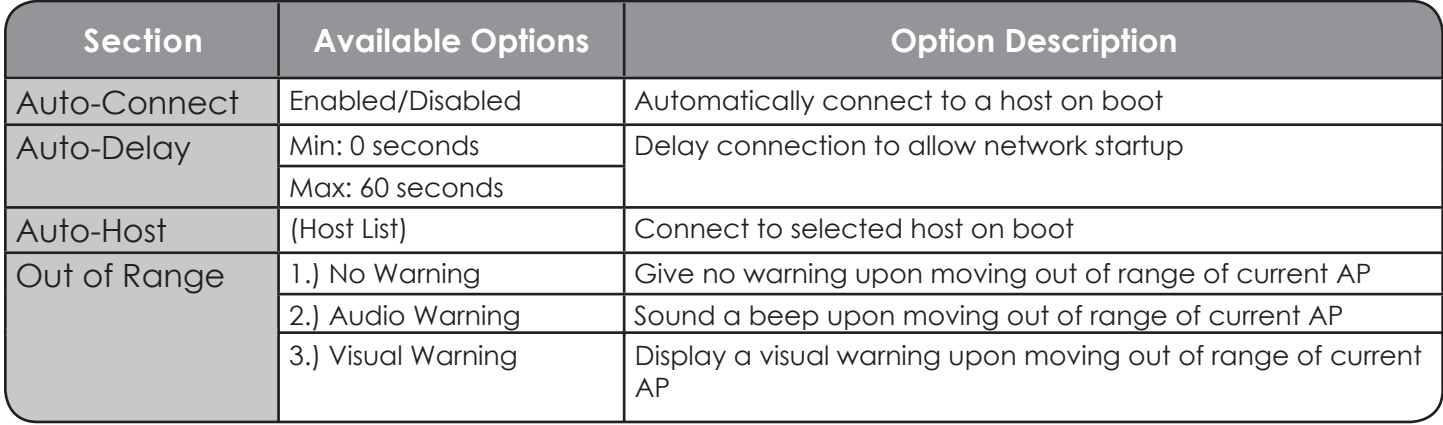

#### **VTxxx ENQ Answerback Macros**

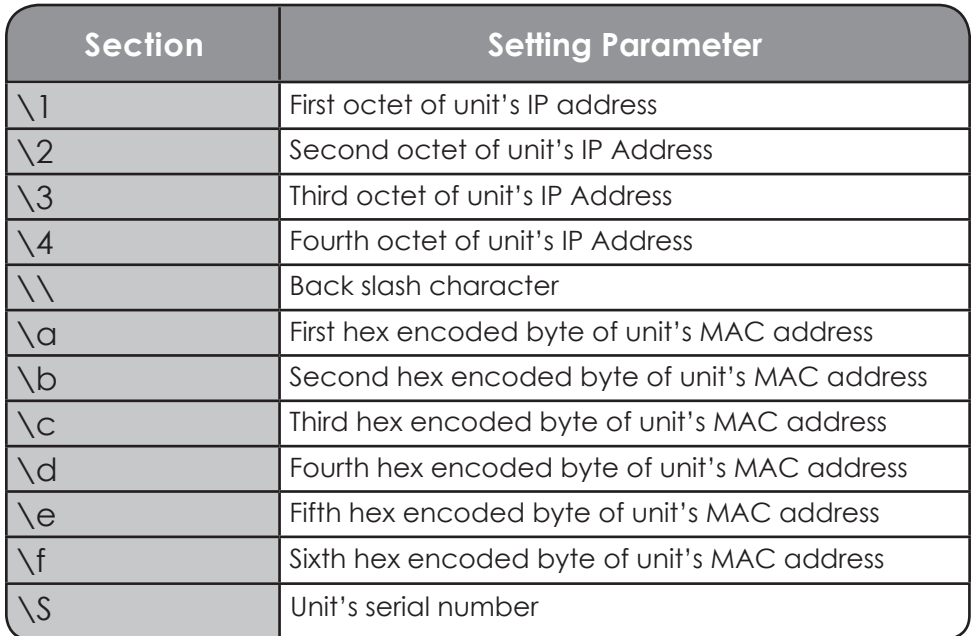

### **Audio Setup**

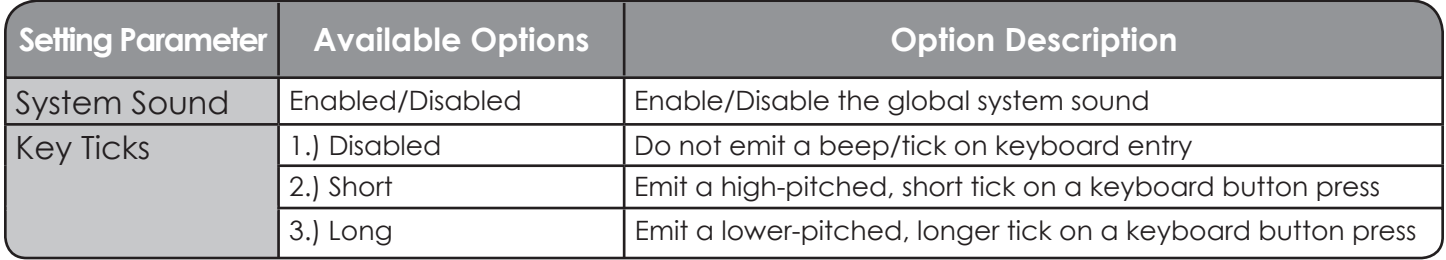

### **Startup Options**

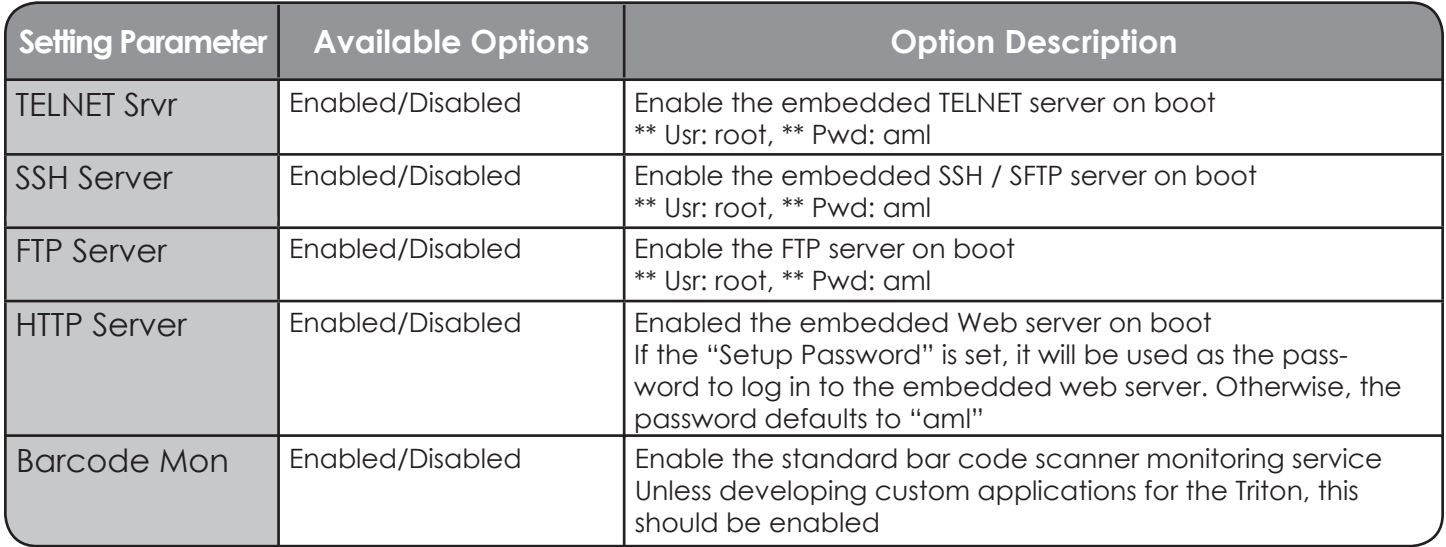

#### **Triton Diagnostic Menu**

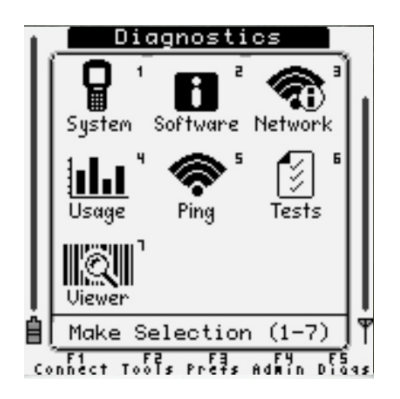

The Triton Diagnostic menu contains helpful tools in debugging network problems and general system issues.

#### **1) System Information**

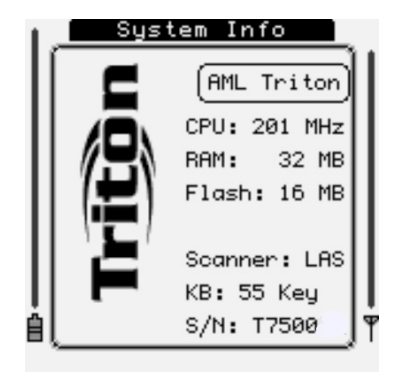

The Triton System Information screen shows data about the hand-held computer's hardware, including the CPU clock speed, installed scan engine, keyboard type, and the unit's serial number.

#### **Scan Engine ID String Definitions**

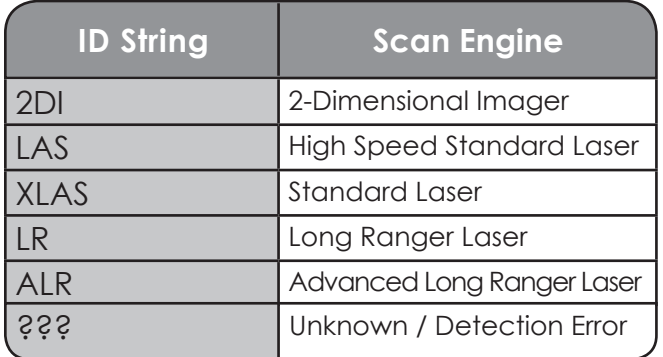

#### **2) Software Information**

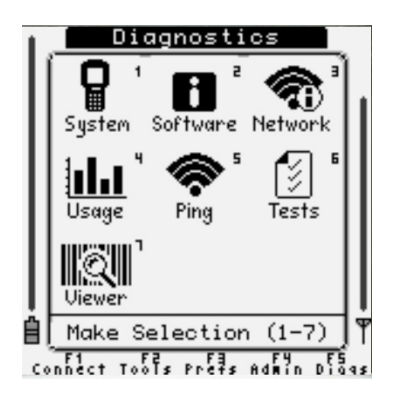

The Triton Software Information screen displays the current firmware versions installed on the device.

#### **3) Network Status**

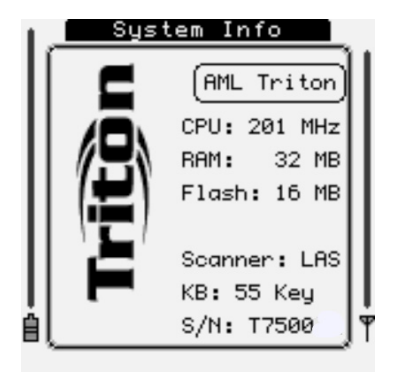

The Network Status screen displays various criteria for determining status of network connection.

#### **Network Status Screen Information**

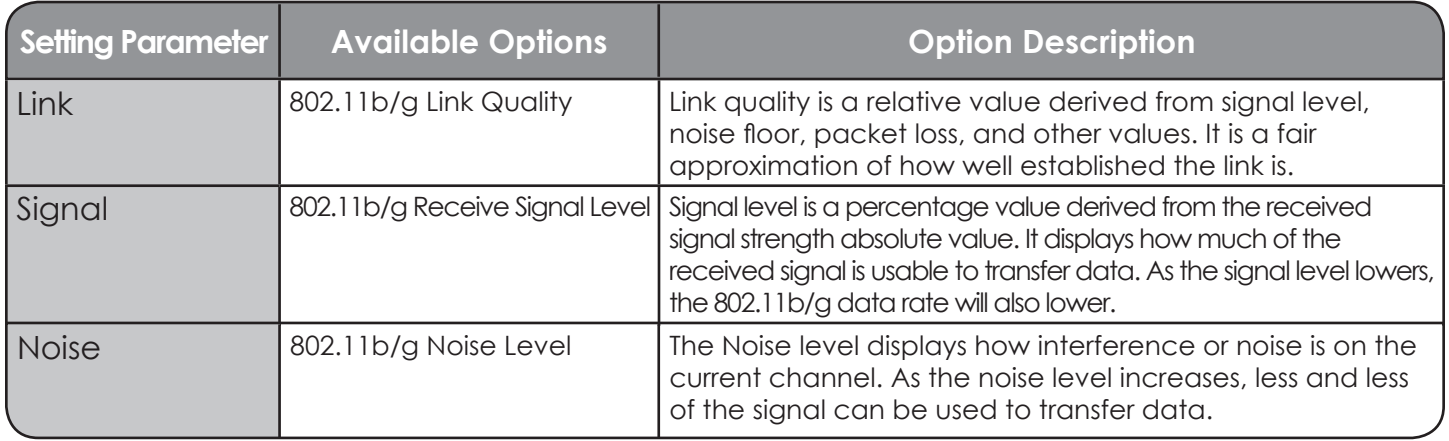

#### **Network Status Screen Information**

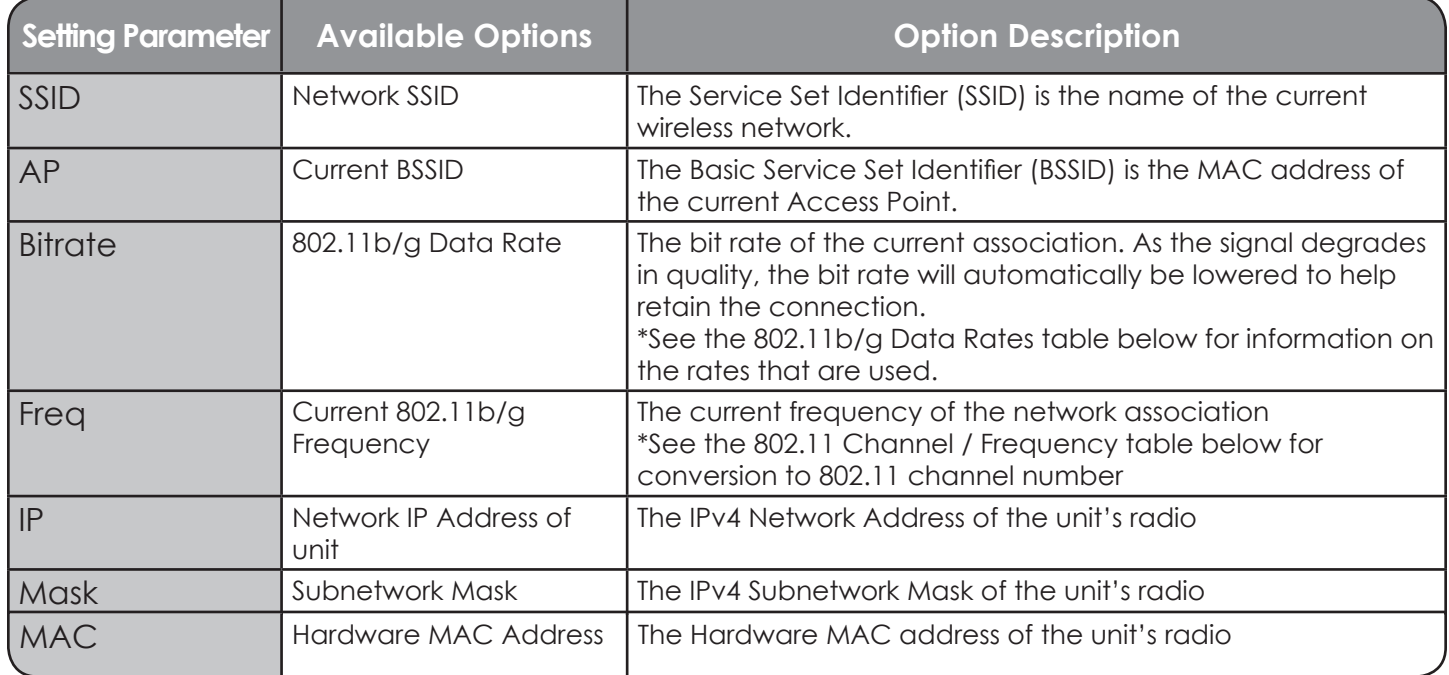

### **802.11b/g Data Rates and Theoretical Ranges**

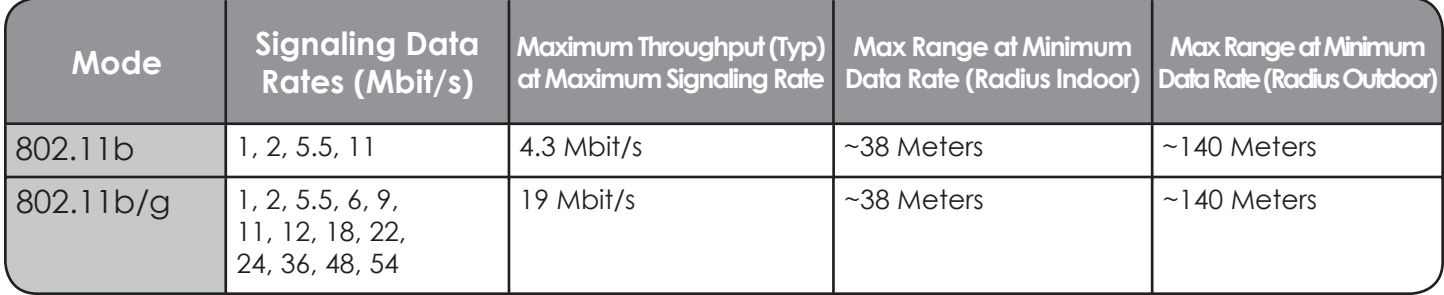

# **802.11 Channel / Frequency**

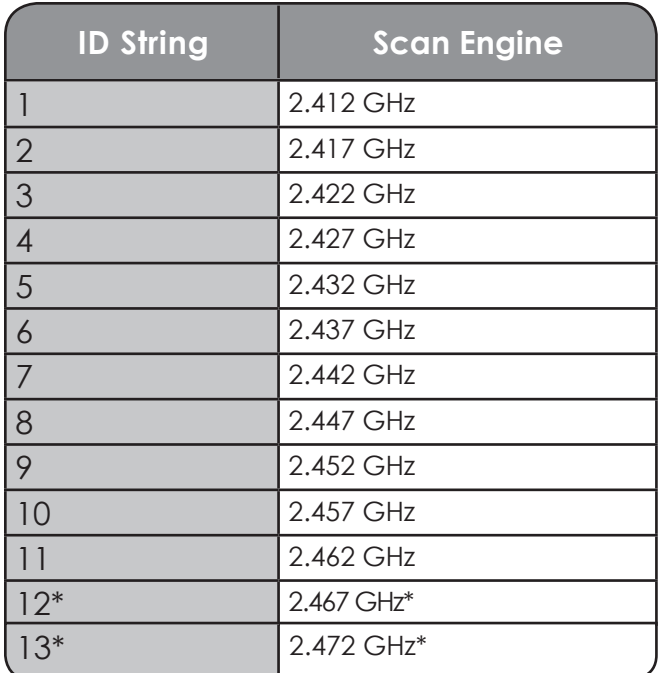

\* Denotes available in EU only
### **4) Resource Usage**

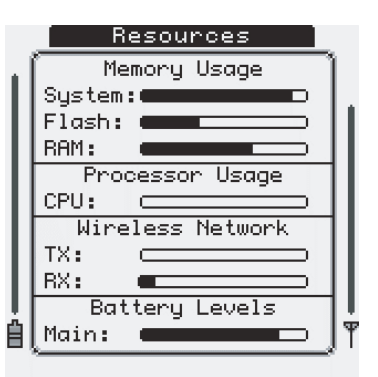

The current usage of its available hardware resources can be viewed in the Usage screen.

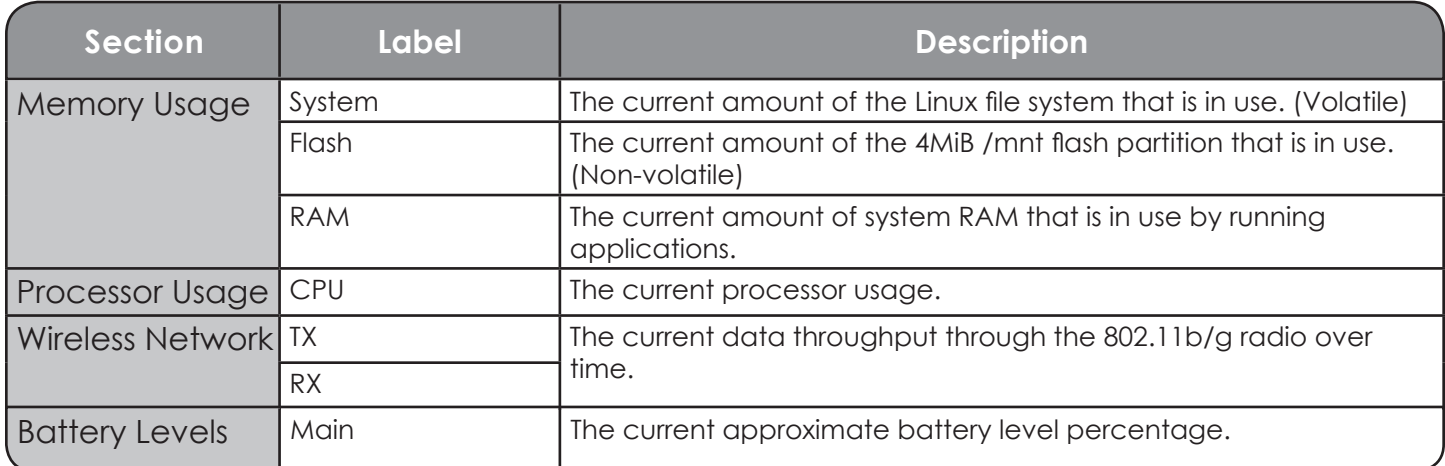

#### **5) Ping Server**

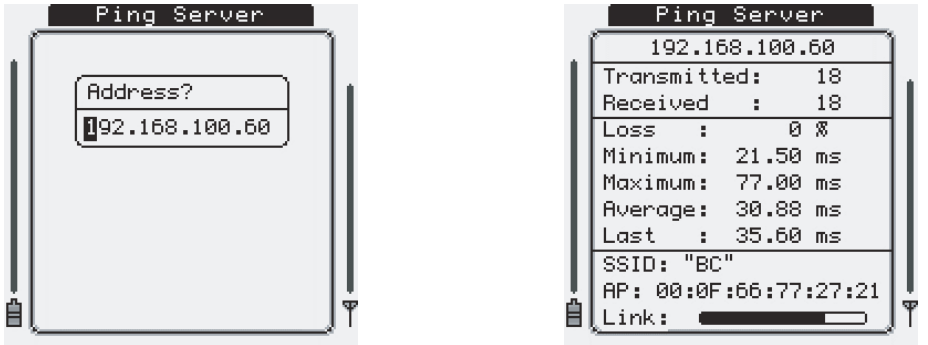

The Ping Server function allows testing of the active wireless network connection.

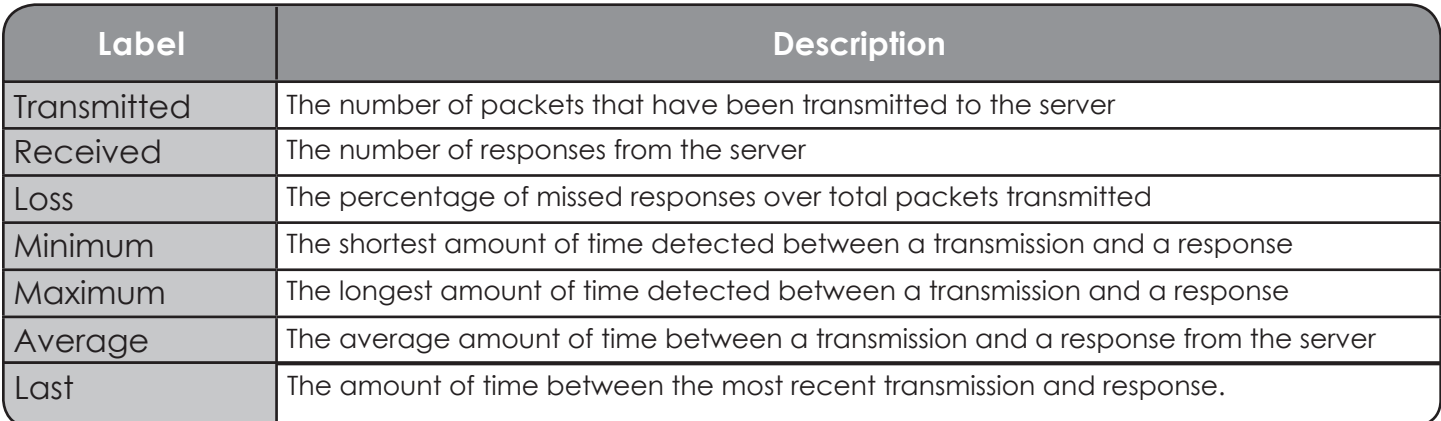

#### **6) Hardware Tests**

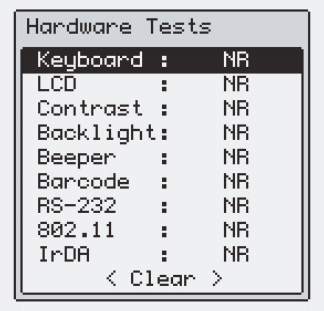

THE TRITON HARDWARE TESTS ARE FOR INTERNAL USAGE BY AML TECHNICAL SERVICES. FOR THE TESTS TO PASS CORRECTLY THE UNIT MUST BE CONFIGURED IN A SPECIFIC WAY ON A SPE-CIFIC DEBUGGING NETWORK USING SPECIFIC DEBUGGING TOOLS. MOST OF THESE TESTS WILL FAIL ON ANY OTHER SETUP.

#### **7) Bar Code Data Viewer**

See the Tools & Utilities section **[\(2-20\)](#page-44-0)** for more information.

# **SSH Client Setup**

The Triton software contains the OpenSSH suite of SSH networking tools. The currently installed version is: OpenSSH\_3.9p1, OpenSSL 0.9.7e.

#### **Setting up a Connection with the SSH Client**

To set up a new connection using the SSH client:

- 1.) From the Administration menu, select the Terminal icon (option 7).
- 2.) Select one of the Custom icons (options 8 or 9)
- 3.) Enter the following into the Command text option without the quotes:

'/usr/bin/ssh <hostaddress>'

where  $\langle$  hostaddress> is the IP address of the server to connect to.

If using a standard login with the SSH shell, use the following for the Command:

'/usr/bin/ssh -l<myusername> <hostaddress>'

where  $\langle$ myusername> is the username to use when authenticating and  $\langle$ hostaddress> is the IP address of the server to connect to. The user will be prompted to enter the password during login.

If the server is using a non-standard TCP port to listen for SSH connections (i.e. not TCP port 22), add the following to the command strings:

 $'-p$  <port>'

where  $\langle$  port $\rangle$  is the port number to use.

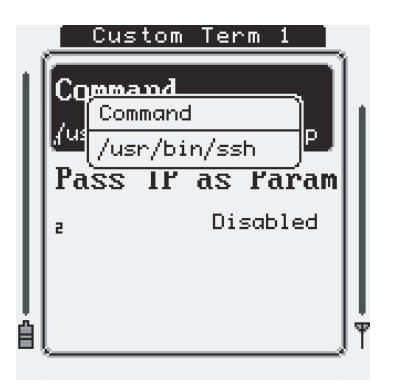

# **SSH Client Setup - cont'd.**

- 4.) Make sure that Pass IP as Param option is Disabled.
- 5.) Press [Menu] or [Esc] to return to the Terminal Setup Menu.
- 6.) Enter the Host List menu by selecting the Hosts icon (option one).
- 7.) Select an available host connection by using the arrow keys and pressing [ENTER]
- 8.) Set the Terminal application option to either Custom 1 or Custom 2 depending on the selected Custom item selected in step 2.

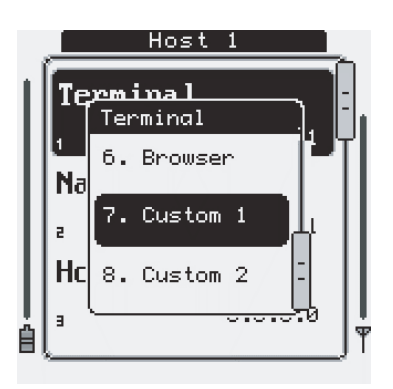

9.) Enter a Name for the new connection in the Name option.

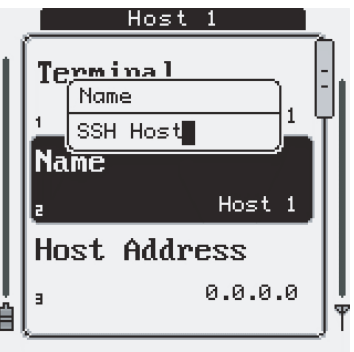

10.) [Esc] four times to return to the Connect menu and select the newly created connection.

# **SSH Client Setup - cont'd.**

#### **Generating Unique Encryption Keys and Using SSH Passphrases**

To allow easy setup of the SSH tools, the Triton contains a script to help automate the key generation: '/bin/sshkeys'.

1.) From the Tools & Utilities menu, select the Prompt icon (option six) to switch to the Linux shell.

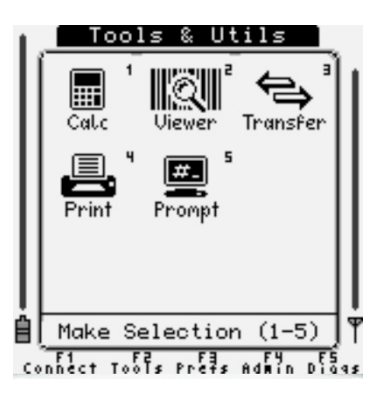

2.) Login to the shell with username 'root' and password 'aml'.

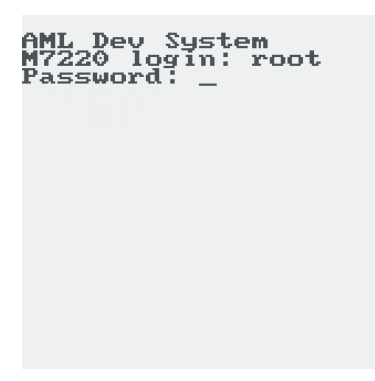

# **SSH Client Setup - cont'd.**

3.) Type 'sshkeys' and press [ENTER]. The public/private key pairs will be generated, a process that may take up to five minutes. Throughout the generation, the user will be prompted to enter passphrases for the key generation. These passphrases would be supplied by a system administrator of the server that the unit will be connecting to, or, if they are not used, the user can simply hit [ENTER] to randomly generate the phrase.

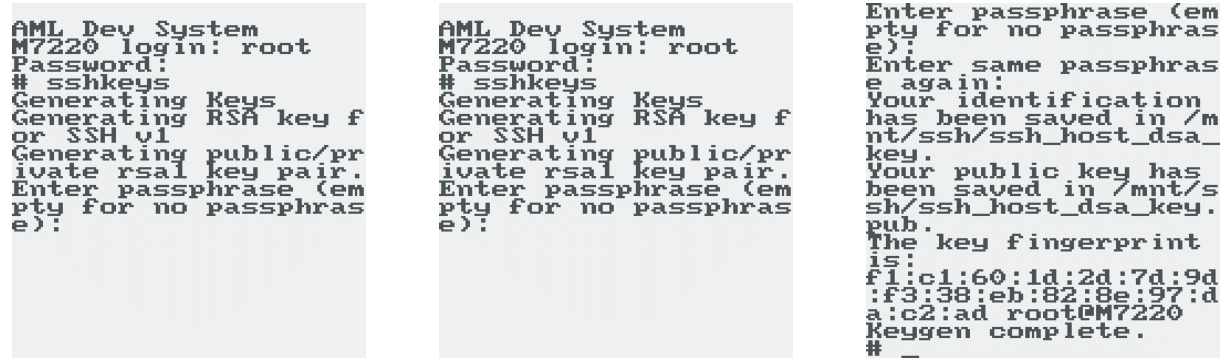

4.) Once the generation of the SSH keys is complete, reboot the Triton.

*\*NOTE: The sshkeys script can also be run from a SSH or TELNET session connected to the device, or from the Linux console running on the RS-232 port, if enabled.*

# **Chapter 3**

# **Triton Embedded Website**

The Triton contains a very powerful diagnostic and system management tool built in to every unit through the embedded HTTP web server. Simply enter the units IP address into any web browser on a PC residing on the same network as the Triton to access the web server.

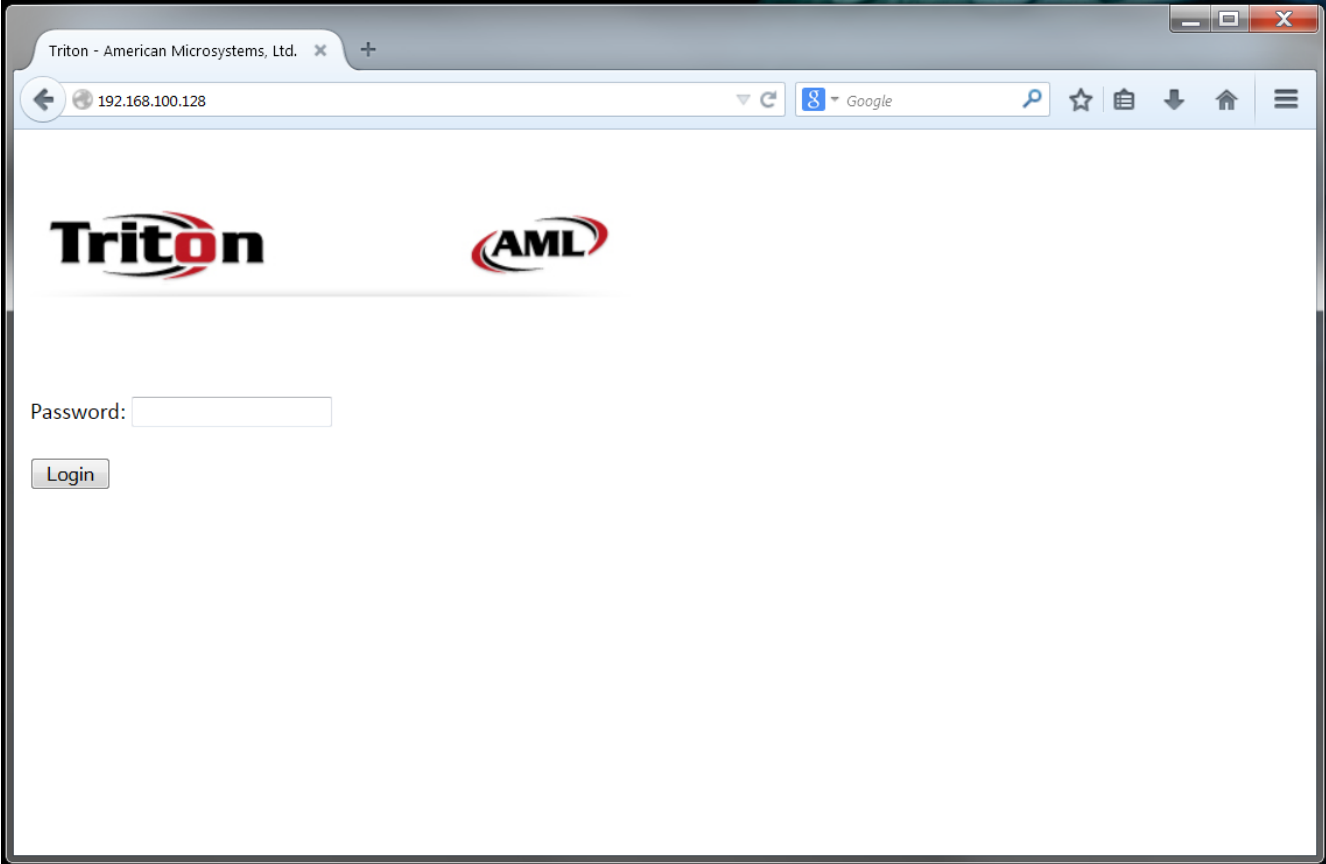

To access the embedded website, a password must be entered. This password will match the Administration Settings Password if set, or will default to 'aml'.

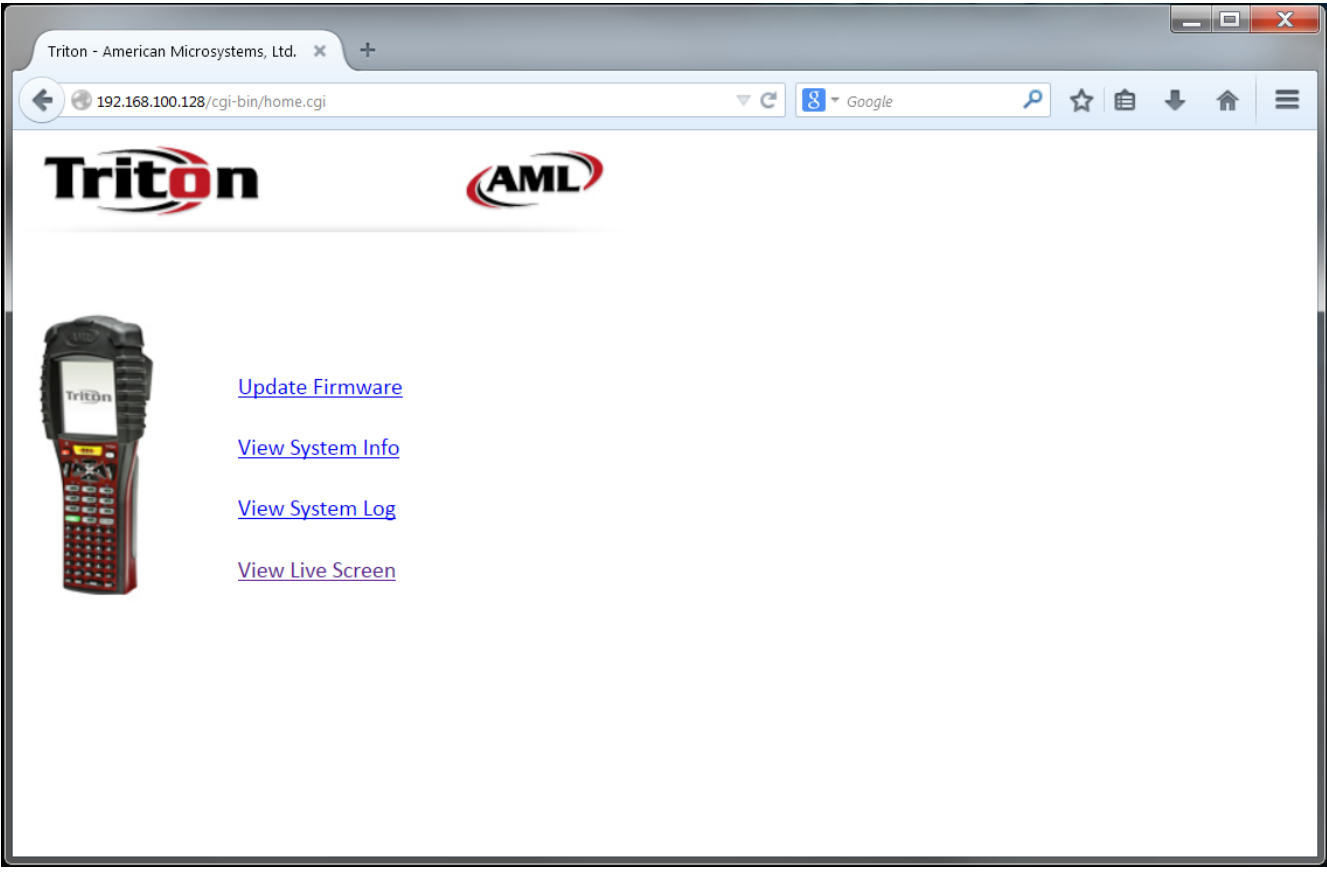

Once access has been granted, the web server will give 4 options:

#### **1) Update Firmware**

The primary Triton firmware can be uploaded to the device via this interface. Triton firmware images can be downloaded from http://www.amltd.com.

Furthermore, the boot splash image can be modified through this interface. A 1, 2, or 4 bit/ pixel bitmap image, no larger than 160x160 can be uploaded and will be shown to the user during the initial boot- strap of the device.

Optional software packages can also be installed through the embedded website, along with Triton settings files.

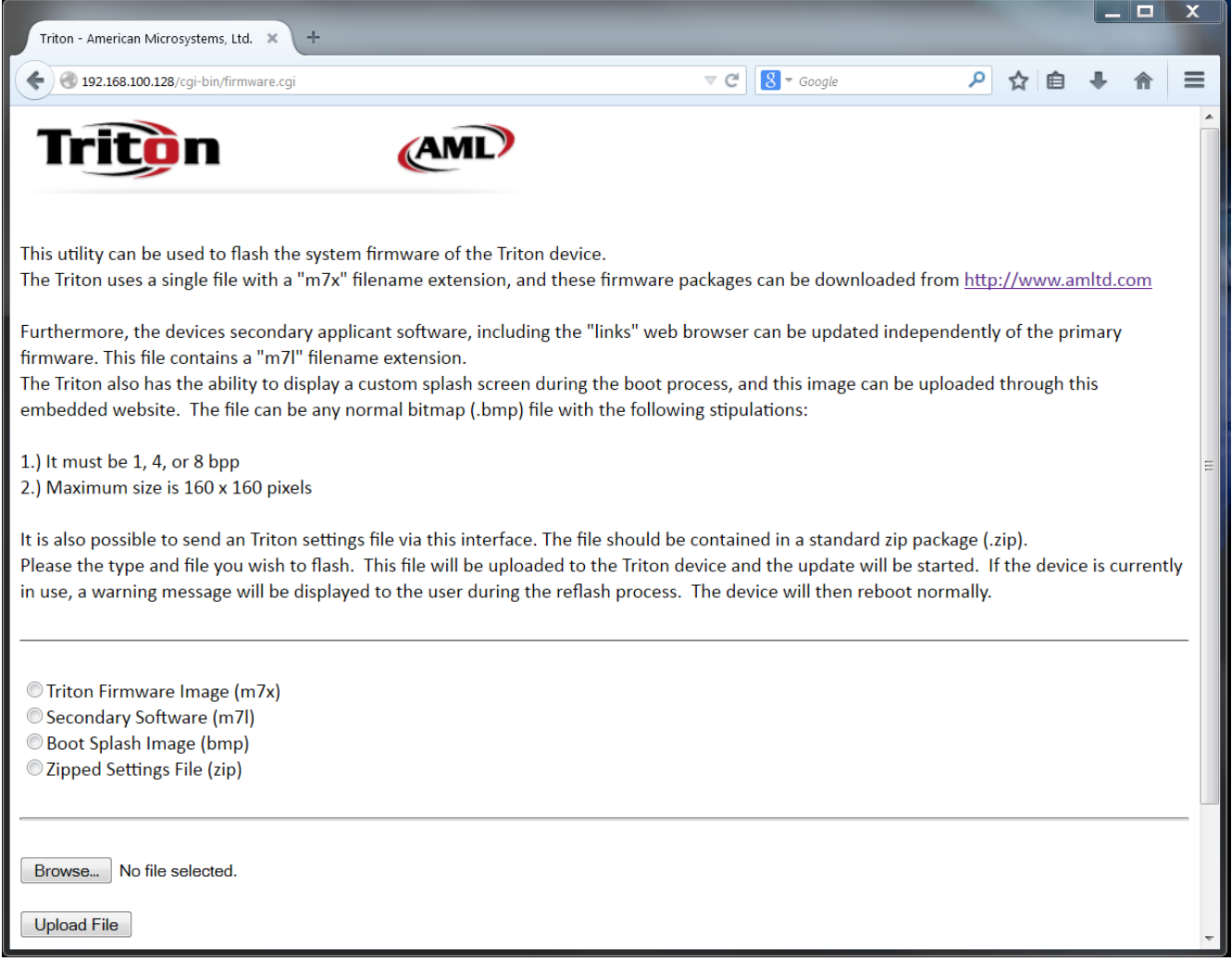

#### **2) View System Info**

The View System Info link will display a multitude of data about the Triton. Among other things, it will display the following:

- Serial Number Firmware Version Keyboard Type Scan Engine Type Battery Level System Uptime (Time since the unit was last powered off) Memory and Flash usage Currently running applications Network Status including:
- Current AP
- Current SSID
- Current Bitrate
- Current Channel / Frequency
- NO ENCRYPTION KEYS OR PASSWORDS ARE DISPLAYED FOR SECURITY REASONS

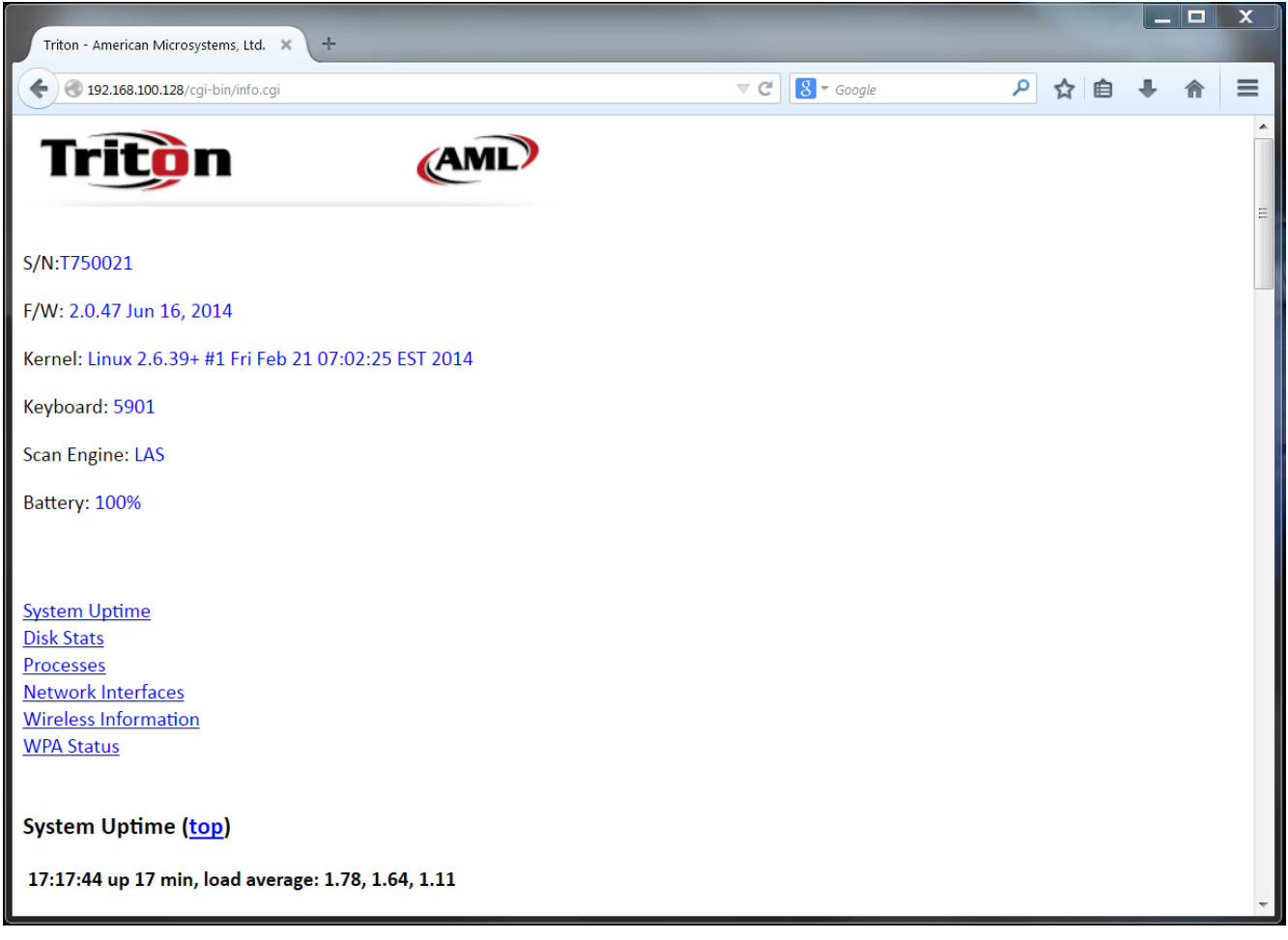

# **3) View System Log**

The standard Linux system log file (/var/log/messages) is viewable through this option.

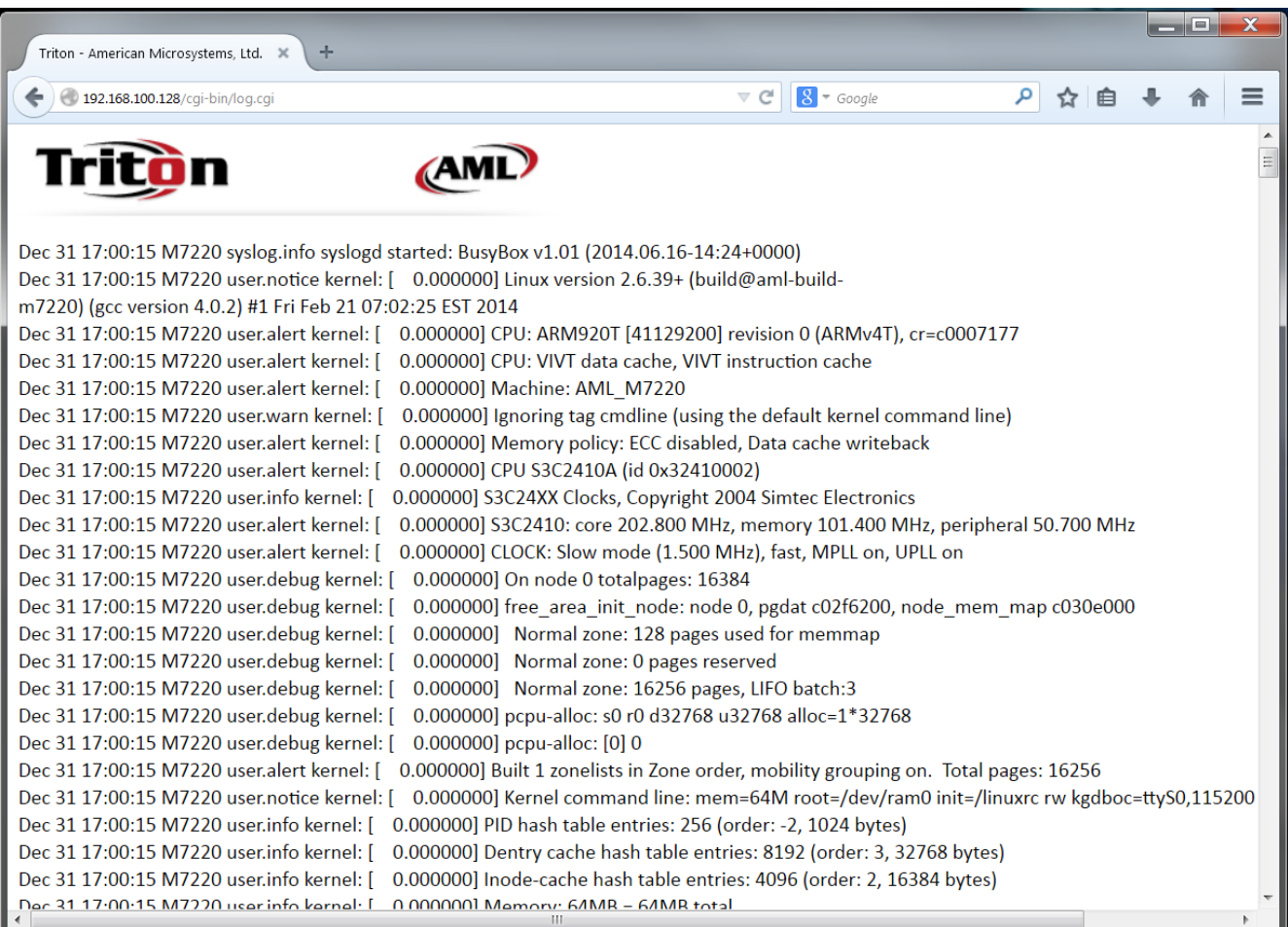

#### **4) View Live Screen**

The Live Screen option is a powerful real-time diagnostic tool. This will give the operator of the PC a true live image capture of what is currently displayed on the LCD. Clicking the refresh button on the web browser will refresh the image and update what is displayed.

*\*NOTE: The Live Screen web page is designed to not be cached by the web browser, but some browsers do not adhere to these guidelines. If the web page is refreshed but the same image is shown even when it is confirmed to be different on the hand-held, the web browsers cache should be cleared and the PC operator should re-login into the Triton's web site. This can also happen if the Triton is powered off and back on in between refreshing the live image.*

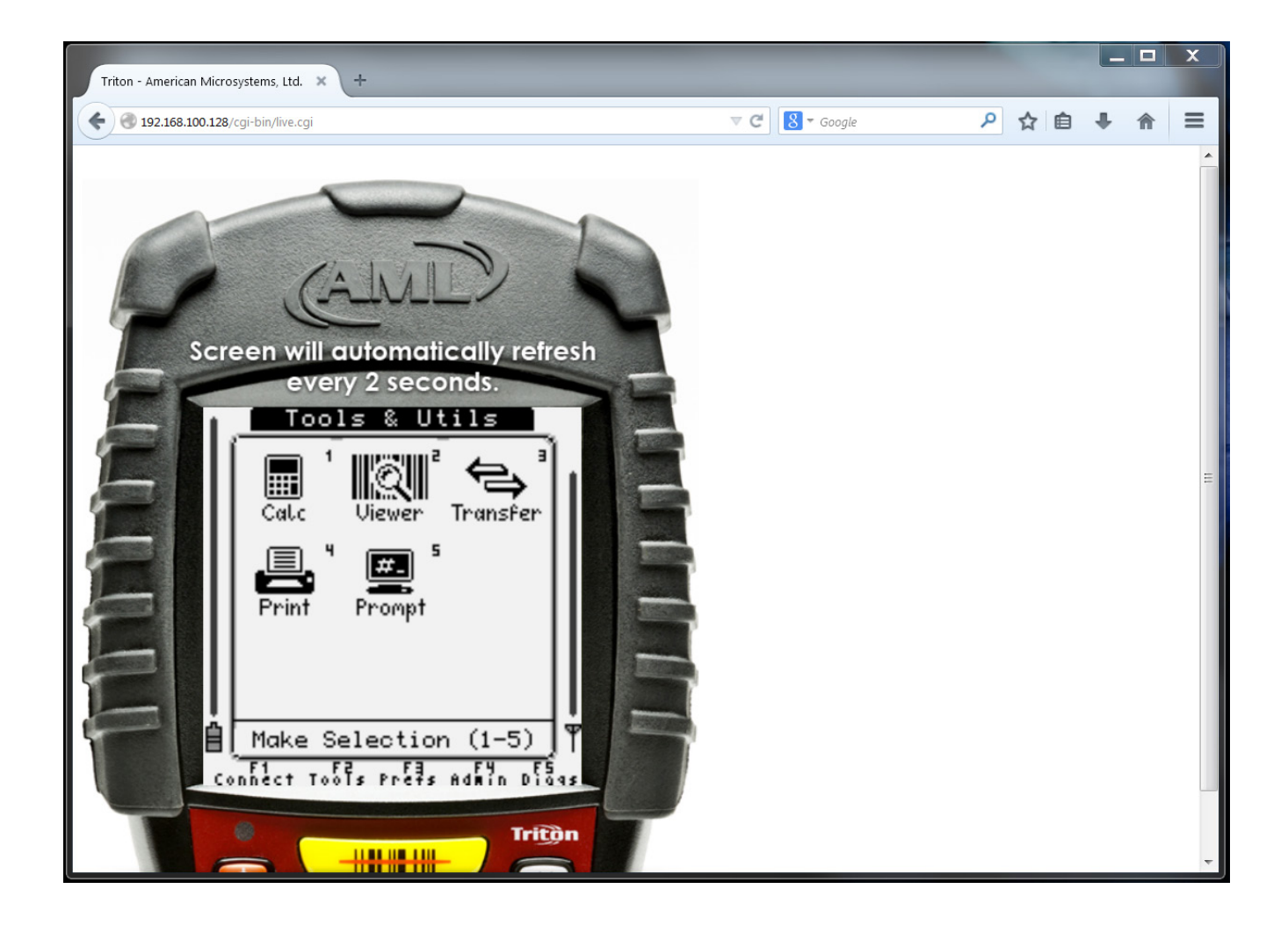